# **SIEMENS**

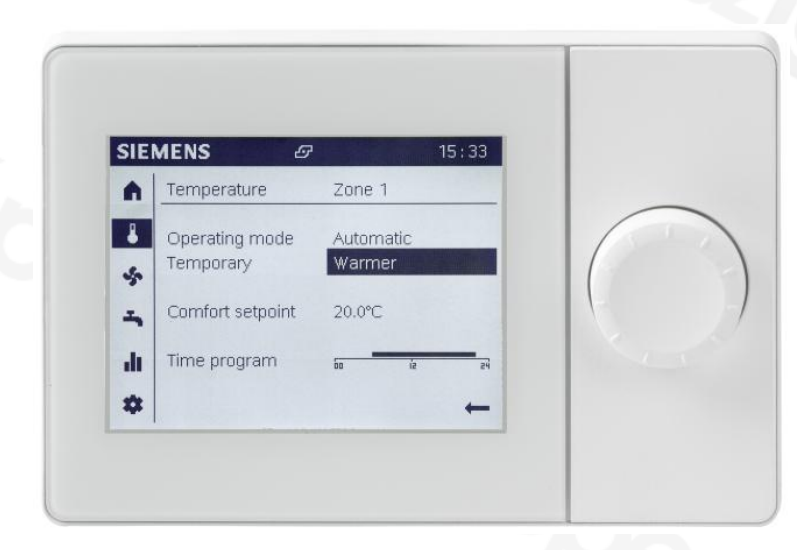

## Albatros2

# UI400 Grafikus kezelőegység

Műszaki kézikönyv

## Jelölések a kiadványban

A leírás tartalmazza azokat a követendő utasításokat, melyeket az Ön személyes biztonsága és az eszközök meghibásodásának elkerülése érdekében be kell tartani. **Jelölések magyarázata**

> Az Ön személyes biztonságával kapcsolatos figyelmeztetéseket egy háromszög jel és FIGYELEM felirat jelzi.

A FIGYELEM felirat olyan helyzeteket azonosít, ahol sérülés veszélye állhat fenn.

Az ún. tudnivalók a meghibásodás elkerüléséhez kapcsolódó infokat tartalmaznak, nincs háromszög jelzés mellettük, és a TUDNIVALÓ megjelöléssel szerepelnek.

A jelölésekhez kapcsolódó infok az alábbiak szerint vannak kifejtve:

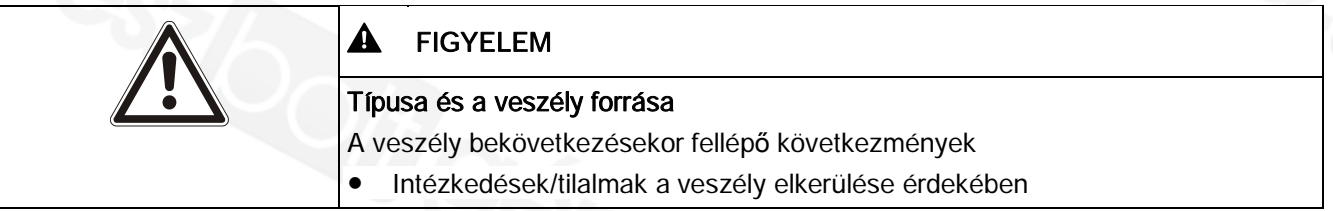

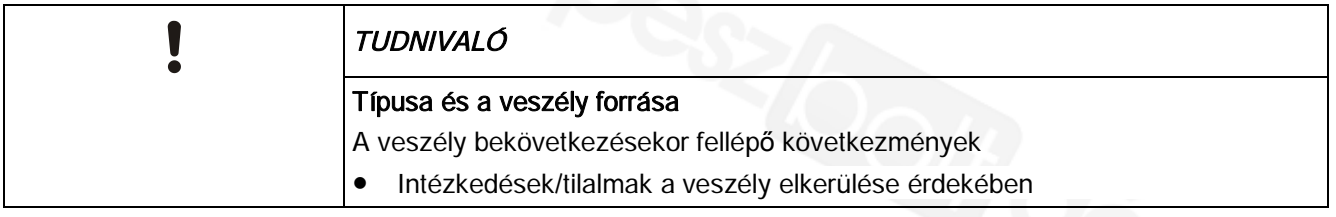

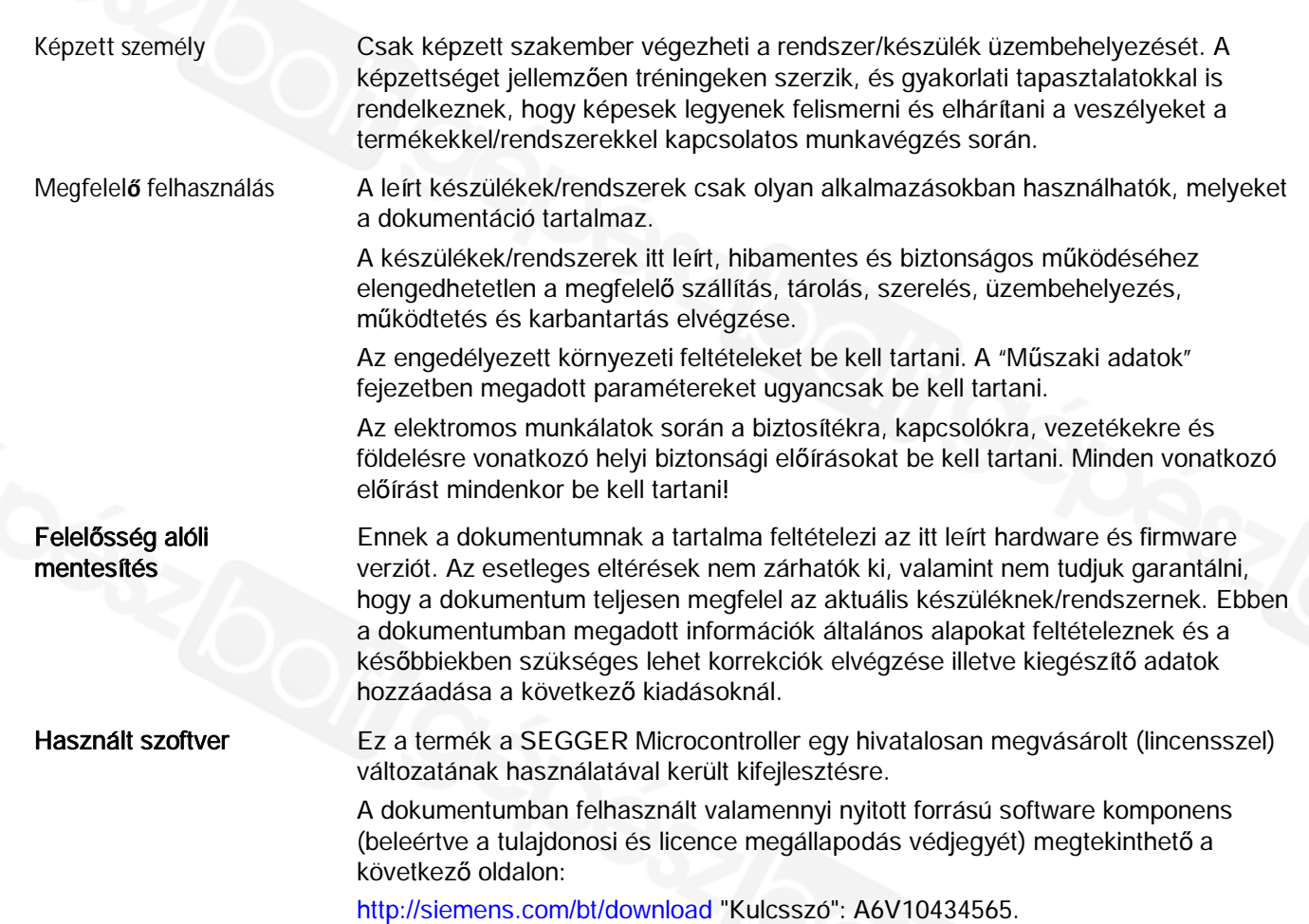

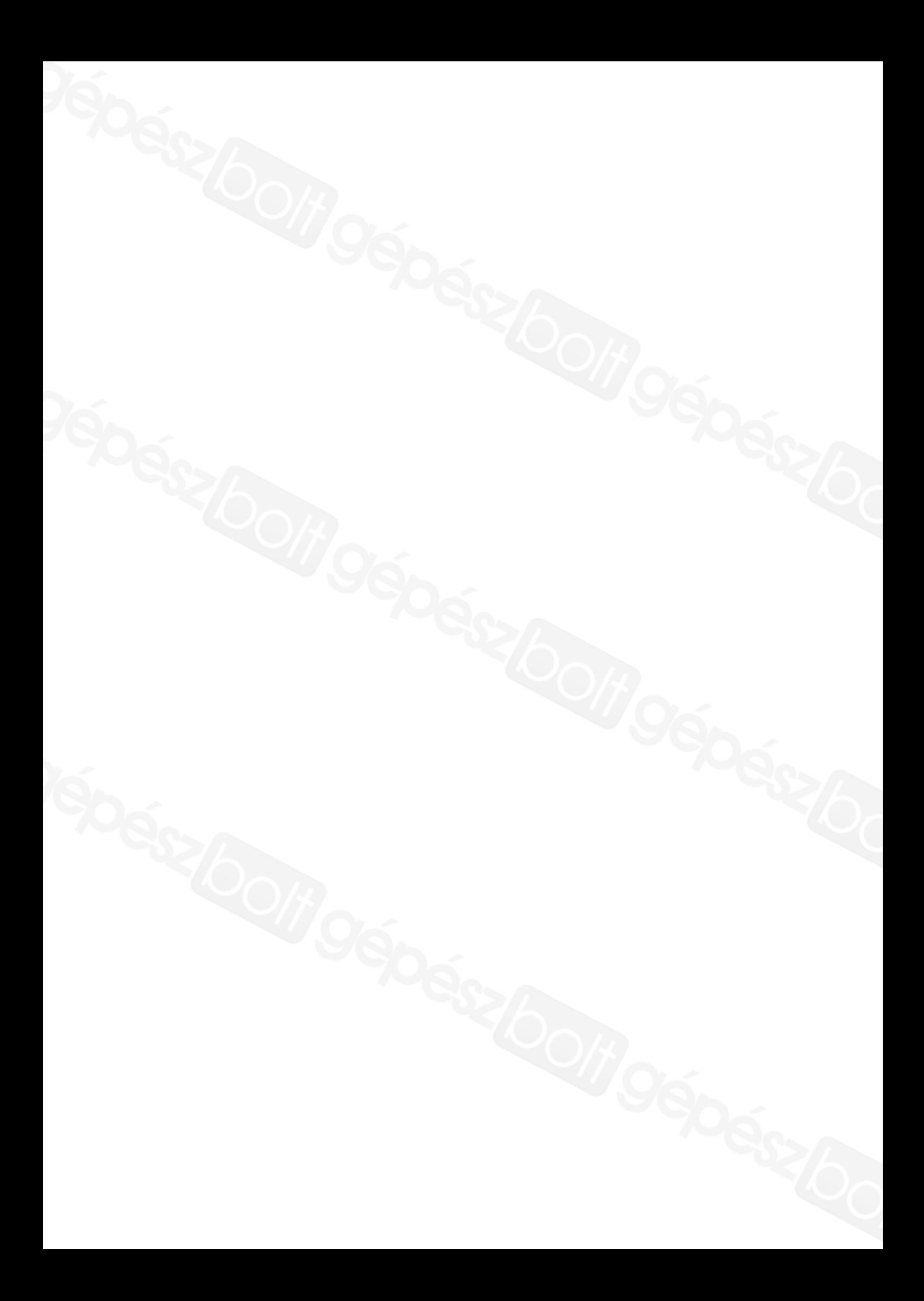

## Tartalom

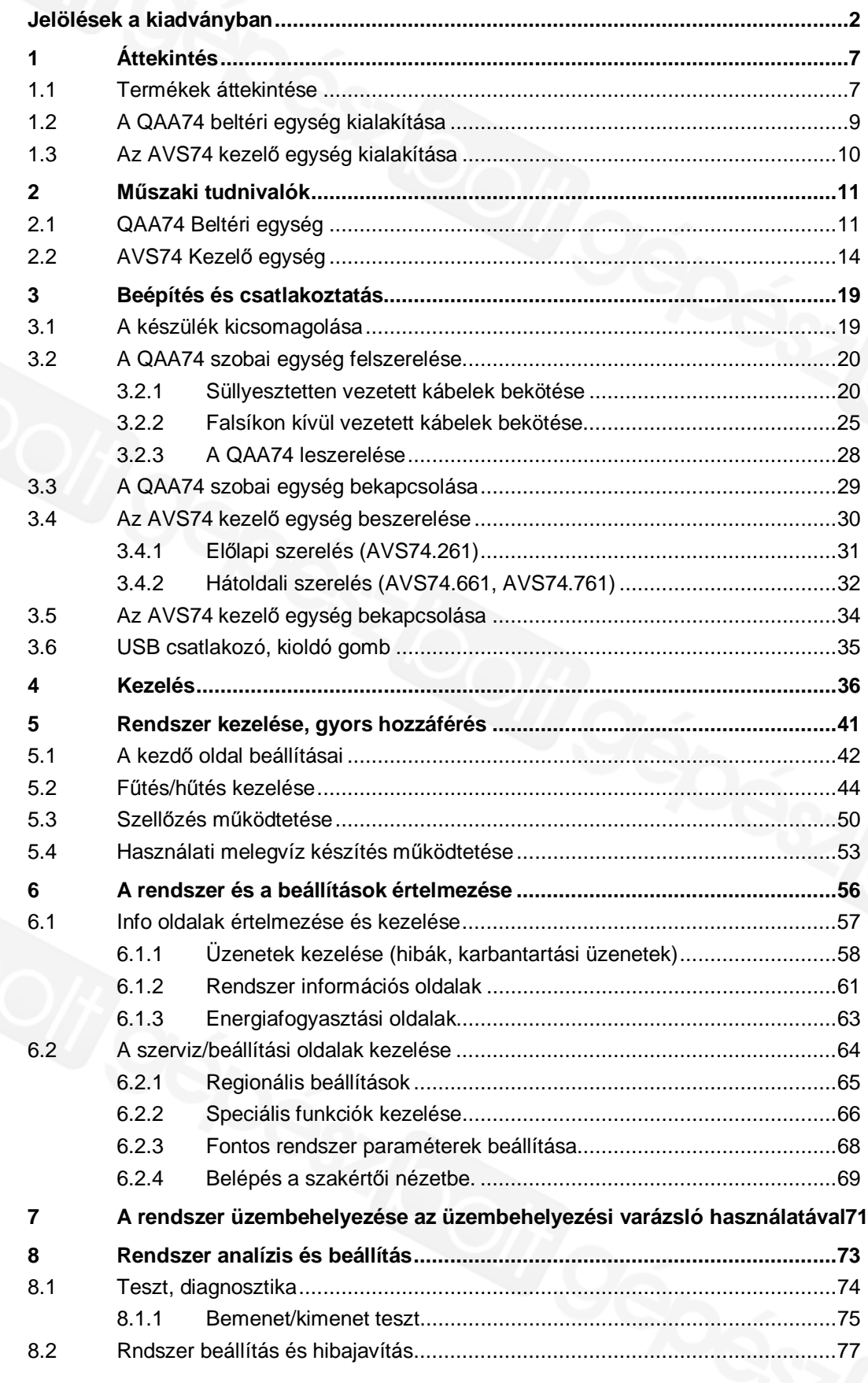

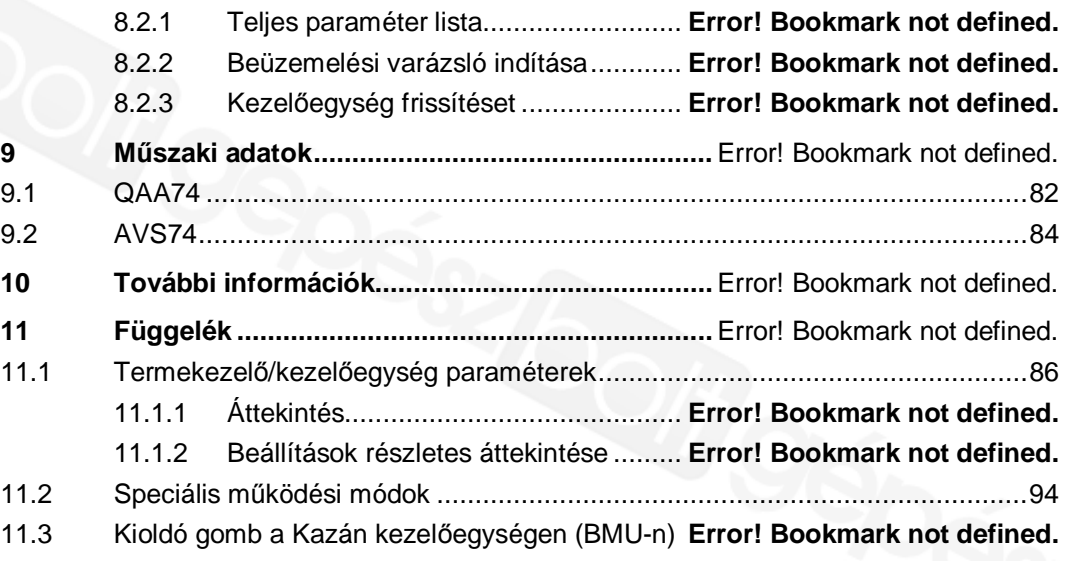

# 1 Áttekintés

## 1.1 Termékek áttekintése

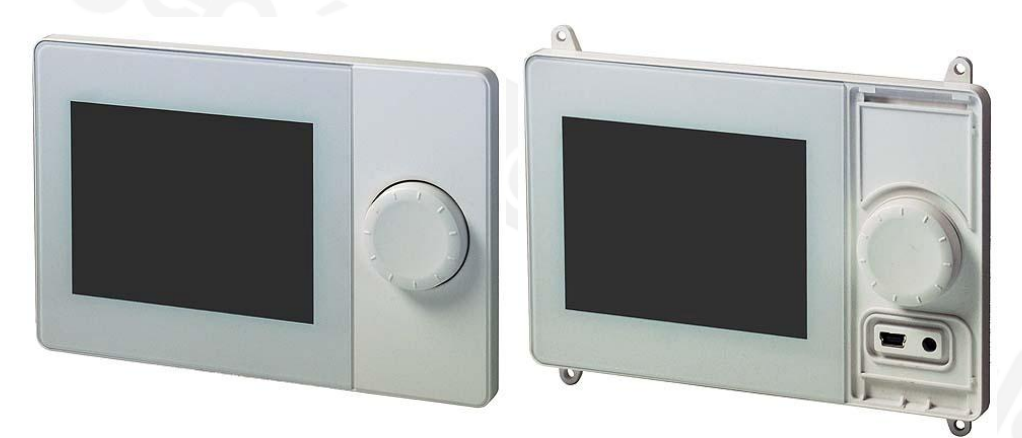

QAA74 Szobai egység **AVS74 Kezelő egység** (itt: fedlap nélkül)

### QAA74 és AVS74 használata

A QAA74 és AVS74 készülékek a standard termékválaszték része (UI400) a kezelő egység termék választékból. A QAA74 szobai egység és az AVS74 kezelő egység kibővített funkciójú, egyedi kezelést tesz lehetővé egy monochrome grafikus kijelző segítségével.

A QAA74 és AVS74 készülékek kompatibilisek a régebbi készülékekkel és biztosítják a meglévő Albatros2 szabályozók alapvető kezelési funkcióit is.

Mindemellett – a szabályozó generációjától függően - további kiegészítő funkciókat kínálnak, úgymint energia trendek megjelenítése vagy szellőző rendszerek kezelése.

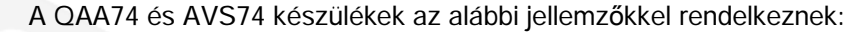

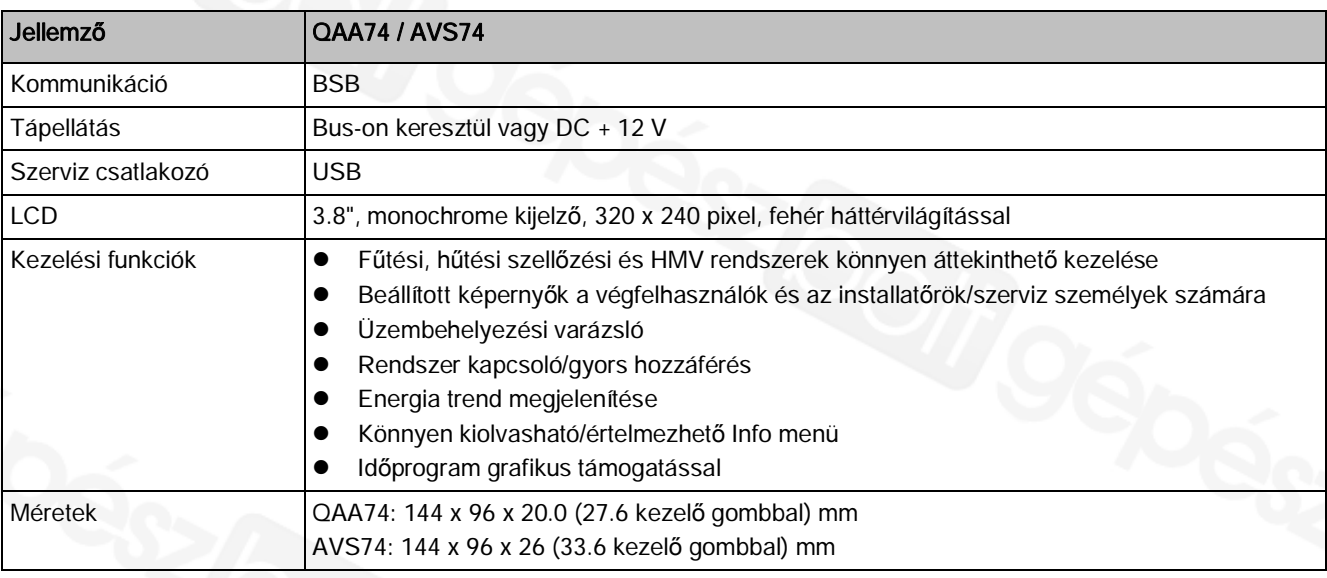

A QAA74 és AVS74 készülékek az alábbi változatokban használhatók:

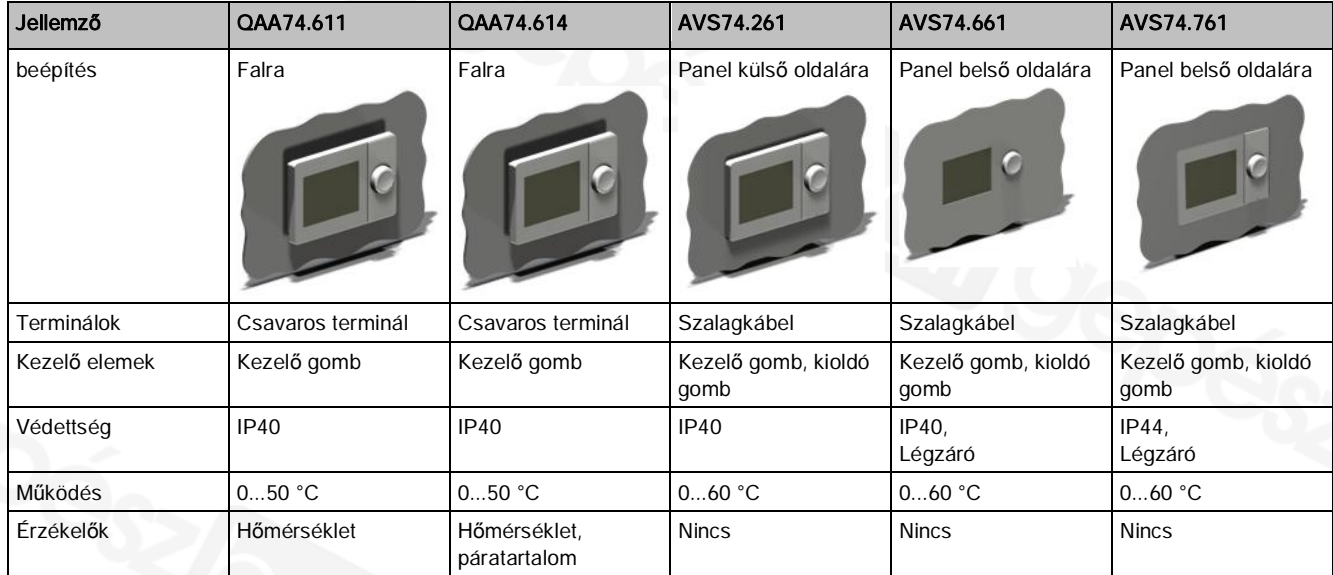

## 1.2 A QAA74 beltéri egység kialakítása

**Elölnézet**

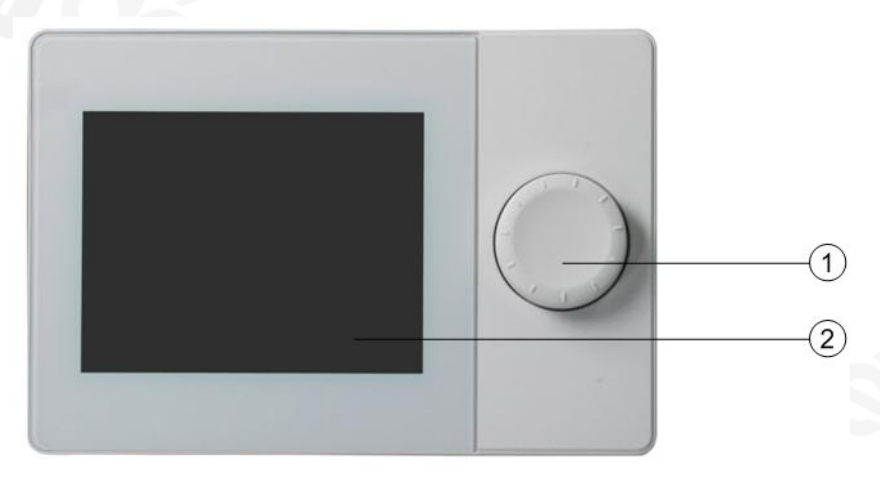

- ① Szabályozó gomb
- ② Kijelző

**Hátulnézet**

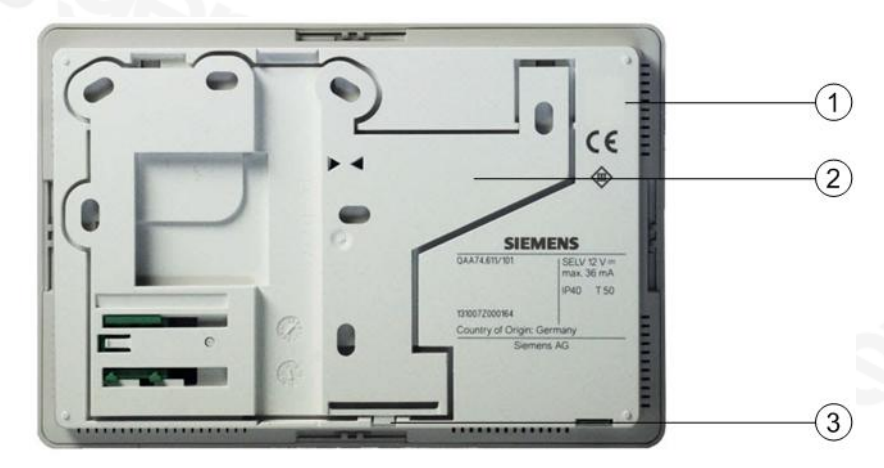

- ① Burkolat
- ② Szerelő lap
- ③ A szerelő lap kioldását/rögzítését biztosító "fül"

### **Alulnézet**

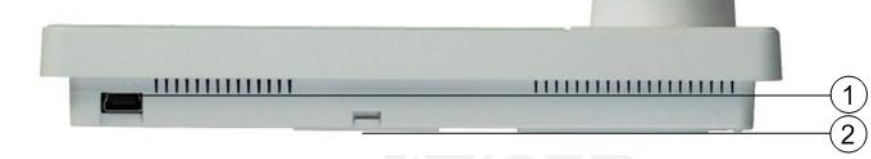

- ① USB csatlakozó
- ② A szerelő lap kioldását/rögzítését biztosító "fül"

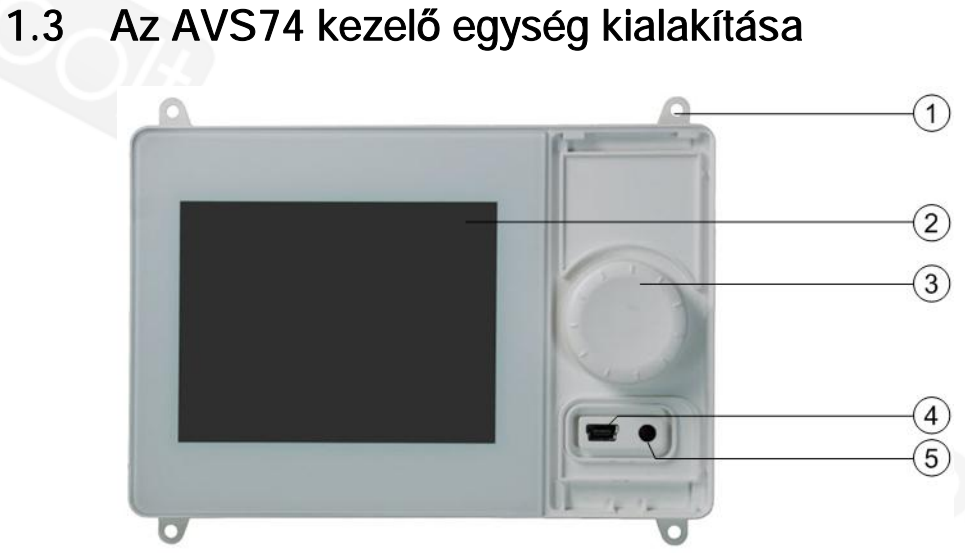

- ① Szerelő köpeny csavarral történő hátfali rögzítéshez (itt: AVS74.661)
- ② Kijelző
- ③ Szabályozó gomb
- ④ USB csatlakozó
- ⑤ Kioldó gomb

### **Hátulnézet**

**Elölnézet**

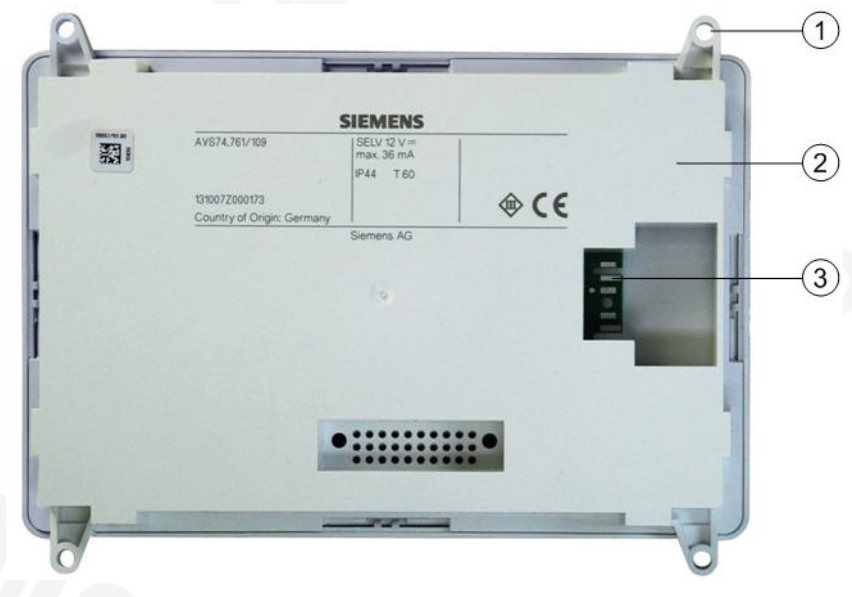

- ① Szerelő köpeny csavarral történő hátfali rögzítéshez
- ② Burkolat
- ③ Gyorscsatlakozó AVS82.49x kábelhez

**Alulnézet**

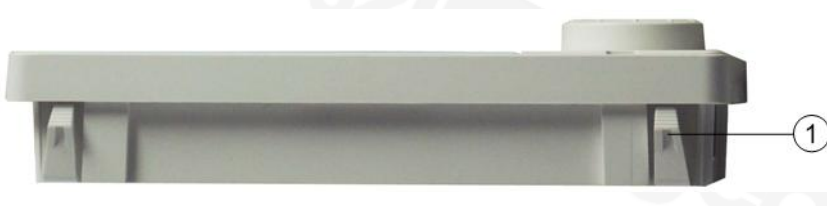

① Rögzítő fül előlapi szereléshez (itt: AVS74.261)

## 2 Műszaki tudnivalók

## 2.1 QAA74 Beltéri egység

### Környezeti feltételek

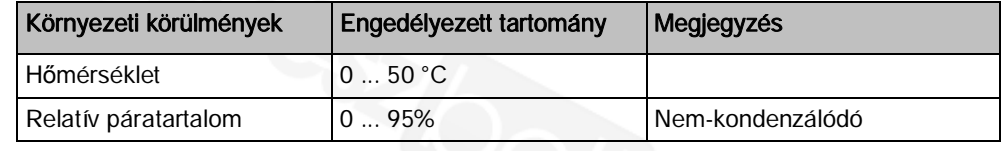

### Szerelési mód

A QAA74 szobai egység felszerelhető:

- l Falra, falsík alatti vezeték elvezetés mellett.
- l Falra, a falsíkon elvezetett kábelcsatornával kivitelezve.

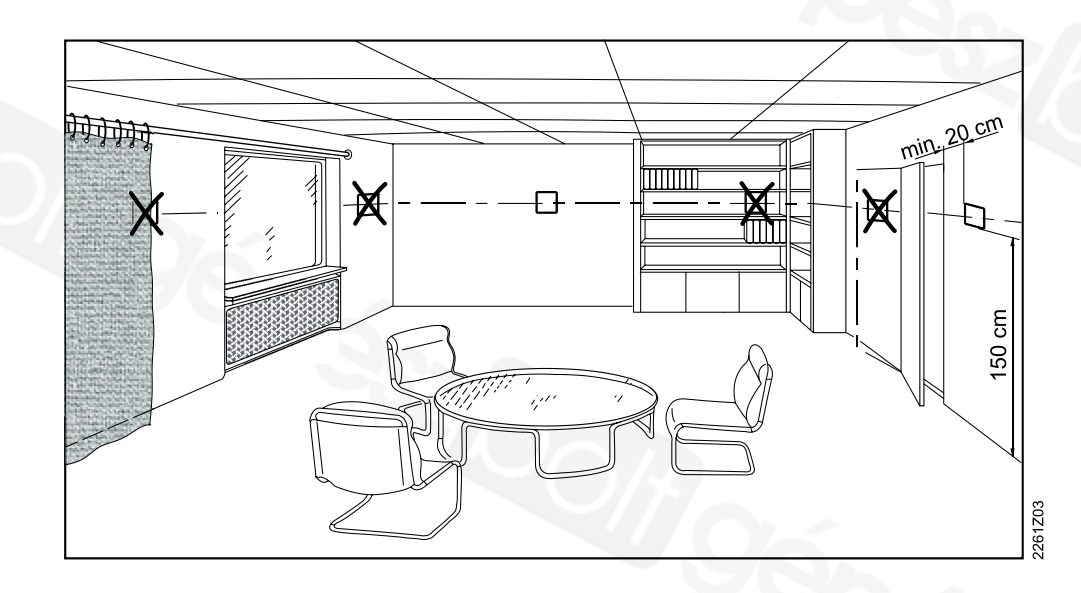

Kérjük, hogy a felszerelés helyének kiválasztásakor legyen tekintettel az alábbi feltételekre:

- l A szobai egység ne legyen közvetlen napsugárzásnak kitett helyre szerelve.
- l A szobai egység ne legyen fűtő vagy hűtő készülék közvetlen hatásának kitéve.
- l A szobai egység ergonómikusan legyen elhelyezve. Az ideális szerelési magasság kb. 150 cm a padló szintjétől.
- Szerelésnél ne takarják le a bevezető nyílását a készülékbe szerelt hőmérsékletérzékelőnek.
- l Biztosítani kell, hogy az épületben lévő tárgyak (ajtók, bútorok, stb.) ne zárják el a helyiségben lévő levegő szabad áramlását a készülék érzékelője felé.

Felszerelés helye

### Elhelyezés

2

Alapvetően függőlegeses (90°) szerelendő, pl. egy fal felületére. A fogadó felület ugyanakkor kissé ferde is lehet.

Védettség külső behatások illetve vízzel szemben

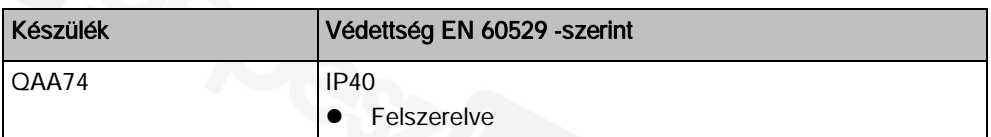

### Tápellátás

A következő táblázat mutatja a lehetséges tápellátási módozatokat.

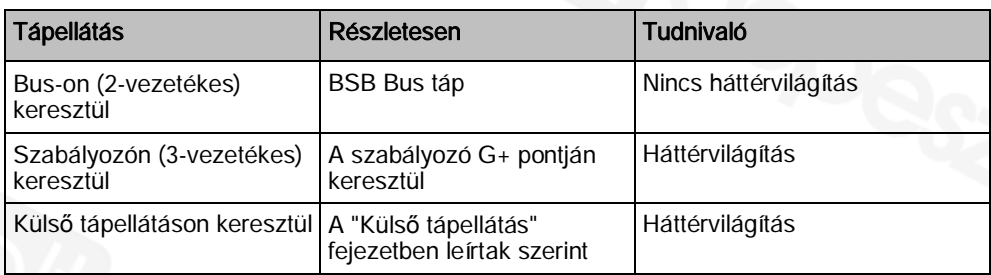

### Vezetékes komponensek mennyiség jegyzéke

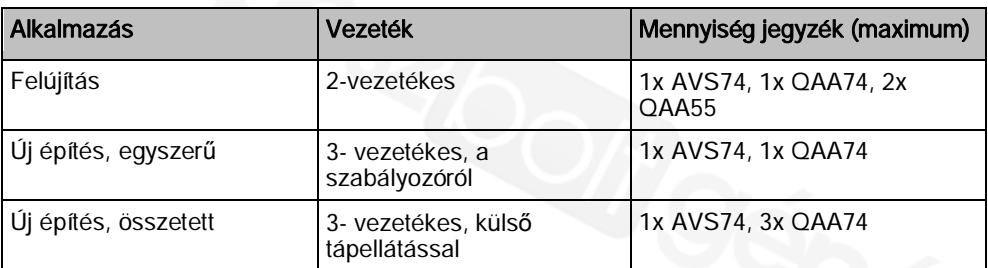

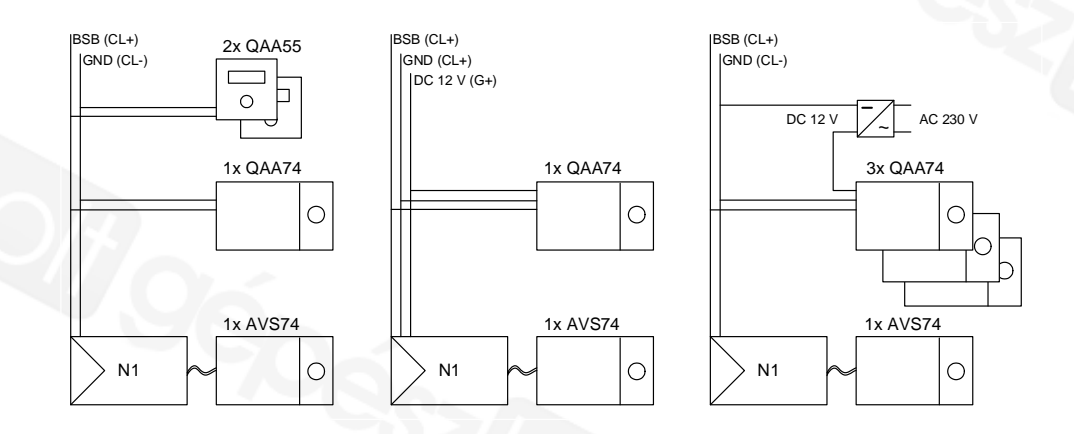

### Külső tápellátás

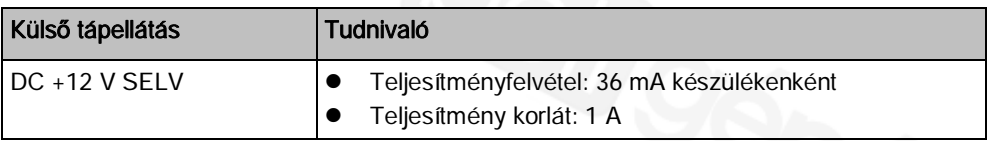

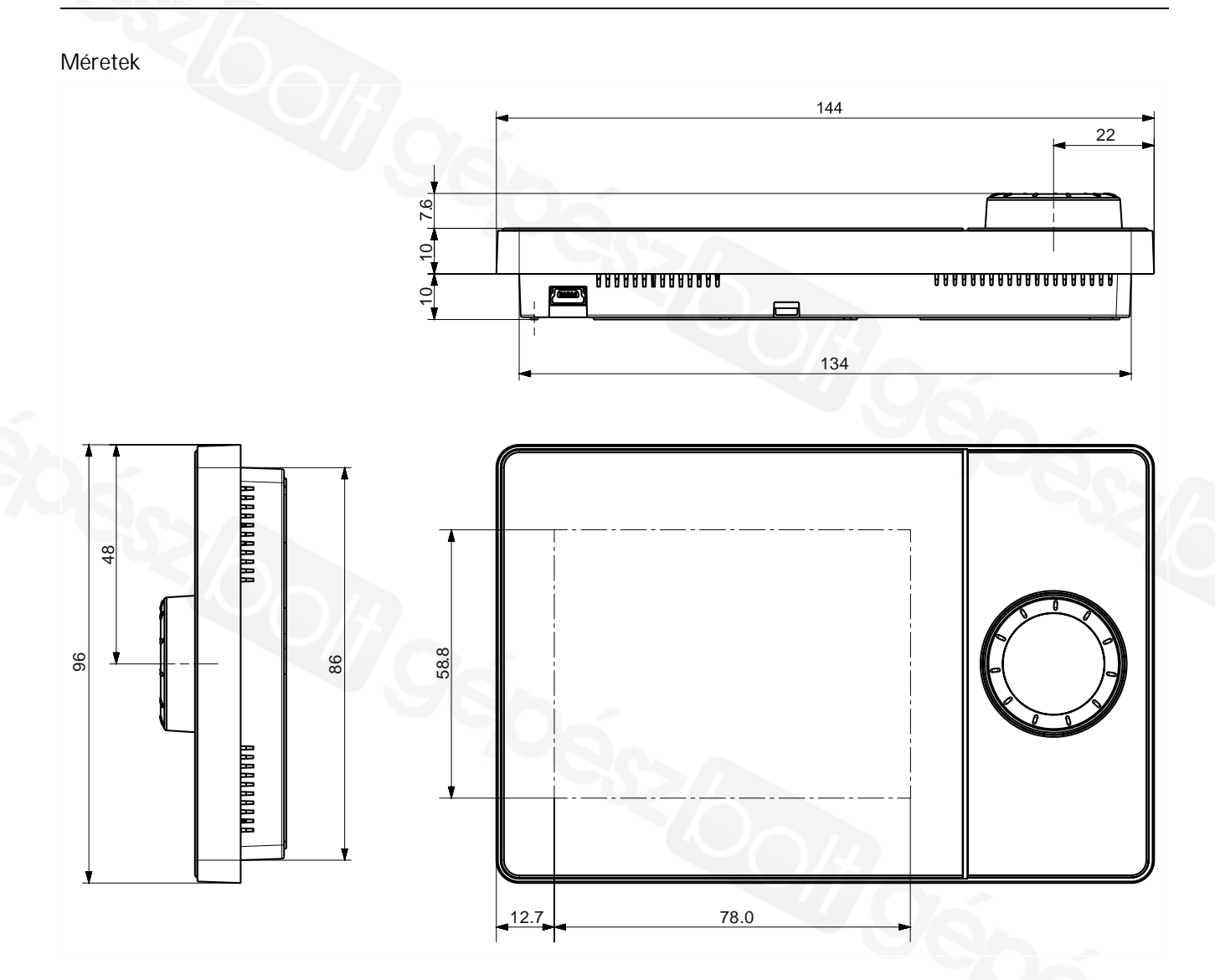

## 2.2 AVS74 Kezelő egység

### Környezeti feltételek

2

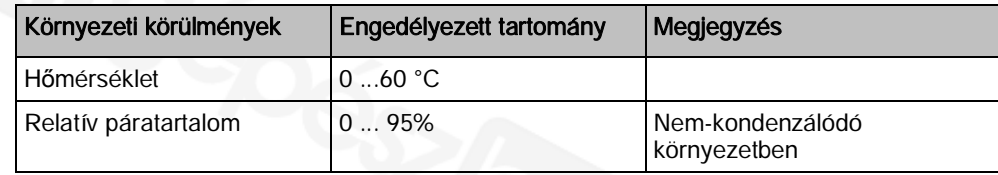

### Szerelési mód

2-féle szerelési mód kivitelezhető az AVS74 kezelő egységnél:

- Előlapi szerelés (AVS74.261)
- Hátoldali szerelés (AVS74.661, AVS74.761)

A szerelési kivágás méretei

 A szerelési kivágás méretei az AVS74.261 és AVS74.761 készülékekhez IEC 61554 -szerint.

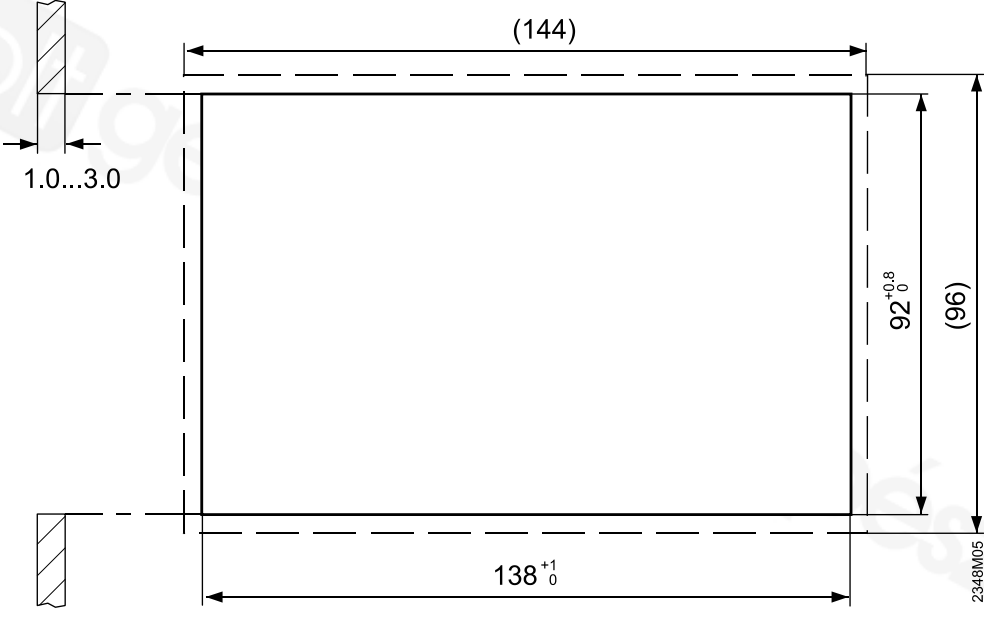

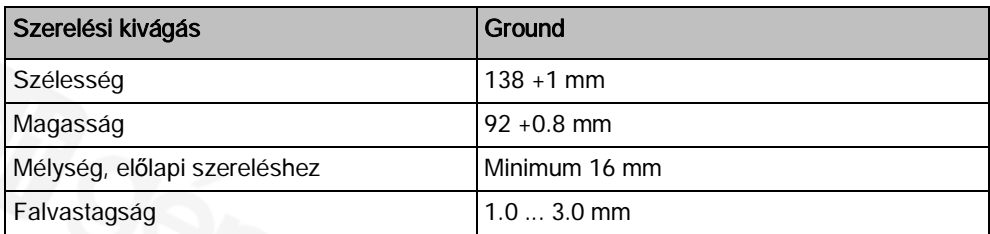

### Elhelyezés

Az alapvető szerelési helyzet a függőleges (90°) a gyártó házában. A fogadó felület ugyanakkor kissé ferde is lehet.

A ferdeség mértéke korlátozva van az AVS74.761-nél az IP védettség típusával együtt (lásd következő fejezet).

Védettség külső behatások illetve vízzel szemben, illetve légzáráshoz

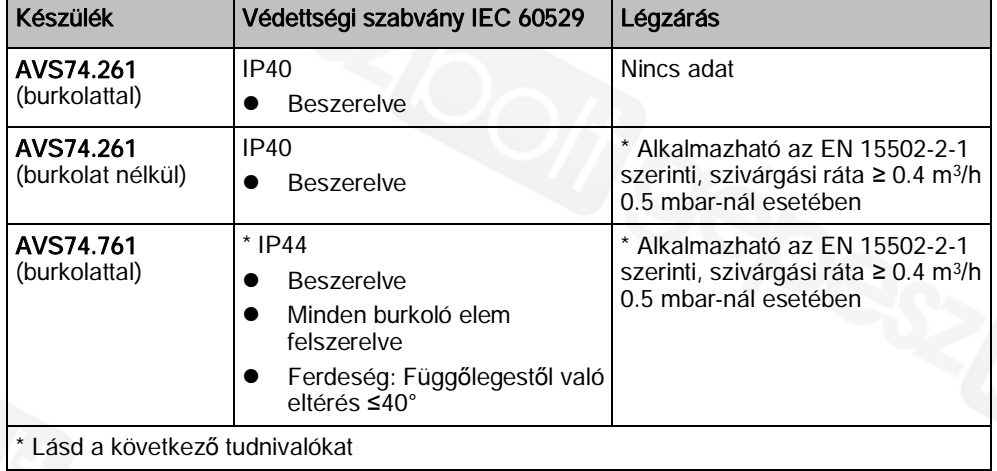

 $\mathbf i$ 

A megjelölt IP44 védettségi szint az AVS74.761 készüléken, valamint a megadott légzárási jellemző az AVS74.661 és AVS74.761 készülékeken, igénylik a rögzítő burkolat és a készülék szigetelését az ügyfél részéről.

### Terminálok

Csatlakozás az AVS82.49x kábelen keresztül a szabályozóról.

### Méretek AVS74.261-nél

2

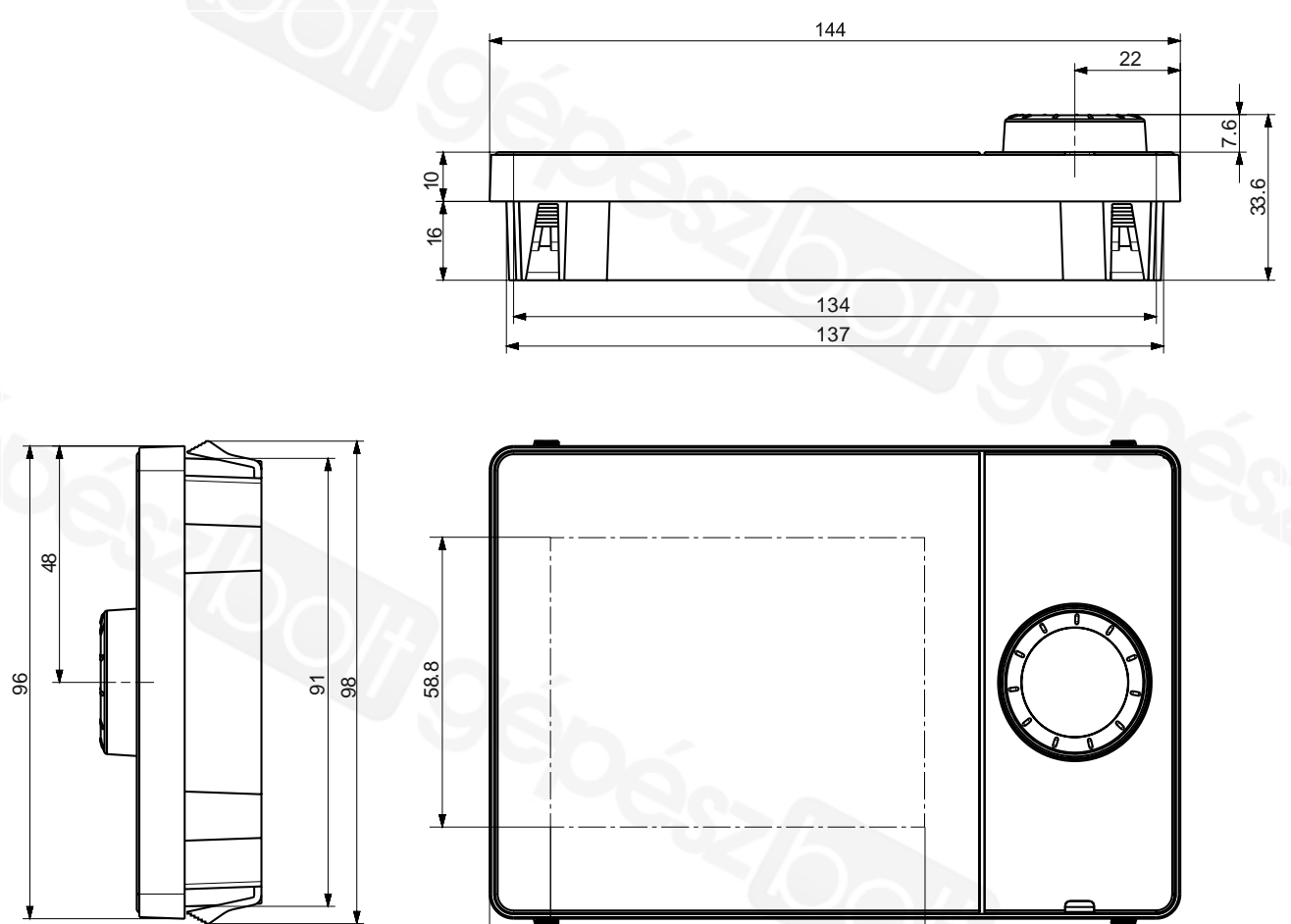

12.7

78.0

### Méretek az AVS74.661-nél

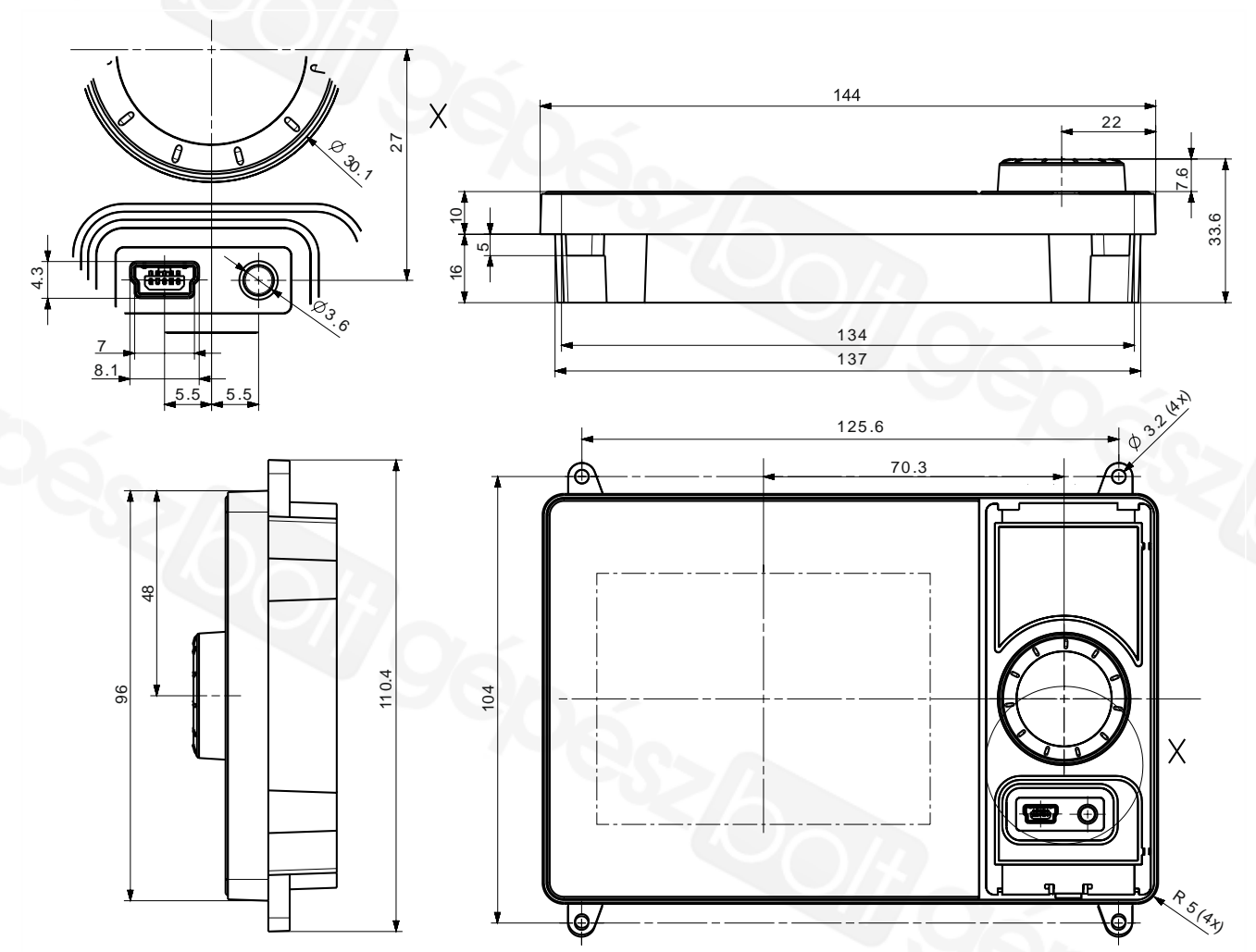

### Méretek az AVS74.761-nél

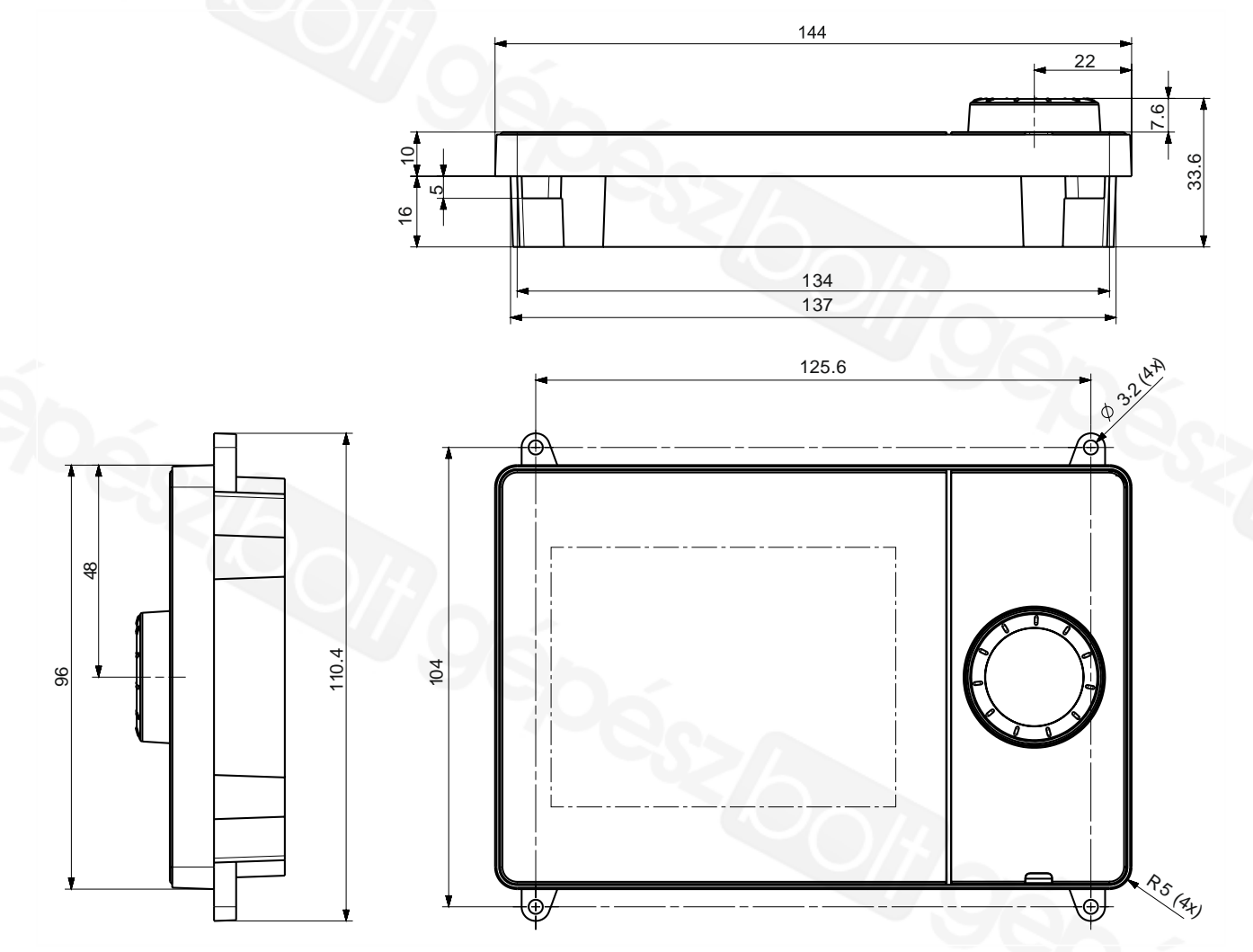

## 3 Beépítés és csatlakoztatás

## 3.1 A készülék kicsomagolása

Kérjük ellenőrizze a termék csomagolását a látható sérülések ellenőrzése érdekében. A csomagolás tartalma

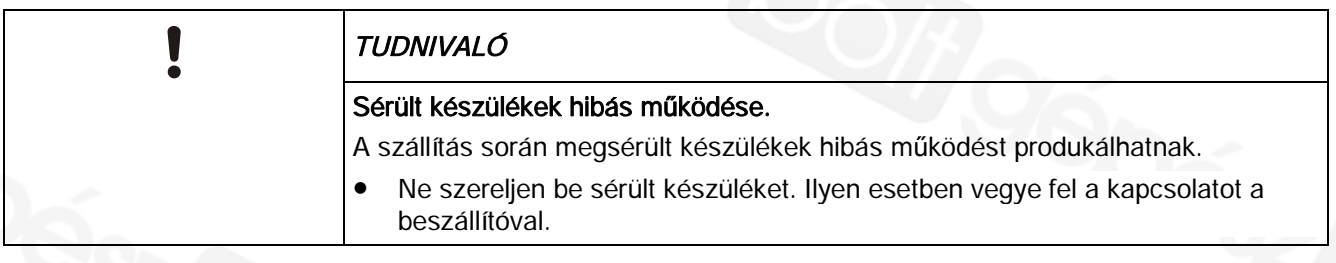

### Védőfólia

A QAA74 vagy AVS74 kijelzőjének felülete védőfóliával van ellátva. A fólia mindaddig fenn hagyható a kijelzőn, amíg szeretné megvédeni a kijelzőt az esetleges karcolódásoktól.

## 3.2 A QAA74 szobai egység felszerelése

### Előfeltételek

3

- l A paraméterek leírása a "QAA74 kezelőegységek" fejezetben [➙ 11] található.
- A következőkre van szükség a QAA74 felszereléséhez:
	- Minimum 3, maximum 7 csavar
	- Maximum 3.5 mm-es csvarátmérő
	- Maximum 2.4 mm-es csavarfej magasság

A QAA74 alkalmas süllyesztett kábelek bekötésére [➙ 20] és falsíkon kívül vezetett kábelek bekötésére is [➙ 25].

### 3.2.1 Süllyesztetten vezetett kábelek bekötése

### Vegye le a szerelő lapot a készülék hátoldaláról

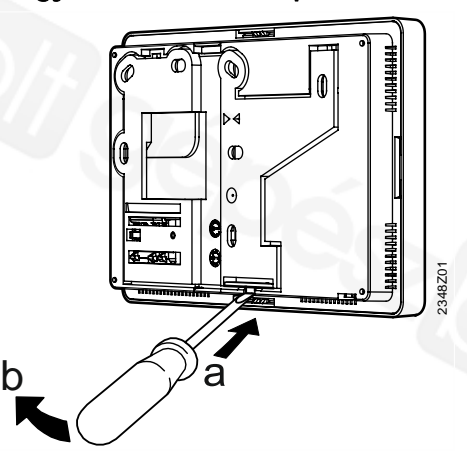

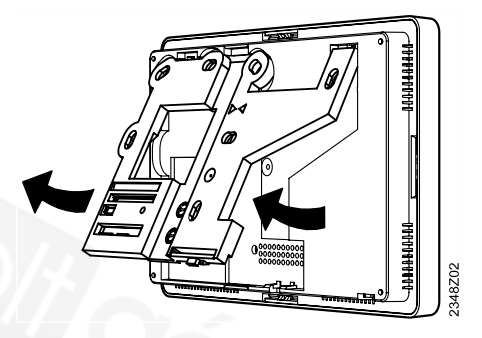

### Illessze a szerelő lapot a kívánt helyre

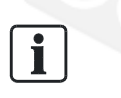

#### Szerelési tanács

Használja a készülékhez mellékelt Szerelési leírásban található 1:1méretarányú sablont a lyukak bejelöléséhez.

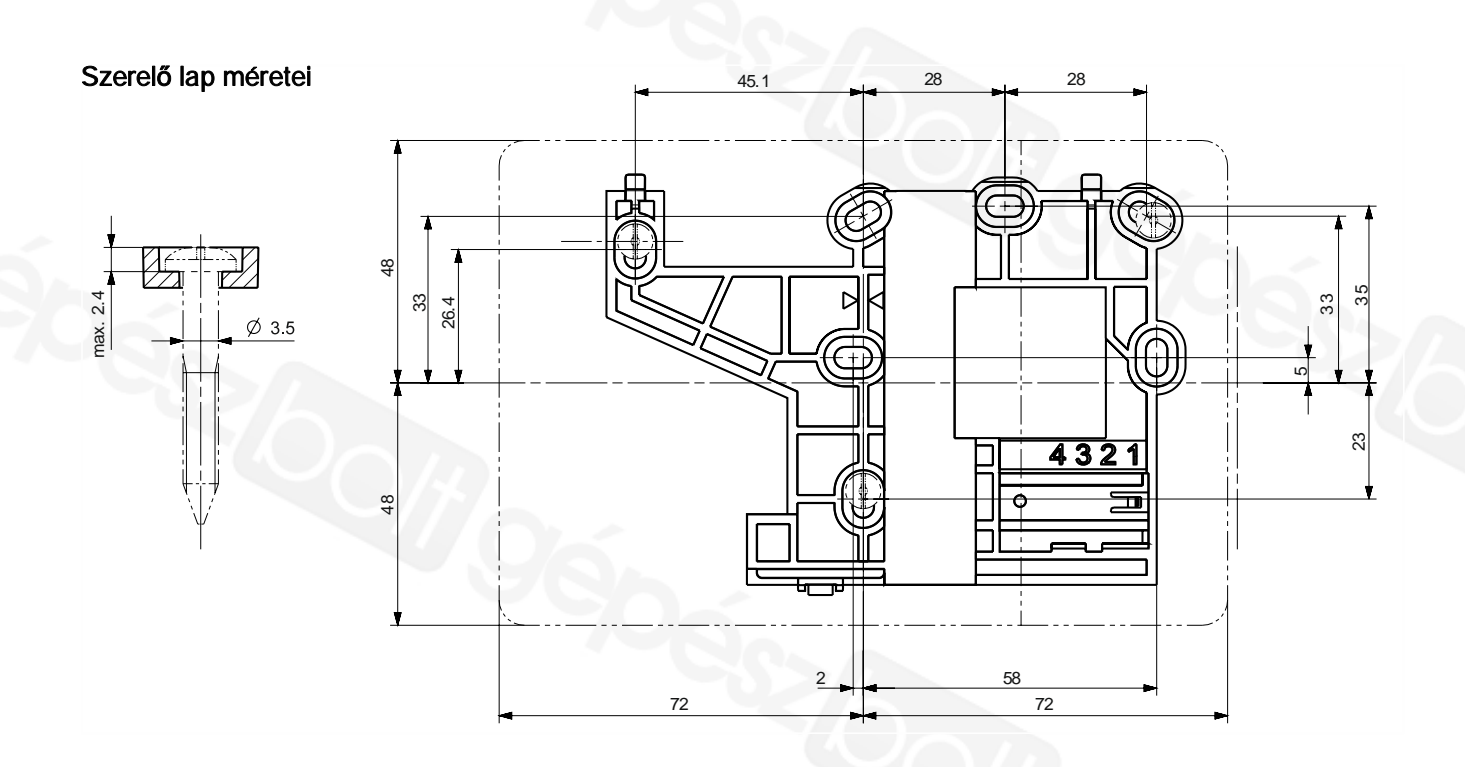

#### Rögzítés csavarokkal

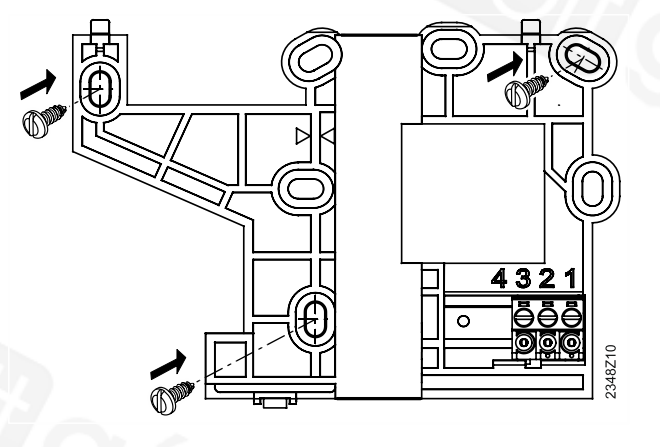

ī

### **Stabilitás**

Minimálisan a nyilakkal jelölt 3db csavar használata szükséges. További csavarokat akkor kell használni, ha a fal felülete és a készülék szerelő lapja közti stabil rögzítettség ezt szükségessé teszi.

### Merev kábelek

### Kábelezés

 $\overline{\mathbf{i}}$ 

#### Szerelési tanács

A merev (tömör) kábeleket könnyebb bekötni a zöld, csavaros csatlakozó terminálokba, ha a terminálok már a helyükön vannak.

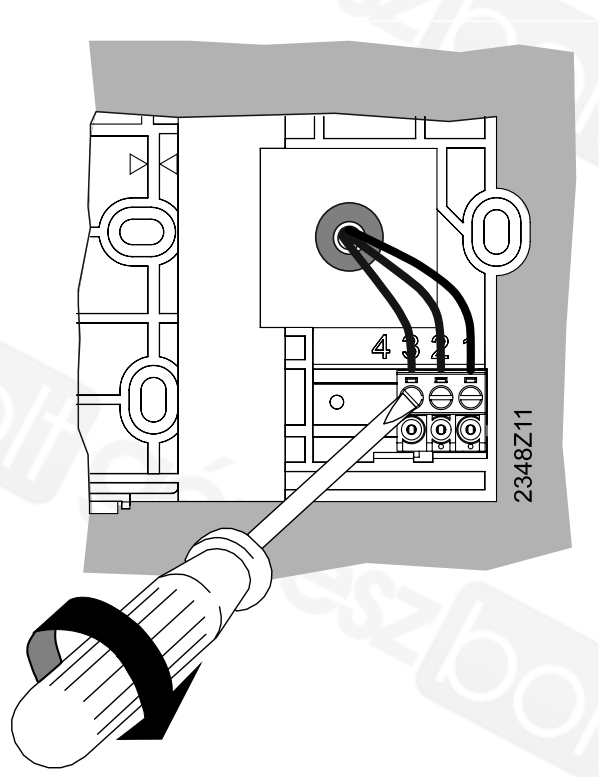

### Rugalmas kábelek

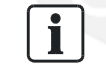

### Szerelési tanács

A rugalmas kábeleket könnyebb bekötni a zöld csavaros csatlakozó terminálokba, ha a terminálok előre ki vannak szedve a szerelő lapból.

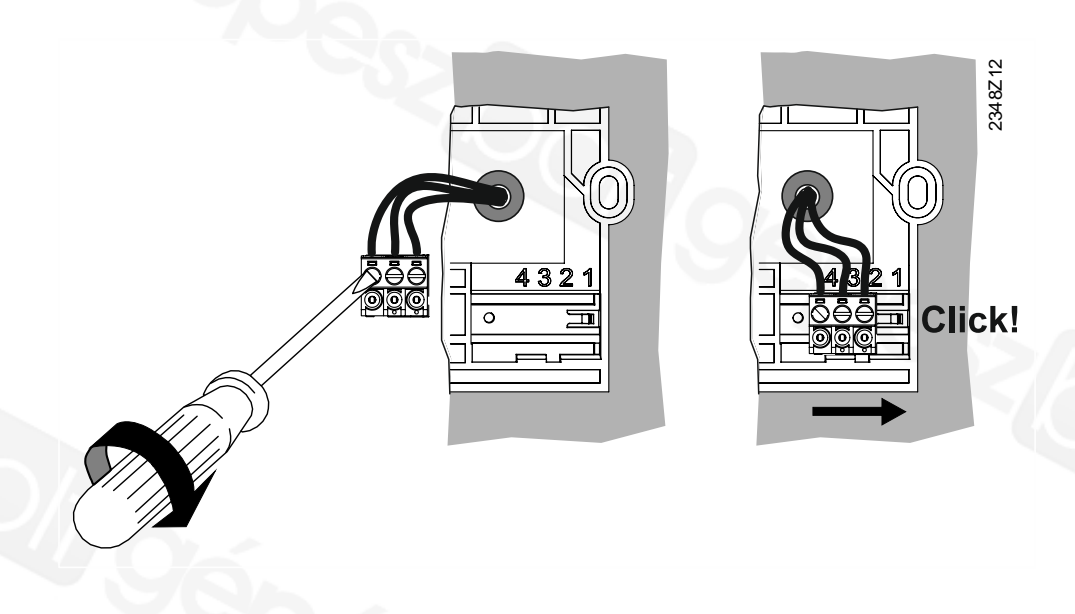

2348Z07

### Terminálok jelölése

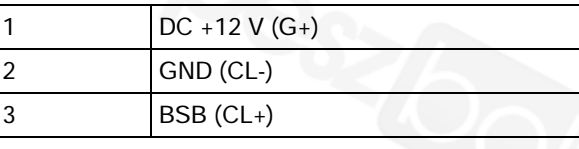

#### Engedélyezett kábelvégek

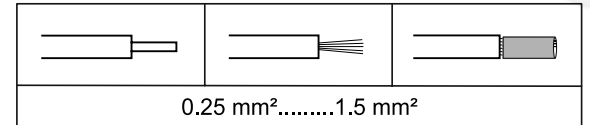

3

### A készülék házának felpattintása

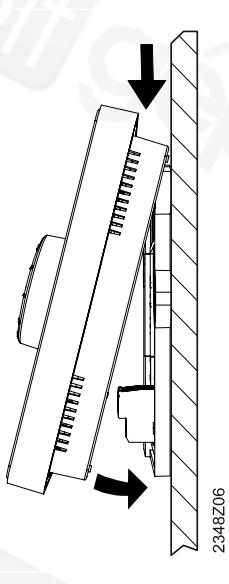

- 1. Illessze a készülék felső élét a szerelő lap felső éléhez.
- 2. Fordítsa le a készülék alsó felét a fal irányába, amíg az hallhatóan be nem kattan az alaplapba.

### 3.2.2 Falsíkon kívül vezetett kábelek bekötése

### Vegye le a szerelő lapot a készülék hátoldaláról

Lásd a süllyesztett kábelek bekötése fejezetben [➙ 20].

### Illessze a helyére a szerelő lapot

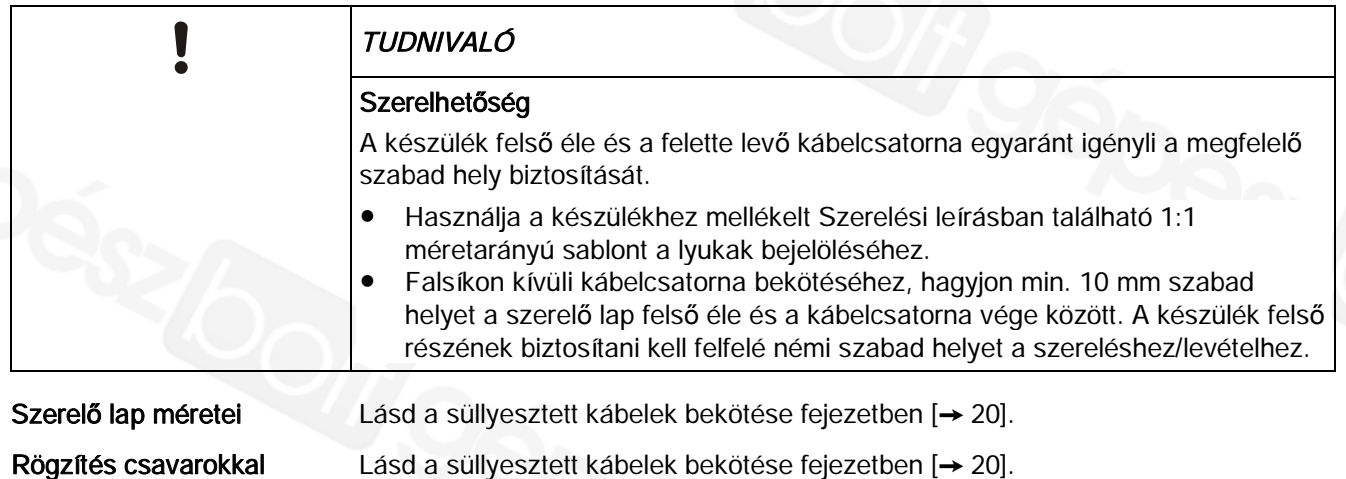

### Bekötés

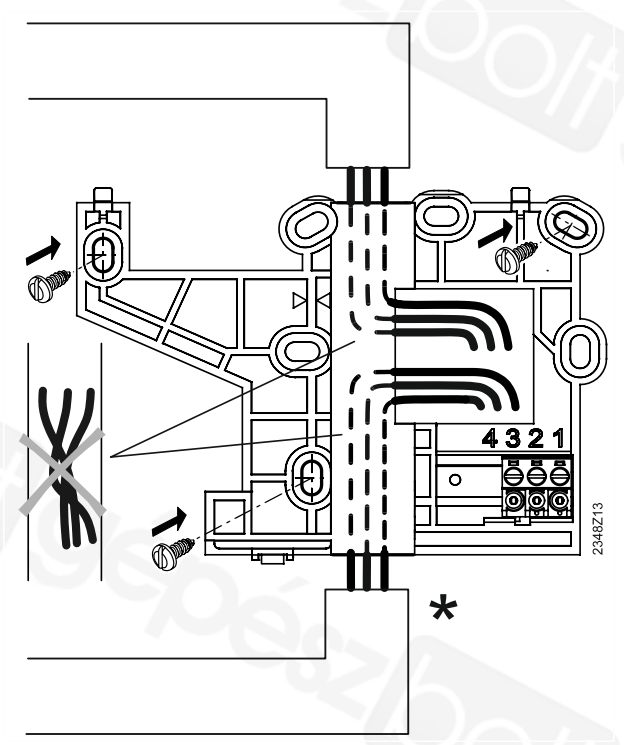

\* Alternatív bekötési irányok

- l A kábelek vezethetők felülről, vagy akár alulról is a szerelő laphoz.
- l A kábeleket nem szabad megcsavarni, mivel a készülék belsejében nagyon kicsi a szabad magasság a kábelek vezetéséhez (el kell férnie a kábeleknek).

A QAA74 szobai egység felszerelése

### A kábel átvezetések kitörése

3

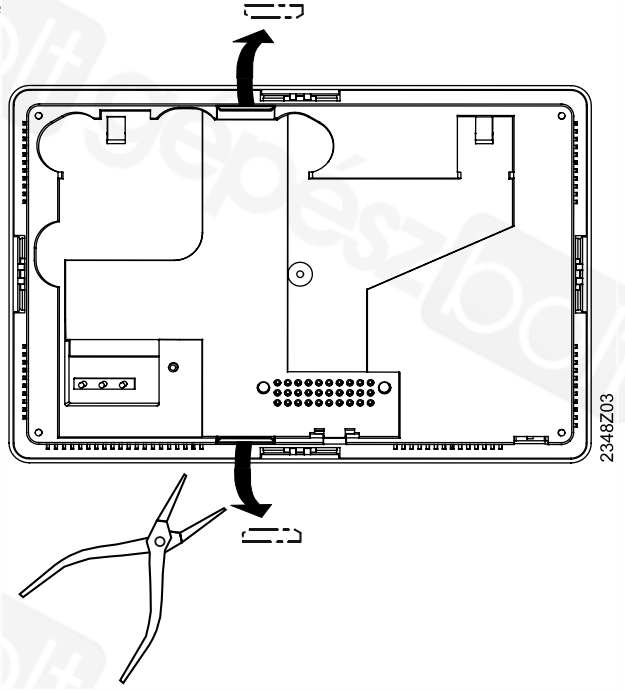

### Bekötés

### Merev kábelek

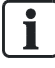

### Szerelési tanács

A merev (tömör) kábeleket könnyebb bekötni a zöld csavaros csatlakozó terminálokba, ha a terminálok már a helyükön vannak.

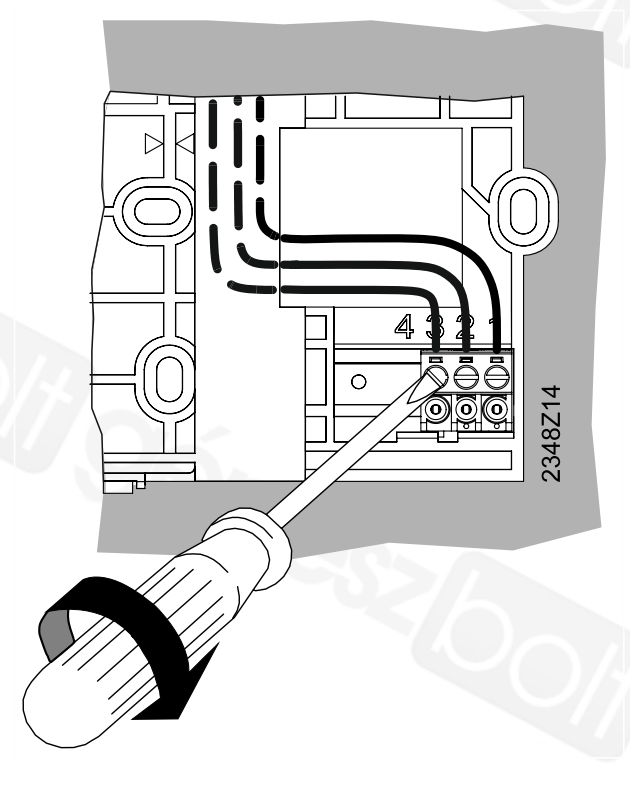

### Rugalmas kábelek

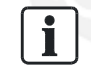

#### Szerelési tanács

A rugalmas kábeleket könnyebb bekötni a zöld csavaros csatlakozó terminálokba, ha a terminálok előre ki vannak szedve a szerelő lapból.

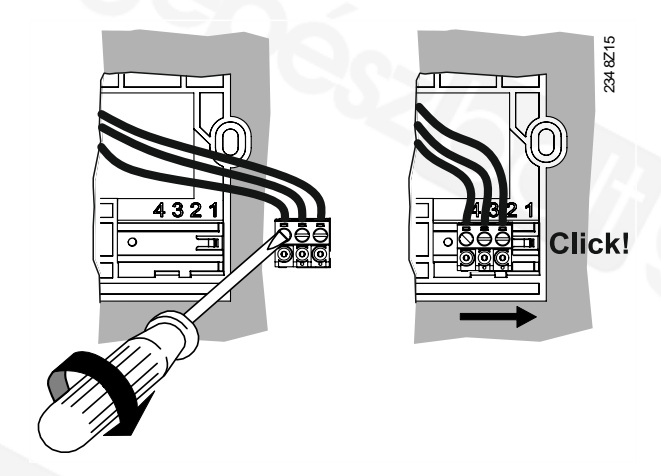

### Terminálok jelölése

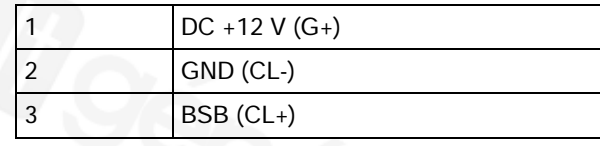

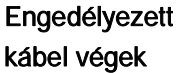

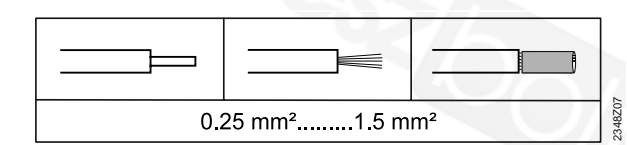

### A burkolat felszerelése

Lásd a Süllyesztetten vezetett kábelek bekötésénél.

3

## 3.2.3 A QAA74 leszerelése

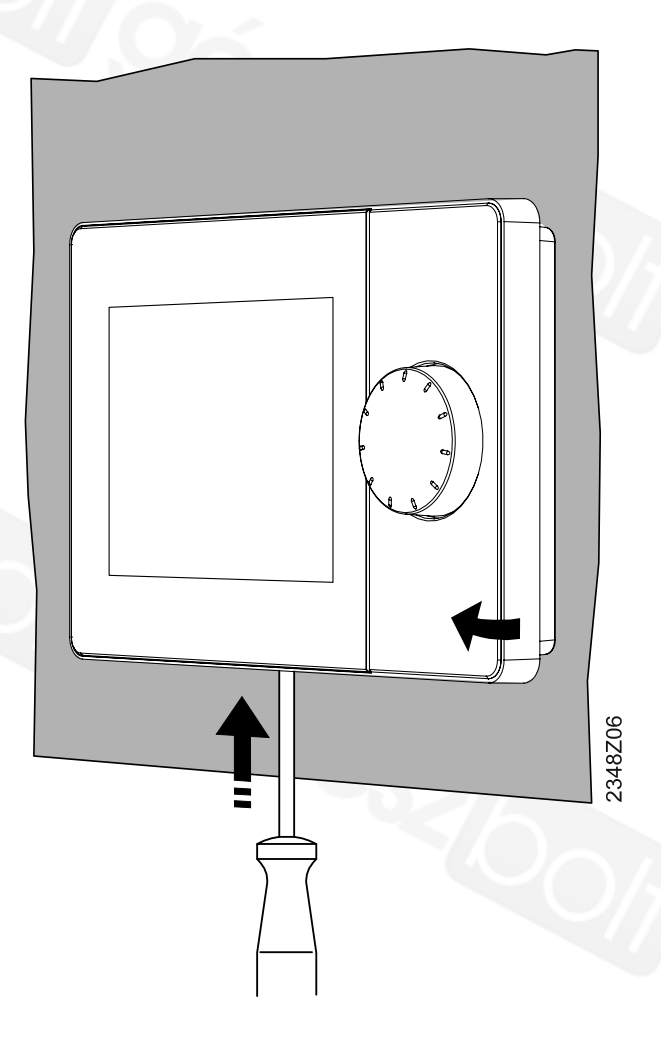

- 1. Helyezzen egy csavarhúzót alulról a benyomható fülhöz.
- 2. Nyomja be a fület, és folyamatosan emelje el a készülék alját az alaplapról. A készülék a felső élénél tovább illeszkedik az alaplaphoz.
- 3. Emelje függőlegesen felfelé a készüléket az alaplapból. A burkolat felső éle is elemelkedik az alaplaptól, a készülék levehető.

## 3.3 A QAA74 szobai egység bekapcsolása

#### Előfeltételek

- l A QAA74 fel van szerelve és csatlakoztatva van.
- l A kapcsolat a szabályozóval BSB-n keresztül fennáll és működik.

A QAA74 automatikusan bekapcsol amint a szabályozó ellátja tápfeszültséggel és megkezdi a kommunikációt a szabályozóval.

## 3.4 Az AVS74 kezelő egység beszerelése

### Előfeltételek

- Az "AVS74 kezelő egység [→ 14]" fejezetben leírt művelet el lett végezve.
- l AVS84.49x szalagkábel szükséges a szabályozó és a kezelő egység összekötéséhez.
- Az AVS74 elérhető
- l Előlapi szereléshez
- l Hátlapi szereléshez

### 3.4.1 Előlapi szerelés (AVS74.261)

Az AVS74.261 előlapi szereléséhez nincs szükség semmilyen kiegészítő szerszámra.

2348Z17

Az AVS74.261 előlapba történő szerelhetőségért rendelkezik 4 rögzítő füllel a burkolat külső oldalán. Kapcsolódási alapelv

### Burkolat bepattintása

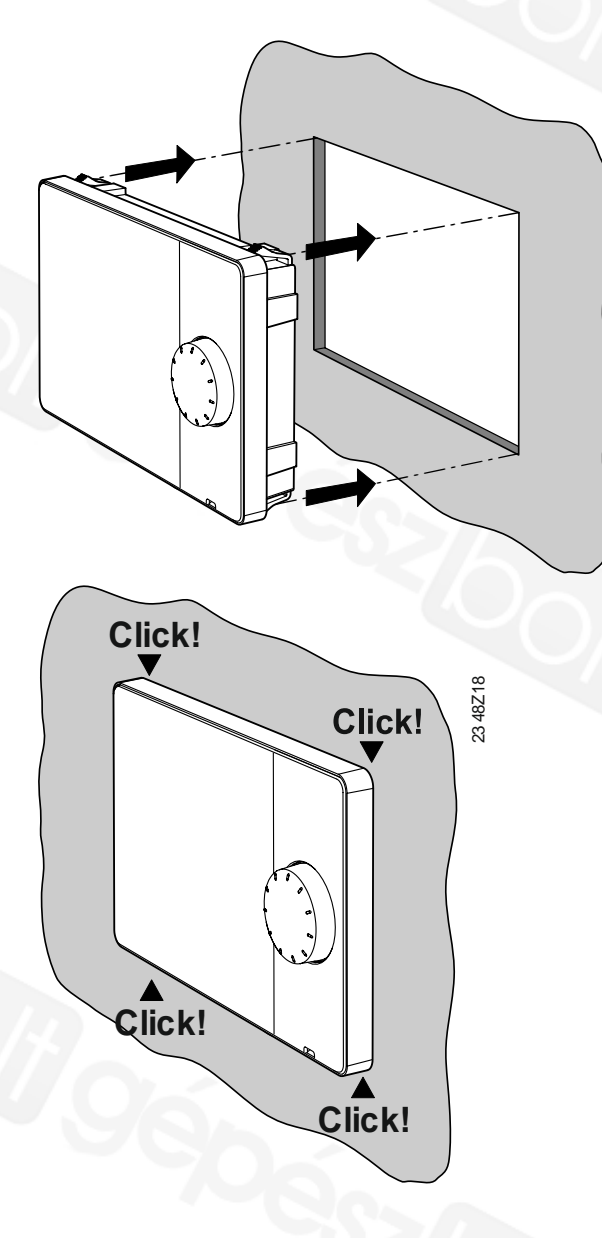

- 1. Illessze be a készüléket az előkészített kivágásba.
- 2. Nyomja be a készüléket, amíg a rögzítő fülek bepattannak a helyükre.

## 3.4.2 Hátoldali szerelés (AVS74.661, AVS74.761)

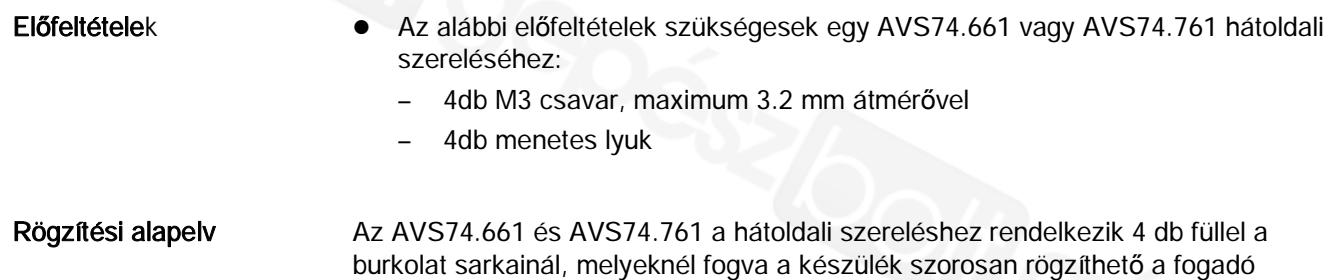

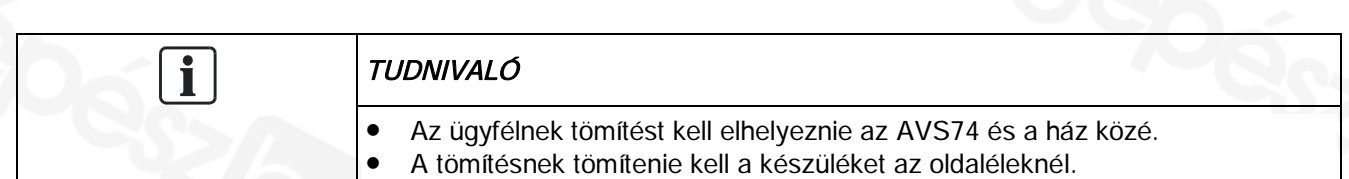

felülethez a kialakított menetes lyukakon keresztül.

### Kivágási rajz

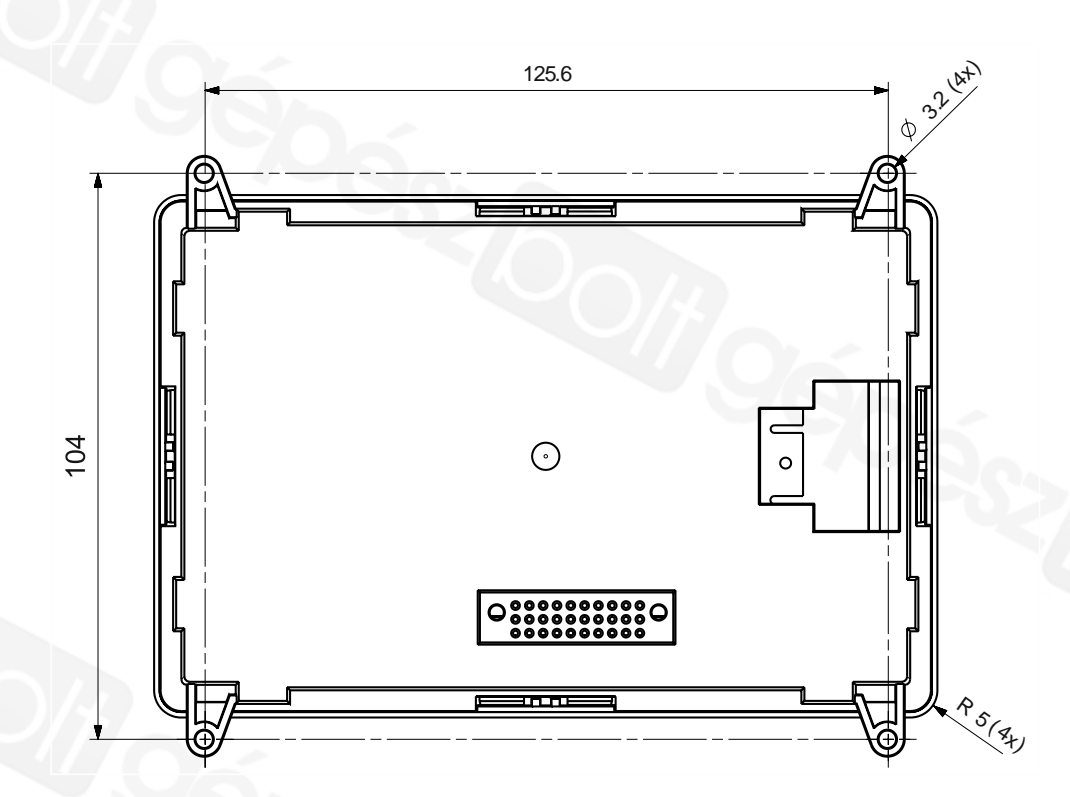

### Készülék rögzítése

· Helyezze a készüléket hátulról a kivágott nyílásba.

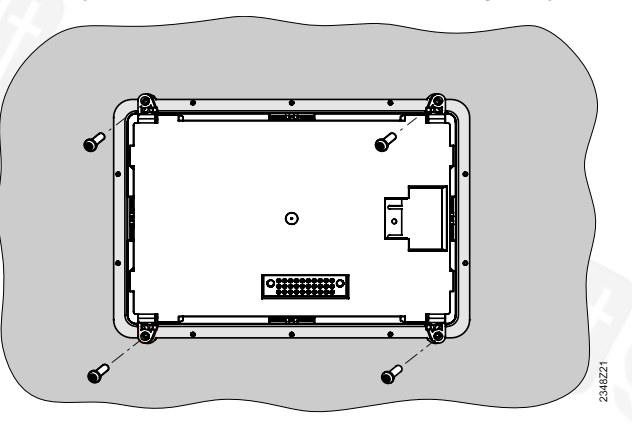

l Rögzítse a készüléket 4 csavar segítségével a keretbe

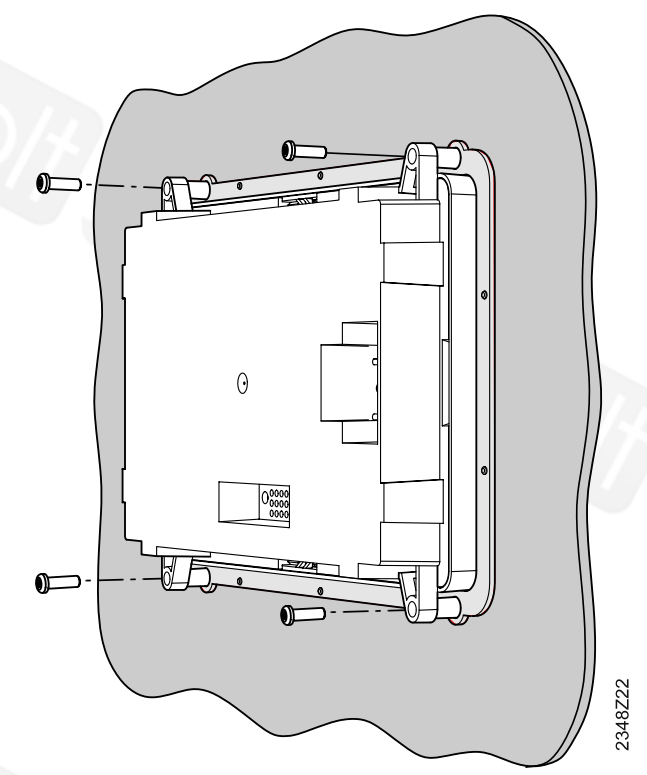

## 3.5 Az AVS74 kezelő egység bekapcsolása

### Előfeltételek

3

- Az AVS74 fel van szerelve.
- Az AVS74 csatlakoztatva van a szabályozóhoz az AVS82.49x kábellel.

 $\overline{\mathbf{i}}$ 

Az AVS82.49x csatlakoztatása az AVS74 hátulján az "AVS74 kezelő egység kialakítása fejezetben [➙ 10]" van illusztrálva.

Az AVS74 automatikusan bekapcsol amint a szabályozó tápfeszültséget kap és azonnal megkezdődik a kommunikáció a szabályozóval.

## 3.6 USB csatlakozó, kioldó gomb

USB csatlakozó, kioldó gomb

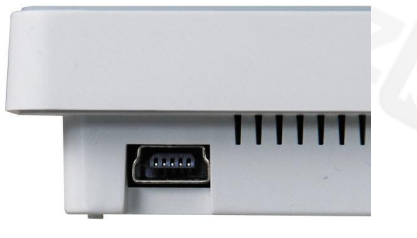

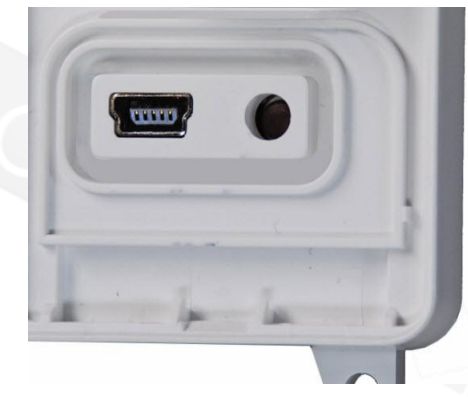

QAA74: USB Mini-B csatlakozó

AVS74: USB Mini-B csatlakozó, kioldó gomb

Az AVS74-nek van egy kioldó gombja. Használjon egy hegyes tárgyat (pl. golyóstoll) vagy egy max. 2-es méretű csavarhúzót a megnyomásához.

 $\mathbf i$ 

A kioldó gomb funkciójának leírása a Kazán kezelőegység [→ Error! Bookmark not defined.]" fejezetben található.

### AVS74.761: fedlap eltávolítása

Az AVS74.761-en, az USB Mini-B csatlakozó és a kioldó gomb egy fedlappal van védve.

El kell távolítani ezt a védő burkolatot a következők szerint ahhoz, hogy hozzá lehessen férni a kezelő elemekhez:

- $\triangleright$  Szükség van egy max. 2-es méretű csavarhúzóra.
- 1. Illessze a csavarhúzót előlről a nyílásba a fül alá.
- 2. Nyomja fel a fület a csavarhúzóval.
	- A fedlap leválik a készülék burkolatáról.
- 3. Távolítsa el a fedlapot.
- $\Rightarrow$  Az USB csatlakozó és a kioldó gomb most már hozzáférhető.

## 4 Kezelés

### Kezelő elemek és a kijelző

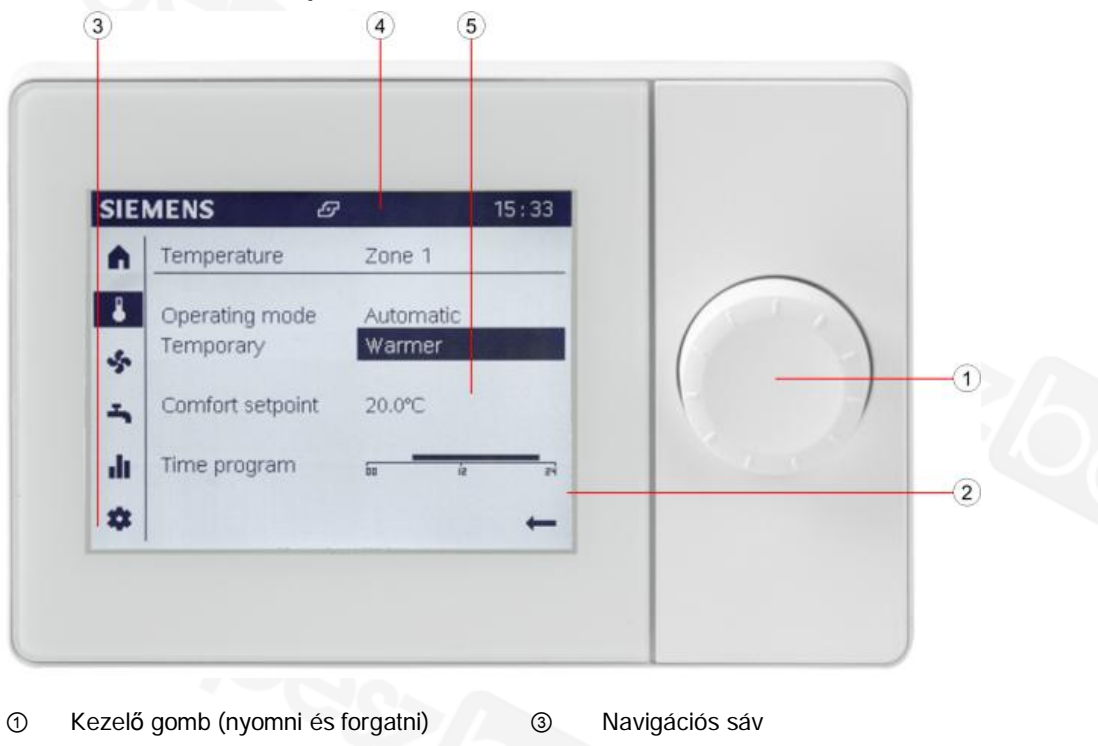

- ② Kijelző ④ Állapot sáv
	-
- -
- ⑤ Működési felület

A kezelő gombbal lehet a QAA74-et és az AVS74-et beállítani/kezelni. A kijelző navigációs sávra, állapot sávra és működési felületre van osztva.

Az alábbi információk láthatók készenléti üzemmódban.

#### **A kijelző készenléti üzemmódban**

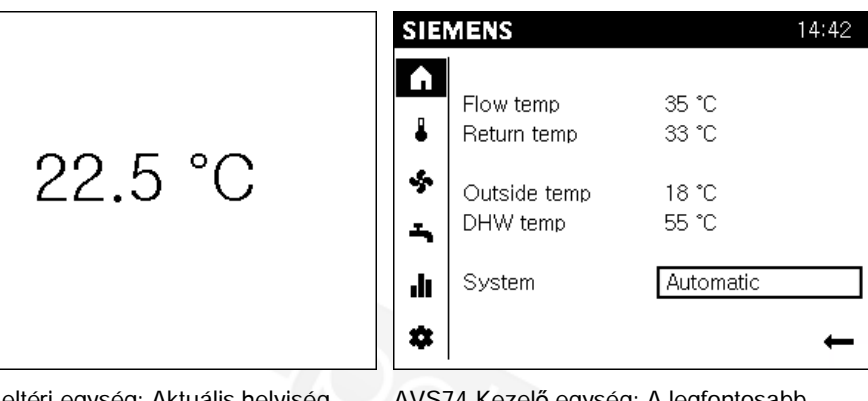

QAA74 Beltéri egység: Aktuális helyiség hőmérséklet

Kezelő egység: A legfor aktuális rendszer paraméterek (A rendszer beállításoktól függően).
# Navigálás és beállítás a kezelő gomb használatával

A kezelő felületek három féle állapotban jelenhetnek meg:

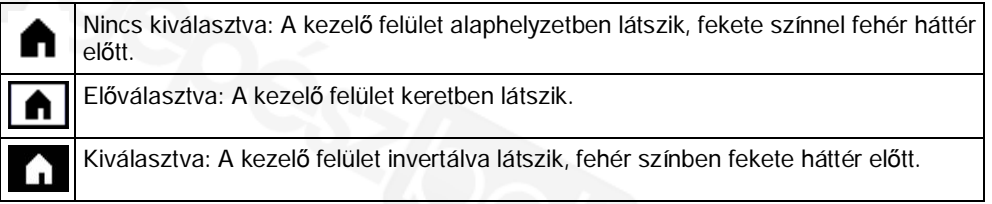

Belépés a navigációs sávba:

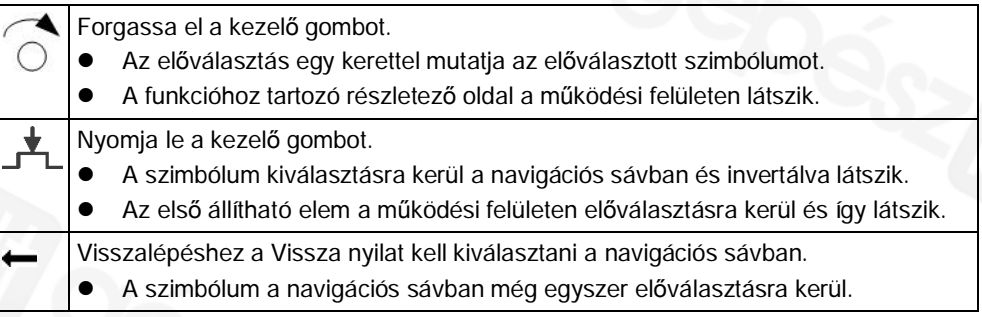

Értékek beállítása a működési felületen:

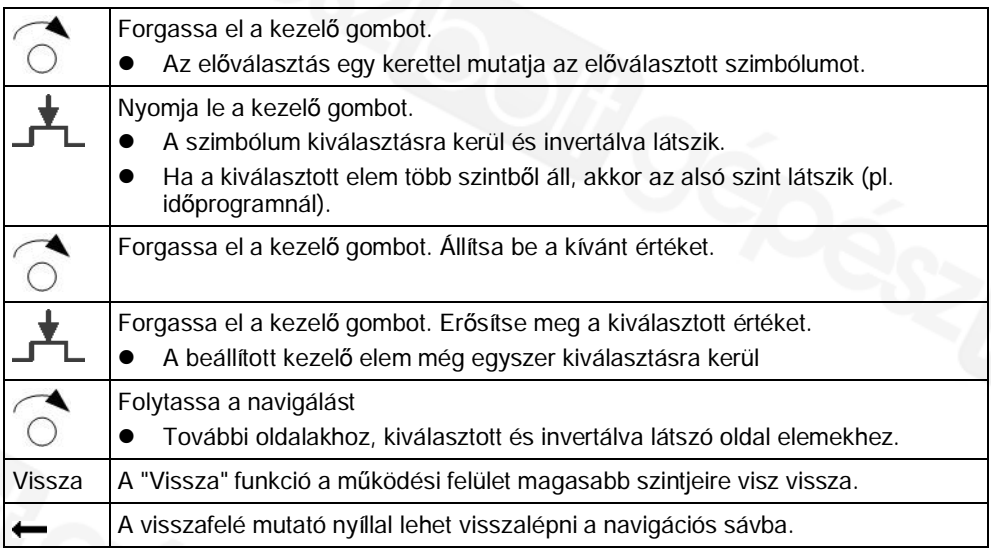

# Szimbólumok jelentése

Az alábbi szimbólumok láthatók a navigációs sávban (bal olalon, függőleges sávban):

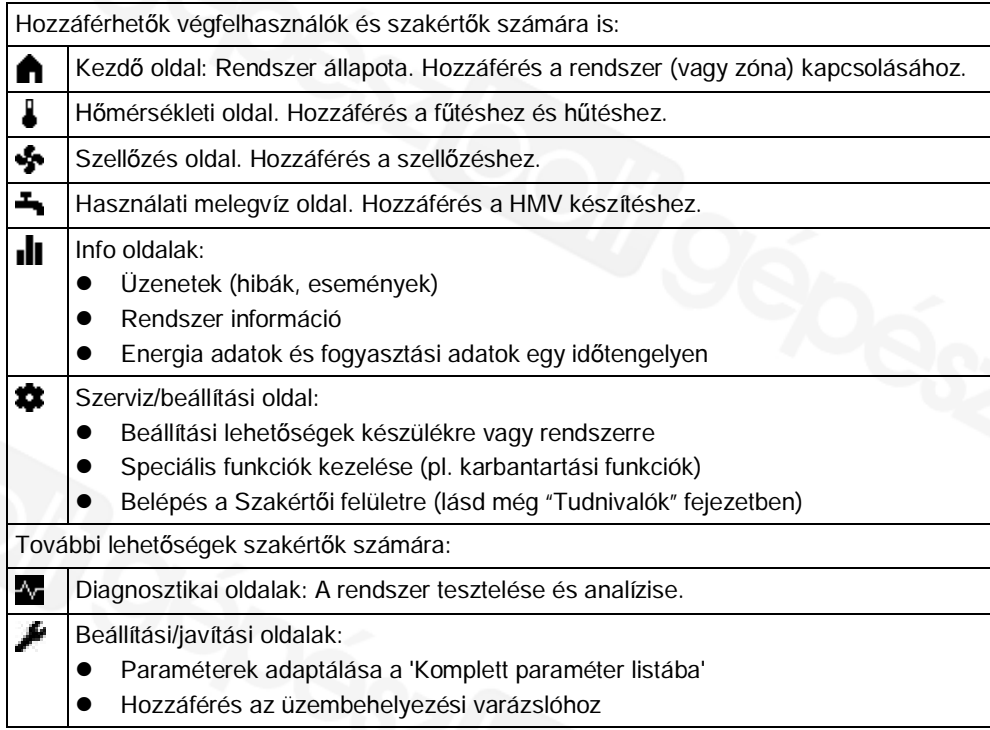

Az alábbi szimbólumok láthatók az állapot sávban (fent, vízszintesen):

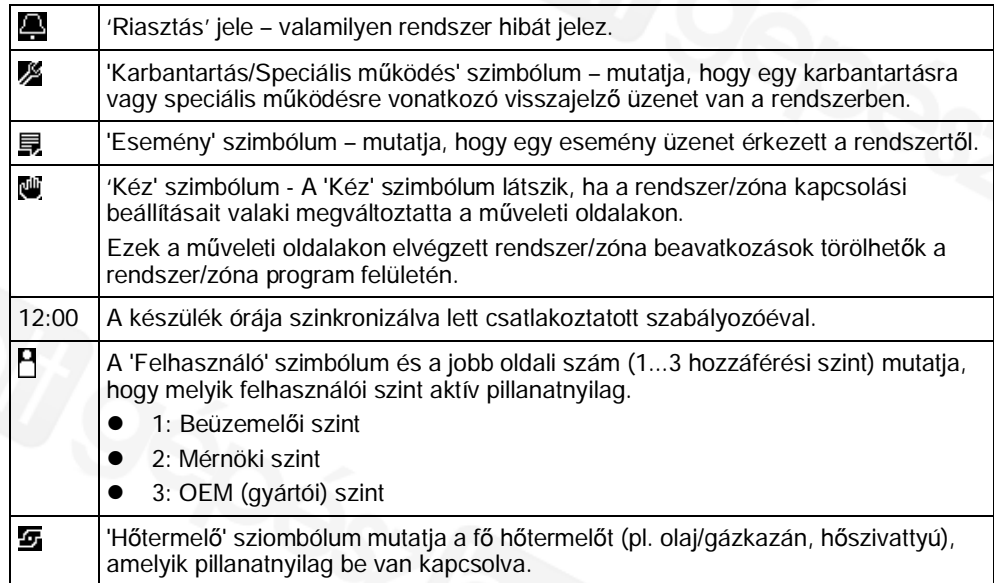

Az alábbi szimbólum is látható a működési felületen:

A visszafelé mutató nyíllal lehet visszalépni a működési felületről a navigációs sávba.

## Alapvető menü struktúra

A QAA74 és AVS74 beltéri/kezelő egység kijelzője különböző megjelenítési felületeket kínál az egyes alkalmazásokhoz illeszkedően.

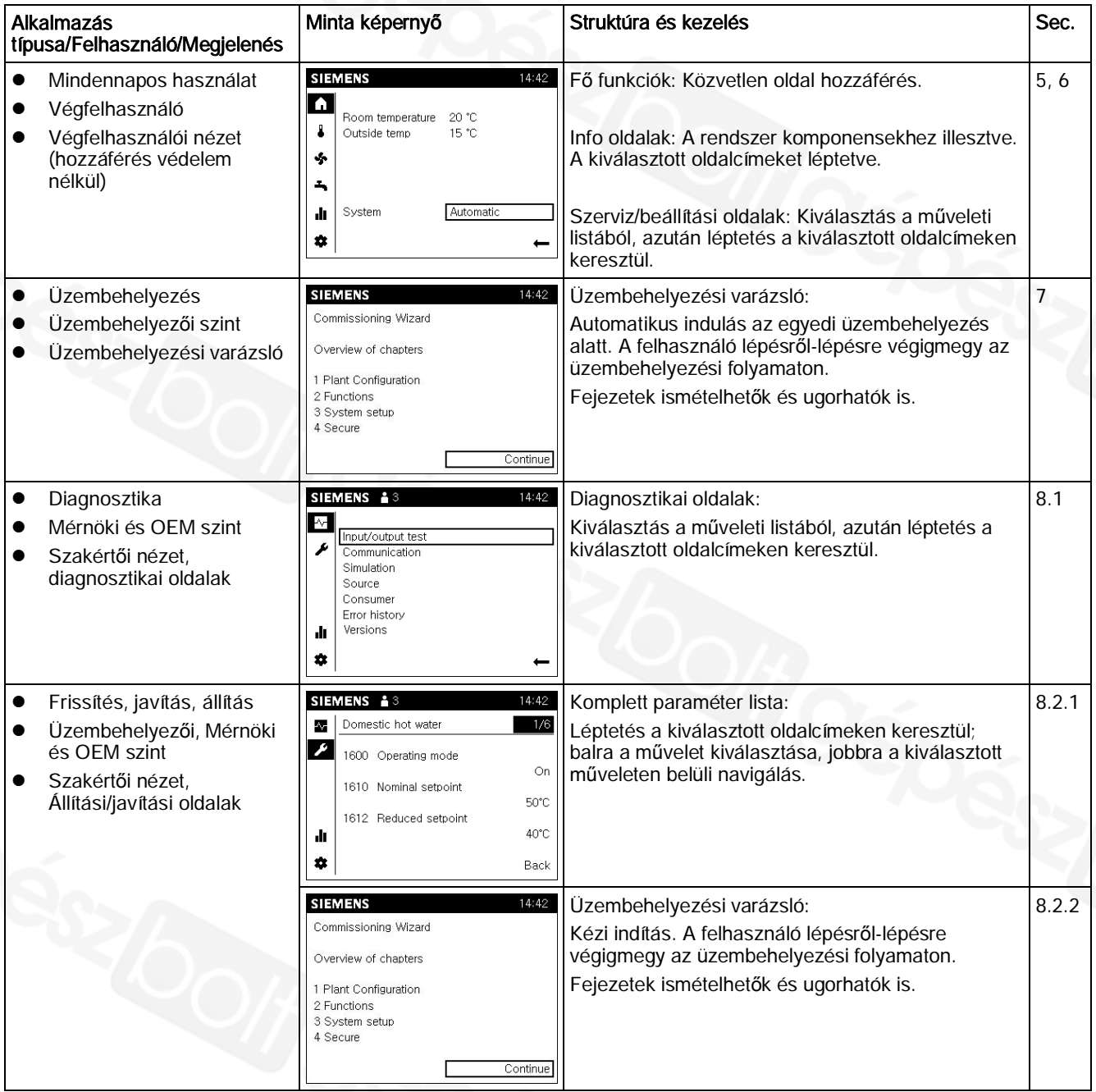

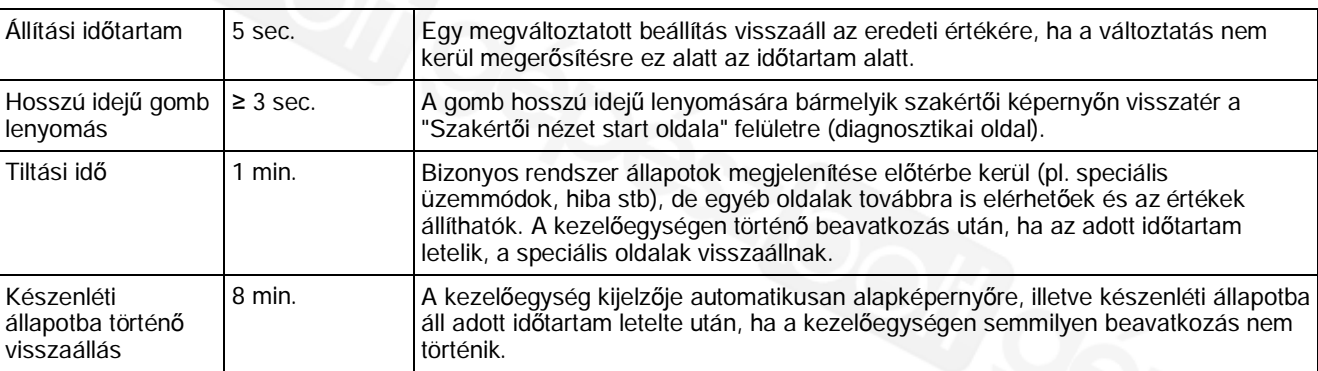

# Kezelési javaslatok

# 5 Rendszer kezelése, gyors hozzáférés

A " Rendszer kezelése, gyors hozzáférés" a végfelhasználói nézeten látszik. A kezelési lépéseket a lent leírt módon lehet végrehajtani a QAA74 beltéri egységen vagy az AVS74 kezelő egységen. A beltéri és a kezelő egységen megjelenő információk között az alábbi különbségek vannak:

- A beltéri egység start oldalán ( $\bigcap$ ) a szobához tartozó értékek jelennek meg.
- A kezelő egység start oldalán ( $\blacksquare$ ) a hőtermelőre vonatkozó értékek jelennek meg.
- l Amennyiben több beltéri egység van, az egyes beltéri egységek külön-külön zónákhoz rendelhetők hozzá. A kezelő egységek gyárilag valamennyi zónához hozzá vannak rendelve.

A beltéri/kezelő egységek egyes zónákhoz való beállításával kapcsolatos további információk a "Beállítások részletesen [→ 88]" fejezetben találhatók meg.

#### Alapvető navigáció

A következő menükhöz tartozó navigációs sávban illetve a működési területen történő alapvető navigálással kapcsolatos információkat a "Kezelés [➙ 36]" fejezetben, a "Navigáció és beállítás a kezelő gombbal" résznél lehet megtalálni.

# 5.1 A kezdő oldal beállításai

# Információk értelmezése

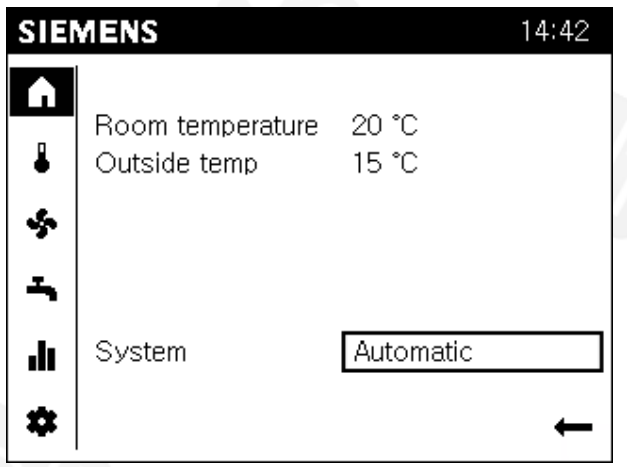

A QAA74 beltéri egység kezdő képernyőjén a helyiséggel és a rendszerrel/zónával kapcsolatos legfontosabb információkat lehet látni.

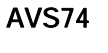

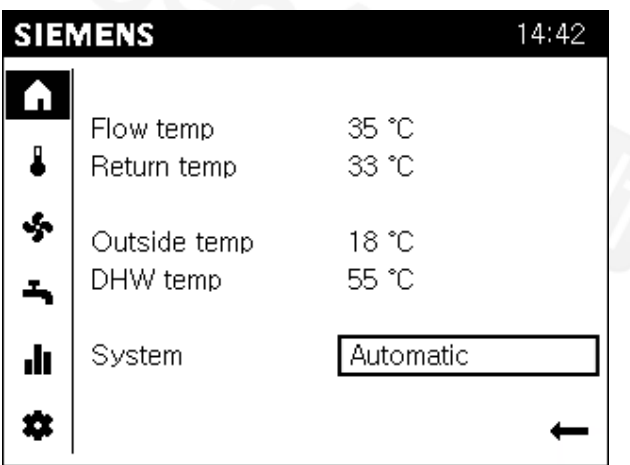

Az AVS74 kezelő egység kezdő képernyőjén a hőtermelővel és a rendszerrel/zónával kapcsolatos legfontosabb információkat lehet látni.

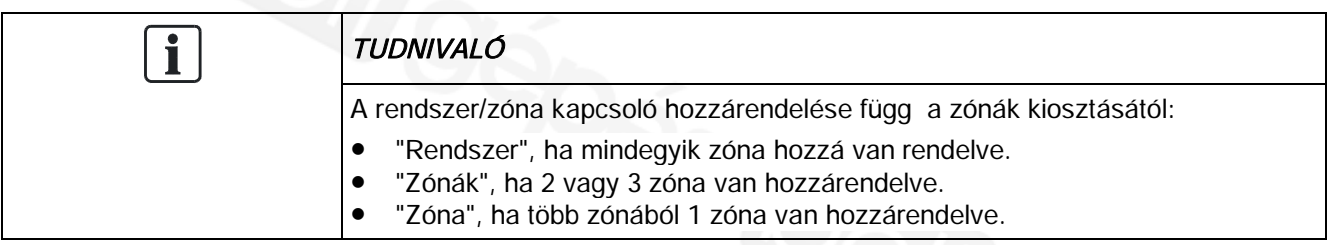

QAA74

### Beállítások bevitele

Válassza ki a start oldalt (**n**) a navigációs sávban.

A rendszer/zóna

kapcsoló működtetése

Előfeltételek

#### Beállítások:

- Ha a műveleti felületen átkapcsolunk manuális üzemmódra, akkor az Automatikus üzemmód egyetlen lépéssel törlésre kerül.
- Az 'Off' állásban a rendszer vagy a zónák ki vannak kapcsolva. Ekkor az energiafelhasználás a minimálisra csökken. Az épület ill. a zónák továbbra is működnek, de védett módba kerülnek (pl. védett üzemmód).

A rendszer/zónák kapcsolásához az alábbiakat kell tenni:

- 1. Forgassa el a kezelő gombot és válasza ki a rendszer/zóna kapcsolót.
- 2. Nyomja le a kezelő gombot. A rendszer/zóna kapcsoló beállítása (pl. Automatikus) kiválasztásra kerül és inverz módon látszik.
- 3. Nyomja le a kezelő gombot és válassza ki a kívánt működést (Automatikus vagy Off).
- 4. Nyomja le a kezelő gombot a beállítás aktiválásához.
- $\Rightarrow$  Az egész rendszer vagy a kiválasztott zóna Automatikus módra vagy off-ra lesz állítva – mint egy csoport.

A kéz szimbólum " "a rendszer/zóna kapcsoló mellett, illetve az állapot sávon is jelzi, hogy a működési mód kézileg felül lett vezérelve.

5

# 5.2 Fűtés/hűtés kezelése

# Információk értelmezése

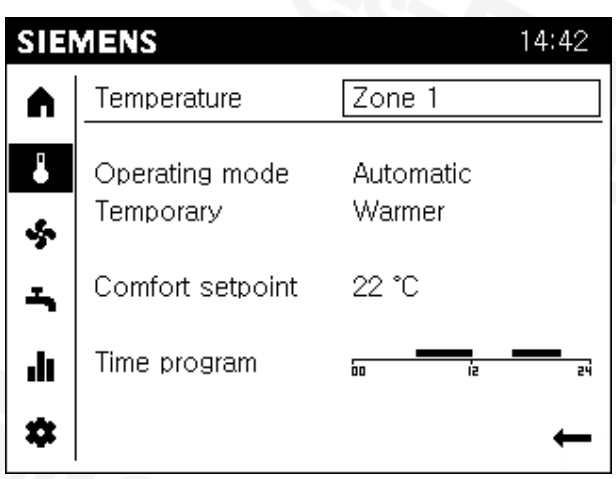

- l A hőmérsékleti oldal a zónák szerint van szortírozva. Az aktuális zóna a működési felületen a nevével kerül kijelzésre.
- l Egy vonallal elválasztva, a kiválasztott zóna aktuális beállításainak összefoglalója látható a kijelzőn.
- l Maximum az alábbi információk jeleníthetők meg:
	- Működési mód.
	- Az ideiglenes hőmérsékleti beállítás (melegebb, hidegebb) aktív.
	- Üzemmódtól függően, a komfort alapjel fűtésre vagy hűtésre.
	- A mai napra vonatkozó időprogram.

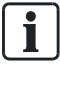

### Funkciók Automatikus üzemmódban.

Ideiglenes hőmérséklet beállítás és időprogram lehetőség kizárólag az Automatikus működési módhoz.

### Fűtés vagy hűtés.

Működési mód, ideiglenes hőmérséklet beállítása és időprogram alkalmazható mind fűtés mind hűtés üzemmódban. Csak a komfort alapjel fűtésre vagy hűtésre van kijelezve az üzemmód alapján és állítható be.

#### Előfeltételek

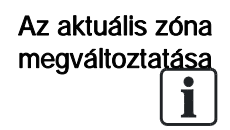

#### Beállítások bevitele

 $\bullet$  A hőmérsékleti oldal ( $\bullet$ ) van kiválasztva a navigációs sávban.

#### Kiválasztható zónák.

Az aktuális zóna nem kiválasztható vagy szerkeszthető, ha a beltéri/kezelő egység csak egyetlen zónához van hozzárendelve vagy közösen működteti valamennyi hozzárendelt zónát.

Az aktuális zóna megváltoztatásához az alábbiakat kell tenni:

- 1. Forgassa el a kezelő gombot és válassza ki a kívánt zónát.
- 2. Nyomja le a kezelő gombot. Az aktuális zóna beállításai ki vannak jelölve és inverz jellel látszanak.
- 3. Forgassa el a kezelő gombot és válasszon ki egy másik zónát.
- 4. Nyomja le a kezelő gombot a kiválasztott zóna megerősítéséhez.
- a A kiválasztott zóna infomációi és beállításai kerülnek kijelzésre a vonal alatt.

#### A működési mód beállítása

5

Beállítások:

- Védett: Az aktuális zóna védett módban marad (fagyvédelem, túlfűtés elleni védelem).
- **Automatikus:** Az aktuális zóna az időprogram szerint működik. Automatikus energiakarékossági funkció (pl. nyári/téli üzemmód).
- Csökkentett: Az aktuális zóna folyamatosan a csökkentett alapjelen működik.
- l Komfort: Az aktuális zóna folyamatosan a komfort alapjelen működik.

A működési mód minden egyes zónára egyedileg beállítható.

#### A rendszer/zóna kapcsolójának használata a start oldalon.

Egyszerűbb a rendszer/zóna időkapcsolójának használata a start oldalon, ha az egész épületet automatikus üzemmódban akarjuk használni.

Egy zóna működési módjának a beállításához az alábbiakat kell tenni:

- $\triangleright$  A megfelelő zónának kiválasztva kell lennie.
- 1. Forgassa el a kezelő gombot amíg az üzemmód beállítás (pl. Automatikus) előválasztásra kerül.
- 2. Nyomja le a kezelő gombot. Az üzemmód beállítás kiválasztásra kerül és inverz módon látszik.
- 3. Forgassa el a kezelő gombot a kívánt másik üzemmód kiválasztásáig.
- 4. Nyomja le a kezelő gombot a beállítás megerősítéséhez.

Ideiglenes hőmérséklet beállítása

#### Beállítások:

- **·** Az ideiglenes 'melegebb' vagy 'hidegebb' beállítás lehetővé teszi a felhasználónak a hőmérséklet ideiglenes elállítását speciális helyzetekben.
- l Az ideiglenes beállítás elvégezhető a 'melegebb' vagy 'hidegebb' kiválasztásával; miután a szabályozó viszakapcsol az előbeállításra.
- l A '...' beállítás kikapcsolja ezt a funkciót.

A hőmérséklet beállításához egy zónában az alábbiakat kell tenni:

- $\triangleright$  A kívánt zóna ki van választva.
- 1. Forgassa el a kezelő gombot amíg az ideiglenes beállítás előválasztásra kerül.
- 2. Nyomja le a kezelő gombot. Az ideiglenes beállítás kiválasztásra kerül és inverz módon látszik.
- 3. Forgassa el a kezelő gombot jobbra a kiválasztott zóna hőmérsékletének ideigelenes melegebbre állításához.
- 4. Forgassa el a kezelő gombot balra a kiválasztott zóna hőmérsékletének ideigelenes hidegebbre állításához.
- 5. Nyomja le a kezelő gombot a beállítás megerősítéséhez.

A komfort alapjel beállítása

A komfort alapjel beállításához az alábbiakat kell tenni:

- $\triangleright$  A kívánt zóna ki van választva.
- 1. Forgassa el a kezelő gombot amíg a komfort alapjel beállítás előválasztásra kerül.
- 2. Nyomja le a kezelő gombot. A komfort alapjel beállítás kiválasztásra kerül és inverz módon látszik.
- 3. Forgassa el a kezelő gombot és állítsa be a kívánt komfort hőmérsékletet.
- 4. Nyomja le a kezelő gombot a beállítás megerősítéséhez.

47

### Az időprogram beállítása

5

#### Beállítások:

- Az időprogramban azok az időszakok állíthatók be, melyek alatt az adott zóna aktívan használatban van.
- l A kiválasztott zóna a beállított időszakok alatt a komfort alapjel értékére van fűtve vagy hűtve.

Az időprogramot egy adott zónában az alábbiak szerint lehet beállítani:

#### Időszakok beállítása

- $\triangleright$  A kívánt zóna ki van választva.
- 1. Forgassa el a kezelő gombot amíg az időprogram előválasztásra kerül.
- 2. Nyomja le a kezelő gombot az időprogram elindításához. A kijelzőn először a heti nézet látható.
- 3. Forgassa el a kezelő gombot a kívánt napi időprogram kiválasztásához.
- 4. Nyomja le a kezelő gombot a napi időprogram elindításához. A kijelző átvált a napi nézetre. Az első beállítható időszak kerül előválasztásra.
- 5. Forgassa el a kezelő gombot a kívánt időszak kijelöléséhez.
- 6. Nyomja le a kezelő gombot az időszak kiválasztásához. A kiválasztott időszak inverz módon látszik. A kezdő időpont egy kis függőleges vonallal van kiemelve.
- 7. Forgassa a kezelő gombot (jobbra) későbbi kezdő időpont, vagy (balra) egy korábbi kezdő időpont kijelöléséhez.
- 8. Nyomja le a kezelő gombot a kezdő időpont megerősítéséhez. A záró időpont egy kis függőleges vonallal van kiemelve.
- 9. Forgassa a kezelő gombot (jobbra) későbbi kezdő időpont, vagy (balra) egy korábbi záró időpont kijelöléséhez.
- 10. Nyomja le a kezelő gombot a záró időpont megerősítéséhez. Az időszak mégegyszer előválasztásra kerül (keret az időszak körül).

#### Időszakok törlése

Állítsa a kezdő és a záró időpontot ugyanarra az értékre egy időszak törléséhez.

### Navigálás az időszakok között és új időszakok létrehozása

- 1. Forgassa el a kezelő gombot egy napon belüli időszakok közti mozgáshoz.
- 2. Forgassa el a nap első időszaka elé balra egy új időszak létrehozásához. Legfeljebb 3 időszak állítható be egy napra.

### A napi profilok másolása

- 1. Forgassa el a nap utolsó időszaka után jobbra a "Másolás" előválasztásához.
- 2. Nyomja le a kezelő gombot a másolás megerősítéséhez. A kijelző átvált a heti nézetre. A nap a másoláshoz előválasztásra kerül.
- 3. Forgassa el a kezelő gombot a felülírandó nap kiválasztásához, melyre a másolt napi programot illeszteni akarjuk.
- 4. Nyomja le a kezelő gombot a kiválasztott nap megerősítéséhez. A napi időprogram felülírásra került.
- 5. Ismételje meg a kiválasztott napi időprogram felülírását mindegyik kiválasztott napra.
- 6. Fejezze be a másolást a "Kész" funkcióval.

5

# 5.3 Szellőzés működtetése

# Információk értelmezése

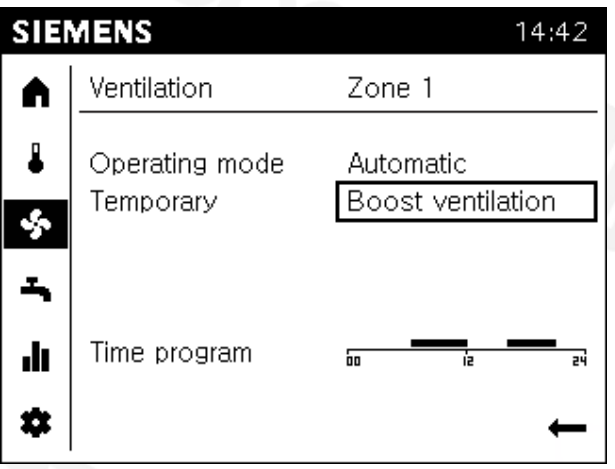

- Az információk a szellőzés oldalán zónánként kerülnek megjelenítésre. A zóna neve a működési felület felső részén látható.
- l Egy vonallal elválasztva, az aktuális szellőzési beállítások összefoglalója kerül megjelenítésre a kiválasztott zónára vonatkozóan.
- l Maximum az alábbi információk jeleníthetők meg:
	- Működési mód.
	- A fokozott szellőztetés jelenleg akítv-e.
	- Az aktuális naphoz tartozó időprogram.

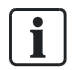

### Funkciók automatikus üzemmódban.

Az időprogram kizárólag Automatikus üzemmódhoz érhető el.

### Beállítások bevitele

Előfeltételek

#### Zóna kiválasztása

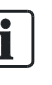

#### Kiválasztható zónák.

Az aktuális zóna nem kiválasztható vagy szerkeszthető, ha a beltéri/kezelő egység csak egyetlen zónához van hozzárendelve vagy közösen működteti valamennyi hozzárendelt zónát.

● A szellőzés (<sup>••</sup>•) oldala legyen kiválasztva a navigációs sávban.

A zónák kiválasztásához, végezze el a hőmérsékleti oldalaknál leírt beállítási lépéseket.

Működési mód beállítása

#### Beállítások:

- **· Off**: A szellőzés ki van kapcsolva.
- Automatikus: A zóna az időprogramnak megfelelően van szabályozva.
- l 1-es ... 3-as fokozat: A szelőztetés folyamatosan a beállított fokozatban működik.

A működési mód minden egyes zónára egyedileg beállítható.

 $\mathbf i$ 

#### A rendszer/zóna kapcsolójának használata a start oldalon.

Egyszerűbb a rendszer/zóna időkapcsolójának használata a start oldalon, ha az egész épületet automatikus üzemmódban akarjuk használni

A működési mód megváltoztatásához, végezze el a hőmérsékleti oldalaknál leírt beállítási lépéseket.

51

Fokozott szellőztetés (ideiglenes)

5

#### Beállítások:

- **· A Fokozott szellőztetés** a zónában a maximális fordulatú szellőztetést valósítja meg.
- l A szabályozó visszatér az előbeállítás szerinti működésbe amint a zóna kiszellőztetése megtörtént.
- l A '...' beállítás kikapcsolja ezt a funkciót.

A fokozott szellőztetés aktiválásához az alábbiakat kell tenni:

- $\triangleright$  A kívánt zóna kiválasztva kell hogy legyen.
- 1. Forgassa el a kezelő gombot az ideiglenes beállítások előválasztásáig.
- 2. Nyomja le a kezelő gombot. Az ideiglenes beállítás kiválasztásra kerül és inverz módon látszik.
- 3. Forgassa el a kezelő gombot az ideiglenes fokozott szellőztetés kiválasztásáig a kívánt zónában.
- 4. Nyomja le a kezelő gombot a "fokozott szellőztetés" megerősítéséhez.

#### Az időprogram beállítása

#### Beállítások:

- l Az időprogramban beállított időszakok alatt a zóna aktív használatban van.
- l A zóna ezek alatt az időszakok alatt a komfort fokozatnak megfelelően van szellőztetve.

Az időprogram megváltoztatásához, végezze el a hőmérsékleti oldalnál leírt beállítási lépéseket.

# 5.4 Használati melegvíz készítés működtetése

### Információk értelmezése

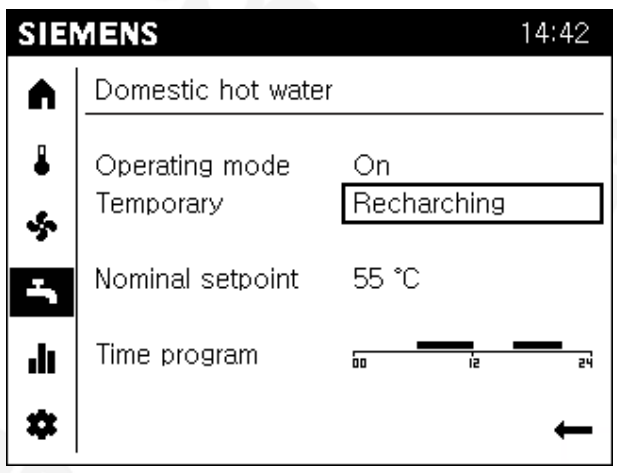

- l A HMV működtetés oldala mutatja az összefoglaló információkat az aktuális használati melegvíz készítés beállításaival kapcsolatban.
- l Maximum az alábbi információk jeleníthetők meg:
	- Működési mód.
	- A feltöltés jelenleg működik-e.
	- Névleges alapjel értéke.
	- Az aktuális naphoz tartozó időprogram.

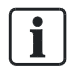

### Funkciók "On" működési mód mellett.

A névleges alapjel beállítások és az időprogram alapvetően elérhető "On" működési módnál (a szabályozó beállításaitól függően).

5

# Beállítások bevitele A HMV oldal ( $\blacktriangle$ ) legyen kiválasztva a navigációs sávban. A HMV készítés nem szabható egyedi zónákhoz. A HMV készítés beállításai az egész épületre vonatkoznak. Beállítások: Off: A HMV készítés ki van kapcsolva. **· On:** A HMV a névleges alapjelre van fűtve az időprogramnak megfelelően. Eco: A HMV a csökkentett alapjelre van fűtve. A lehetséges beállítások a HMV készítésre Eco módban függ a részleges szabályozótól. A szabályozó kezelési leírásában található további információ erre vonatkozóan. A HMV készítés üzemmódjának beállítási lépéseihez, nézze meg a hőmérséklet beállításához leírt információkat az előző fejezetekben. Beállítások: **· A HMV tároló feltölthető** a névleges hőmérsékleti értékre ha idő közben kiürült a túl magas fogyasztás miatt. l A szabályozó azonnal visszakapcsol az előbeállított üzemmódba, amint a tároló feltöltése befejeződött. l A '...' beállítással ez a funkció kikapcsolható. A feltöltéshez az alábbiakat kell tenni: 1. Forgassa el a kezelő gombot az ideiglenes beállítások előválasztásáig. 2. Nyomja le a kezelő gombot. Az ideiglenes beállítás kiválasztásra kerül és inverz módon látszik. 3. Forgassa el a kezelő gombot az ideiglenes feltöltés kiválasztásáig. 4. Nyomja le a kezelő gombot a "feltöltés" megerősítéséhez. Előfeltételek Nincs változtatási lehetőség az egyes zónákra Működési mód beállítása Feltöltés (ideiglenes)

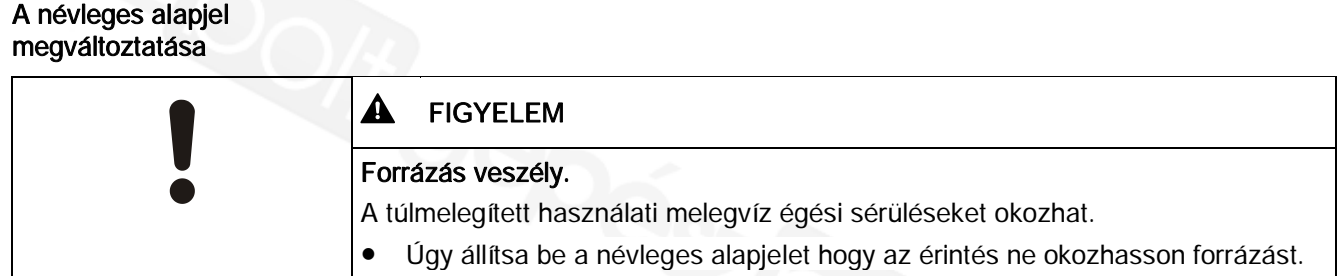

A HMV névleges alapjelének beállításához, végezze el a hőmérsékleti oldalon leírt lépéseket ("A komfort alapjel beállítása" fejezetben).

### Az időprogram beállítása

#### Beállítások:

- l Az időprogramban beállított időszakok alatt a HMV készítés biztosítva van.
- l Ezek alatt az időszakok alatt a HMV a névleges alapjelre van fűtve

A HMV időprogram megváltoztatásához, végezze el a hőmérsékleti oldalnál leírt beállítási lépéseket.

6

# 6 A rendszer és a beállítások értelmezése

"A rendszer és a beállítások értelmezése" a végfelhasználói és a szakértői nézeten látható.

Végfelhasználói nézet Szakértői nézet (itt: 3-as felh. nézet=OEM)

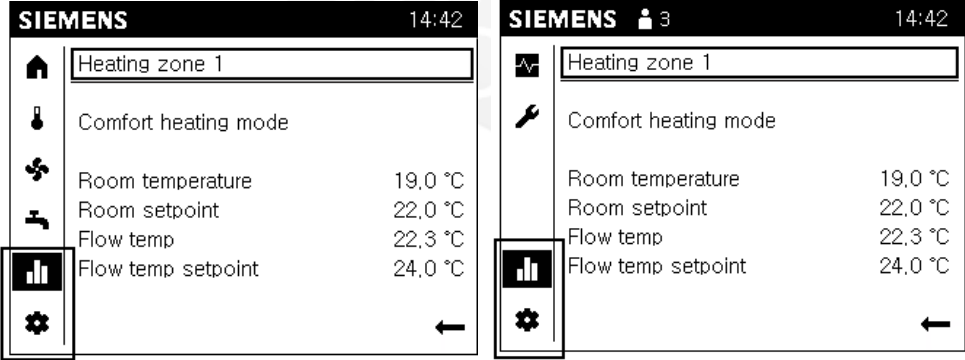

Az információk és a beállítások azonosak mindkét nézeten, a speciális funkciók kivételével, melyek továbbra is a felhasználói szinten alapulnak.

A következő kezelési lépéseket lehet elvégezni a QAA74 beltéri egységen vagy egy AVS74 kezelő egységen, de vagy csak kevesebb, vagy teljesen hiányzó speciális funkciókkal a beltéri egységen.

A navigációs sávban és a működési felületen elvégezhető alapvető navigációs lépéseket a "Kezelés [➙ 36]", fejezet "Navigáció és beállítás a kezelő gombbal" része írja le. Alapvető navigáció

# 6.1 Info oldalak értelmezése és kezelése

Az alábbi adatok jeleníthetők meg az info oldalakon ( $\blacksquare$ ):

- 1. Üzenetek (hibák, események, karbantartási riasztások)
- 2. Rendszer információ (zónákról)
- 3. Energia és fogyasztási adatok egy időtengelyen

#### Az első info oldal működési felülete akkor jelenik meg, ha az info oldalak ikon van kiválasztva ( $\blacksquare$ ) a navigációs sávban. Info oldal felépítése

Az üzenet oldalak csak akkor látható, ha van aktív üzenet. Az üzenet oldalak mindig felül vannak megjelenítve, ha van aktív üzenet.

Mindegyik info oldalnak van egy címe. Az információ témája egy kis vonallal van elválasztva.

6

# 6.1.1 Üzenetek kezelése (hibák, karbantartási üzenetek)

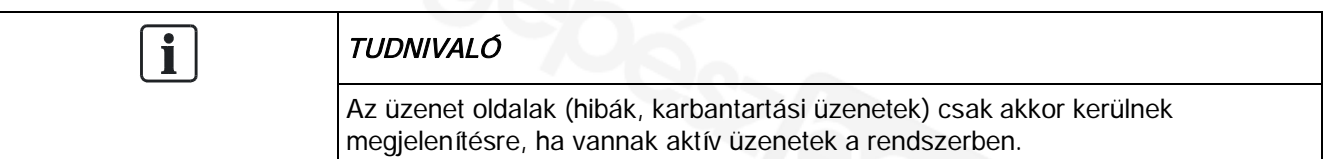

# Hibák értelmezése

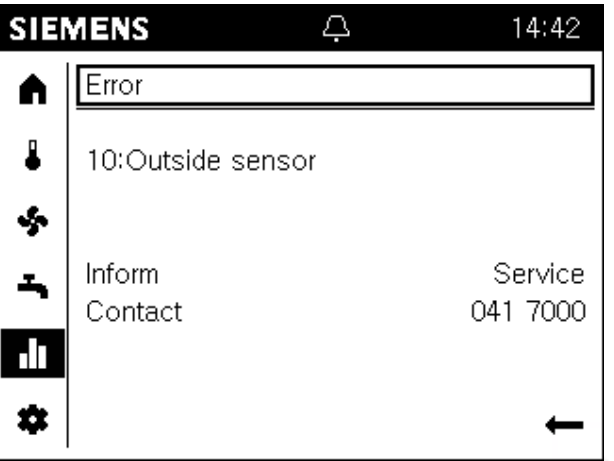

- Hibák bekövetkezését az állapot sávban egy riasztás (e) jel mutatja. Ekkor tovább kell lépni az info oldalakra a bekövetkezett hibával kapcsolatos további információk megjelenítéséhez.
- l A magas prioritású hibaüzenetek (szabályozótól függő) vannak elől megjelenítve. A kezelői beavatkozás továbbra is lehetséges ilyen esetben. A kijelző automatikusan átvált hiba kijelzésre 1perc zárlati idő leteltével.
- l Maximum 2 Info oldal jelenik meg hibákkal: Az Info oldalon a hibák címe "Hiba" vagy "Hiba2" ennek megfelelően.
- l A hibaüzeneteknek az alábbi felépítése van: "Hiba száma:Hiba szövege". A hibaüzenet alapvetően szöveges üzenet. További információ a szabályozó kezelési leírásában található.
- l Az ún. "Nem-interaktív" hibák automatikusan eltűnnek a kijelzőről, amint a hiba megszűnik (pl. külső hőmérséklet érzékelő hiányzik).
- Az ún. "Interaktív hibák" esetében a kezelőnek kell elhárítani a hibát a rendszerből, majd törölni a hibaüzenetet (lásd a következő részben).

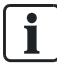

A diagnosztikai oldalakon a hiba történeti lista (lásd "Teszt rendszer, diagnosztika [➙ 74]") tartalmazza a hibák bekövetkezésének időpontjait és más kiegészítő információkat.

### Interaktív hibák törlése

#### Előfeltételek

- Egy interaktív hiba van jelen a rendszerben.
- Az Info oldalak ( $\blacksquare$ ) vannak kiválasztva. Az első hiba oldal címe van előválasztva.

Egy interaktív hiba törléséhez az alábbiakat kell tenni:

1. Forgassa el a kezelő gobot a "Reset(Törlés)" előválasztásra.

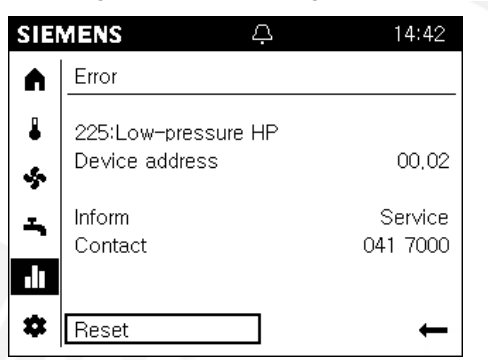

2. Nyomja le a kezelő gombot.

A szöveg átvált "Megerősít"-re és inverz módon látszik.

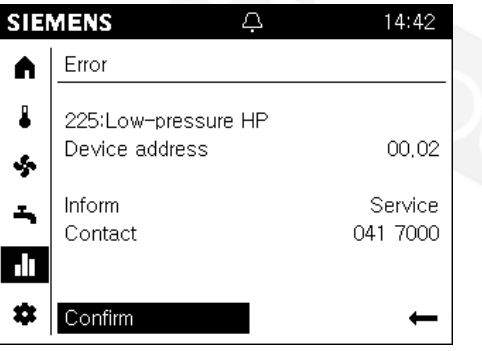

3. Nyomja le a kezelő gombot a törlés elvégzéséhez a szabályozóban. A törlés alatt, a szöveg átvált "Aktivált"-ra és előválasztásra kerül.

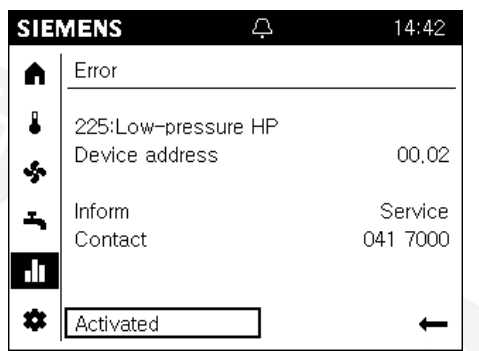

4. Az oldal automatikusan bezár amint a hiba törlésre kerül.

A készülék címe ("Szegmens.Készülék") nincs kijelezve egy közvetlenül csatlakoztatott szabályozón.

 $\mathbf i$ 

### Karbantartási üzenetek értelmezése

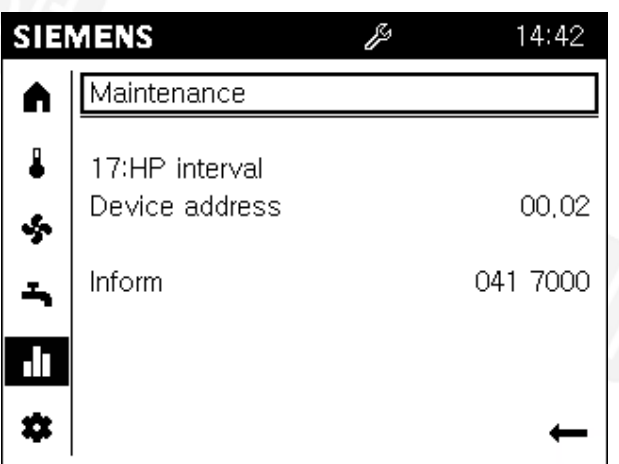

- l Karbantartási üzenetek bekövetkezését az állapot sávon a karbantartási üzenet szimbóluma (A) mutatia. Ekkor tovább kell lépni az info oldalakra a karbantartási üzenettel kapcsolatos további információk megjelenítéséhez.
- l Maximum 2 Info oldal jelenik meg karbantartási üzenetekkel: Az Info oldalon a karbantartási oldal címe "Karbantartás" vagy "Karbantartás2" ennek megfelelően.
- l A Karbantartási üzeneteknek az alábbi felépítése van: "Karbantartás száma: Karbantartás szövege". A Karbantartási üzenet alapvetően szöveges üzenet. További információ a szabályozó kezelési leírásában található.
- l A Karbantartási üzenetek az alábbiak szerint generálódnak:
	- Egy számláló alapján a szabályozó órájának megfelelően (pl. a legutolsó szerviz elvégzése óta eltelt idő).
	- Érzékelők alapján, melyek speciális paramétereket ellenőriznek (pl. elem töltöttség vagy víznyomás értéke).

### Karbantartási üzenetek törlése

A karbantartási üzenetk törölhetők indirekt módon pl. a visszaszámláló óra nullázásával, vagy az üzenetet kiváltó ok megszűntetésével.

A szabályozó kezelési leírása további információkat tartalmaz a karbantartási üzenetek törlésével kapcsolatban.

# 6.1.2 Rendszer információs oldalak

## Rendszer információk értelmezése

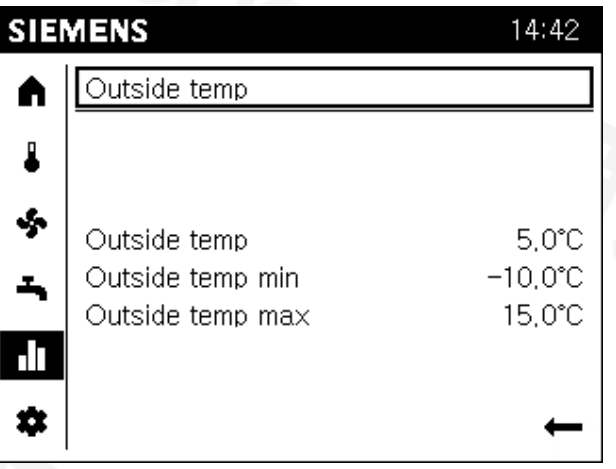

- l Mindegyik rendszer oldalnak van egy szöveges címe, pl. külső hőmérséklet, 1 es fűtési zóna, vagy kollektor.
- l Egy rendszer oldal munka területe tartalmazza az összefoglaló információkat a kiválasztott elemmel kapcsolatban.
- l Előnyök:
	- Az összefoglalóval elkerülhetők a keresgélések, és könnyebb a tájékozódás.
	- A kiválasztással lehetőség van a felhasználó számára legfontosabb paraméterek gyors és egyszerű áttekintésére.

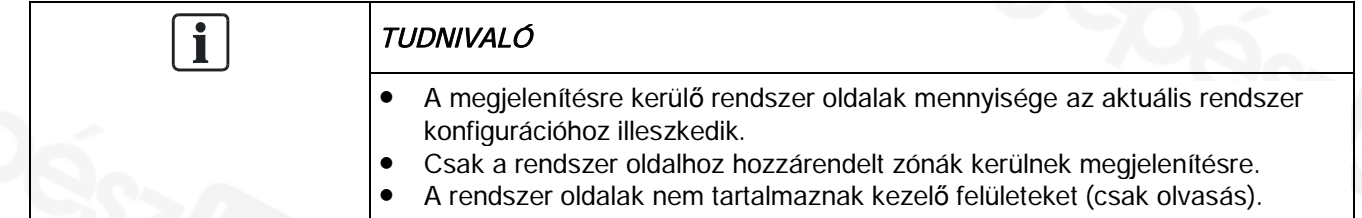

Info oldalak értelmezése és kezelése

#### Példák

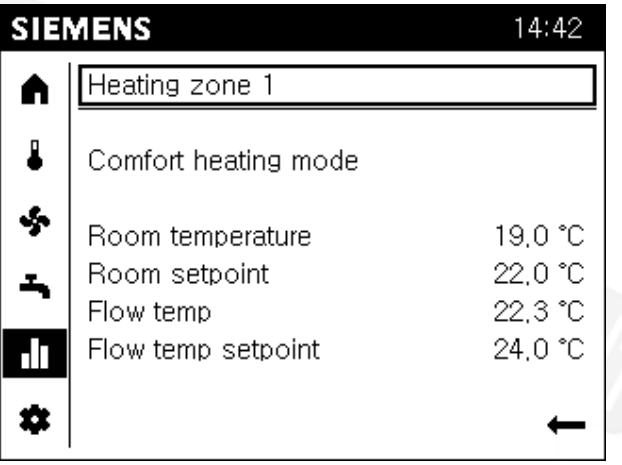

- l A rendszer oldal címe a hőtermelővel és a zónával (fogyasztóval)
- l A munka felületen, egy összefoglaló a legfontosabb értékekről:
	- A hőtermelő/zóna állapota
	- További információk a hőtermelővel/zónával kapcsolatban

### A rendszer információkhoz való eljutás

#### Előfeltételek

Az Info oldalak ( $\blacksquare$ ) vannak kiválasztva a navigációs sávban.

A rendszer információkhoz való eljutáshoz az alábbiakat kell tenni:

- 1. Forgassa el a kezelő gombot egy info oldal címének előválasztásához.
- 2. Nyomja le a kezelő gombot. Az Info oldal címe kiválasztásra kerül és inverz módon látszik.
- 3. Forgassa el a kezelő gombot jobbra, amíg az első rendszer oldal meg nem jelenik.
- 4. Folytassa a kezelő gomb forgatását a további rendszer oldalakhoz.
- 5. Nyomja le a kezelő gombot egy kívánt rendszer oldal előválasztásához.
- 6. Lépjen ki az Info oldalakból a visszafelé mutató nyíllal.

# 6.1.3 Energiafogyasztási oldalak

## Energiafogyasztás értelmezése

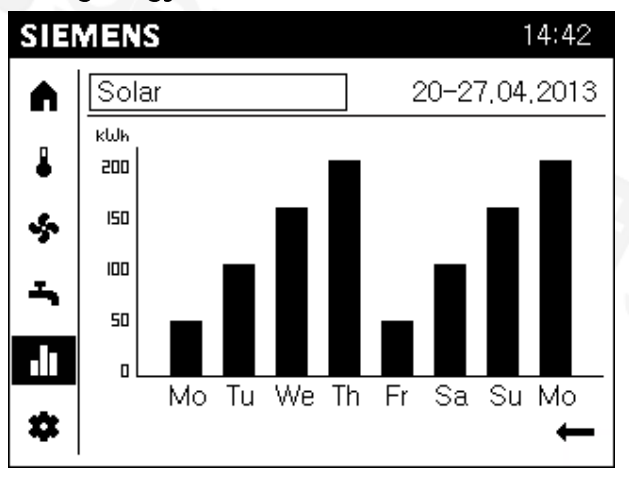

- l A megjelenített energia oldalak függnek a rendszer hőtermelőitől (olaj, gáz, hőszivattyú, szolár, szilárd tüzelőanyagú, stb.).
- A kijelzett energiafogyasztás egy időtengelyen kerül megjelenítésre.
- l A kijelzés tartománya beállítható: 8 nap, 12 hónap vagy 10 év.

## Az energiafogyasztási oldalakhoz lépés és a kijelző beállítása

Az Info oldalak (**III**) vannak kiválasztva a navigációs sávban.

Az energiafogyasztási oldalakhoz lépéshez és a kijelző beállításához az alábbiakat kell tenni:

- 1. Forgassa el a kezelő gombot egy info oldal címének előválasztásához.
- 2. Nyomja le a kezelő gombot. Az Info oldal címe kiválasztásra kerül és inverz módon látszik.
- 3. Forgassa el a kezelő gombot jobbra, amíg az első energiafogyasztási oldal meg nem jelenik.
	- $\Rightarrow$  Az energiafogyasztási oldal címe tartalmazza a hőtermelőt és az értékelt időkeretet.
	- $\Rightarrow$  A fogyasztási diagram sáv a munka területen látszik.
- 4. Forgassa el a kezelő gombot további hőtermelők kiválasztásához.
- 5. Nyomja le a kezelő gombot a hőtermelő nevének előválasztásához.
- 6. Forgassa el a kezelő gombot az idő keret kiválasztásához a címben.
- 7. Nyomja le a kezelő gombot az időkeret kiválasztásához.
- 8. Forgassa el a kezelő gombot a 8 nap, 12 hónap vagy 10 év kiválasztásához.
- 9. Lépjen ki az Info oldalakból a visszafelé mutató nyíllal.

Előfeltételek

# 6.2 A szerviz/beállítási oldalak kezelése

A szerviz/beállítási oldalakon (\*) az alábbiak láthatók:

- 1. Regionális beállítások: a beltéri/kezelő egységhez tatozó beállítások.
- 2. Speciális működés: Speciális funkciók kezelése.
- 3. Beállítások: A rendszerhez kapcsolód beállításo.
- 4. Szakértő: Belépés a szakértői nézetbe.

#### Struktúra

6

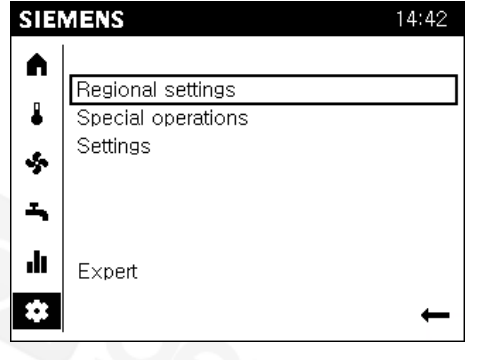

Egy téma lista jelenik meg a munka területen a szerviz/beállítási oldalak kiválasztásakor.

A beállítások egyedileg kiválaszthatók.Az aktuális szerviz/beállítási oldalak megnyílnak.

# 6.2.1 Regionális beállítások

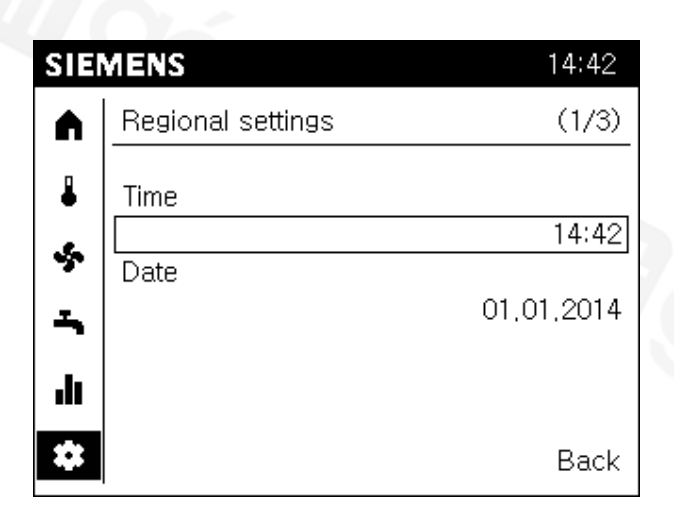

- Állítható:
- 1. Idő
- 2. Dátum
- 3. Nyári időszámítás kezdete és vége
- 4. Nyelv

Ť.

A fent említett beállítások részei a beállítási varázslónak, a nyári időszámítás kezdete és vége beállítás kivételével.

### Előfeltételek

A szerviz/beállítási oldalak (\*) elő vannak választva a navigációs sávban.

A regionális beállítások megváltoztatásához az alábbiakat ell tenni:

- 1. Forgassa el a kezelő gombot és válassza ki a Regionális beállításokat.
- 2. Nyomja le a kezelő gombot. A 'Regionális beállítások' megnyílik. A regionális beállítások oldal címe előválasztásra kerül.
- 3. Forgassa el a kezelő gombot egy állítható értékhez történő lépéshez.
- 4. Nyomja le a kezelő gombot hogy belépjen a beállításokba.
- 5. Forgassa el a kezelő gombot és állítsa be a kívánt értéket.
- 6. Nyomja le a kezelő gombot a beállítás megerősítéséhez. Az éték még egyszer ismét elválaztásra kerül.
- 7. Menjen a címekhez további regionális beállítások elvégzéséhez vagy lépjen ki a regionális beállításokból a "Vissza" gombbal.

# 6.2.2 Speciális funkciók kezelése

### Speciális kezelés felismerése és értelmezése

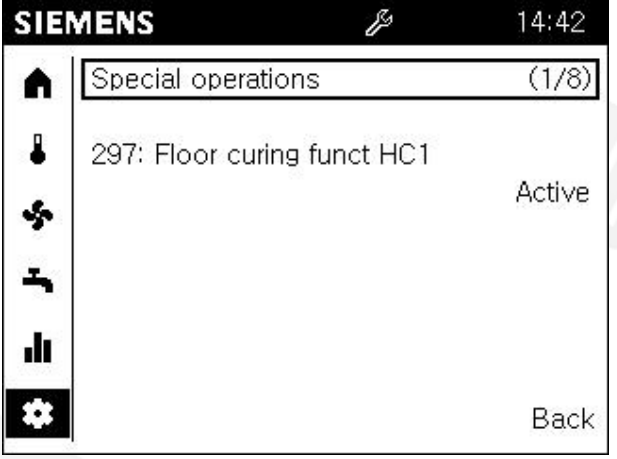

- Automatikus kijelzés
	- Nem szükséges a menüben navigálni az aktív speciális működtetéshez. A speciális működés kijelzése és információi elöl jelennek meg.
	- A kezelő beavatkozása után, a kijelző egy 1 perces zárlati idő után automatikusan visszavált.
- l Egy aktív speciális funkció jelenitődik meg a szerviz speciális kezelés

szimbólummal (A) az állapot sávban.

l A speciális kezelés üzenete "Speciális kezelés száma.speciális kezelés üzenete" formátumú. Az állapota ugyancsak kijelzésre kerül mint "aktív".

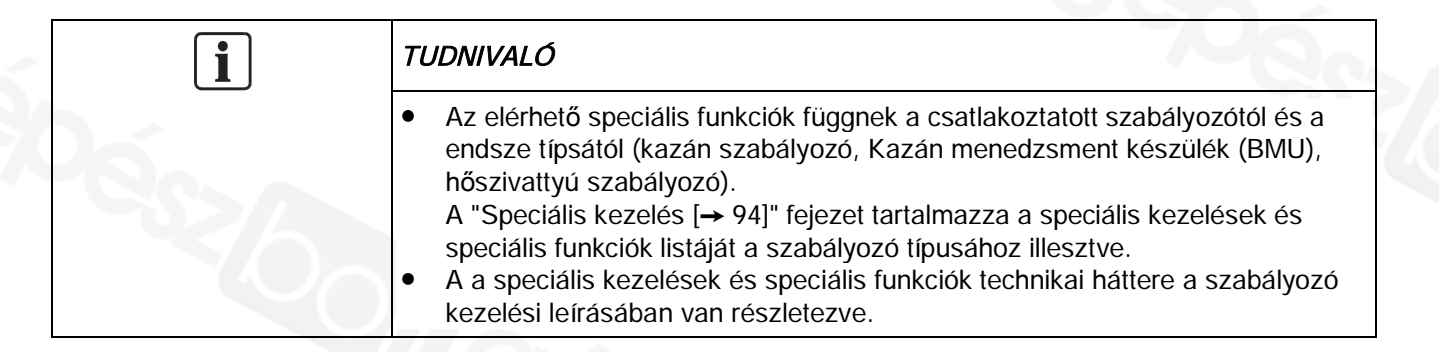

### Speciális funkciók kezelése

A speciális funkciókra speciális rendszer vagy szerviz események miatt lehet szükség.

#### Előfeltételek

A szerviz/beállítási oldalak ( $\clubsuit$ ) elő vannak választva a navigációs sávban.

A munkafolyamat a padlószárítás speciális funkción keresztül van bemutatva

- 1. Forgassa el a kezelő gombot és válassza a "Speciális kezelés"-t.
- 2. Nyomja le a kezelő gombot.
	- A 'Speciális kezelés' megnyílik. Az első speciális kezelési oldal címe előválasztásra kerül. Az első speciális kezelési oldal mutatja hogy a speciális kezelési üzemmód aktív.
- 3. Nyomja le a kezelő gombot a speciális kezelési oldal címének kiválasztásához.
- 4. Forgassa el a kezelő gombot és menjen a "1-es zóna padlószárítás"-ra.
- 5. Nyomja le és forgassa el a kezelő gombot a munka felület padló szárítás funkcióra való átkapcsolásához. A padló szárítás funkció (off) előválasztásra kerül.
- 6. Nyomja le a kezelő gombot az "off" állapot kiválasztásához.
- 7. Nyomja le a kezelő gombot és válassza ki a szükséges padló szárítás funkciót, pl. fűtési funkció.
- 8. Nyomja le a kezelő gombot a kiválasztás megerősítéséhez.

A munka felületen, most már két további kezelési sor jelenik meg.

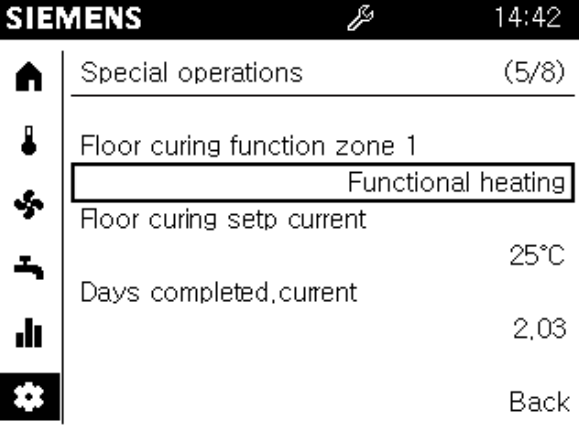

 $\Rightarrow$  A padló szárítás funkció most már aktív és látható a szerviz speciális kezelés szimbólum (2) az állapot sávon.

#### Kikapcsolás

A padló szárítás funkció kikapcsolásához a "1-es zóna padlószárítás" funkció értékét "Off"-ra kell kapcsolni.

67

# 6.2.3 Fontos rendszer paraméterek beállítása

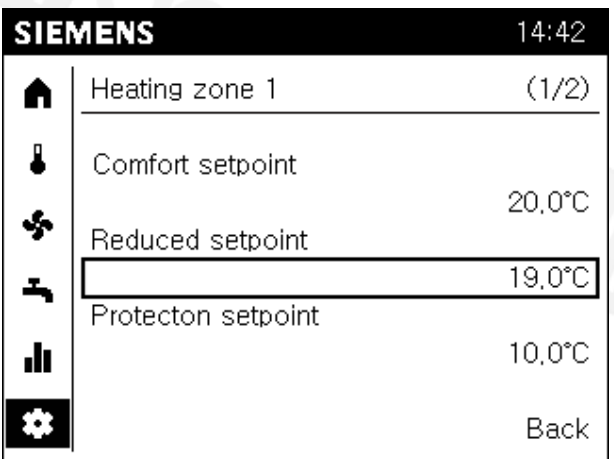

Állítható:

- 1. Komfort alapjel
- 2. Csökkentett alapjel
- 3. Védett alapjel
- 4. Jelleggörbe karakterisztika meredekség (fűtés) és előremenő alapjel 25 °C-nál vagy 35 °C-nál (hűtés).
- 5. Nyári/téli fűtési határ (fűtésnél) és hűtési limit (hűtésnél).

 $\overline{\mathbf{i}}$ 

A paraméterek adaptálhatók a rendszerhez az egyedi igényeknek megfelelően. A szabályozó manuálisan állítja be a technikai részleteket ezen paraméterek alapján.

#### Előfeltételek

A szerviz/beállítási oldalak (\*) elő vannak választva a navigációs sávban.

A rendszer paraméterek megváltoztatásához az alábbiakat ell tenni:

- 1. Forgassa el a kezelő gombot és válassza ki a "Beállítások"-at.
- 2. Nyomja le a kezelő gombot. 'Speciális kezelés' megnyílik. A beállítási oldal címe előválasztásra kerül.
- 3. Nyomja le a kezelő gombot beállítási oldal címének kiválasztásához.
- 4. Forgassa el a kezelő gombot másik beállítási oldalak kiválasztásához.
- 5. Nyomja le és forgassa el a kezelő gombot hogy belépjen a beállítási oldal munka felületére.
- 6. Állítsa be az értékeket az épület vagy a zóna igényeinek megfelelően.
- 7. Lépjen ki a beállítási oldalból a "Vissza" paranccsal.

# 6.2.4 Belépés a szakértői nézetbe.

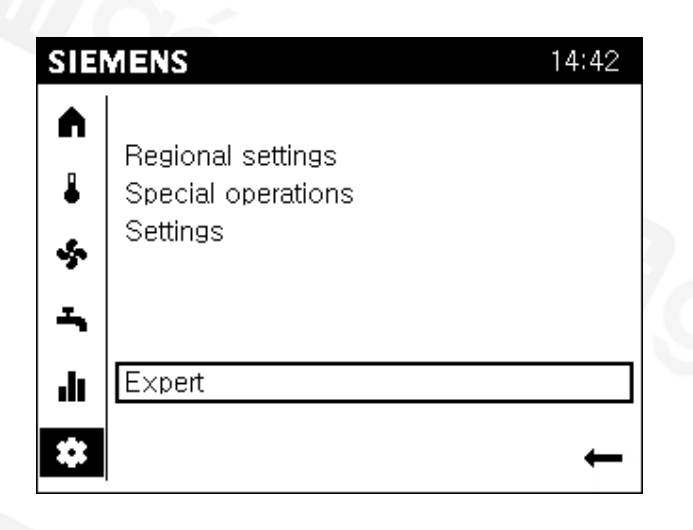

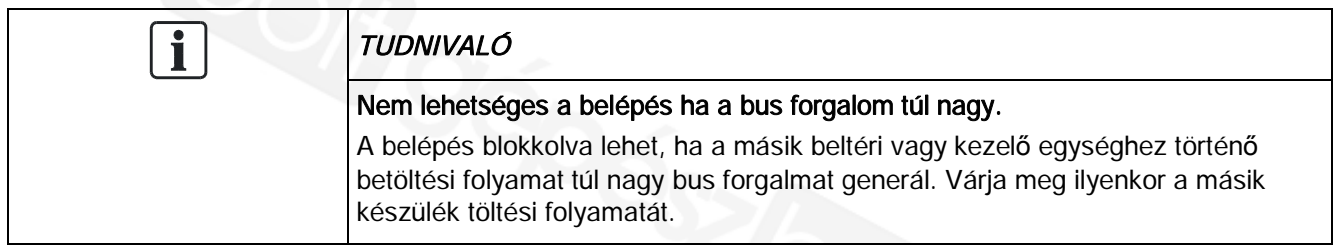

# Szakértői nézet: Üzembehelyezés és mérnöki feladatok

### Előfeltételek

- $\triangleright$  A végfelhasználói nézeten van.
- $\triangleright$  A szerviz/beállítási oldalak vannak előválasztva.
- 1. Forgassa el a kezelő gombot és válassza ki a "Szakértő" funkciót.
- 2. Nyomja le a kezelő gombot. A bejelentkezési párbeszéd panel nyílik meg. A felhasználói szint beállítása van előválasztva.
- 3. Nyomja le a kezelő gombot. A végfelhasználói szint van kiválasztva és inverz módon látható.
- 4. Forgassa el a kezelő gombot a kívánt felhasználói szint kiválasztásához.
- 5. Nyomja le a kezelő gombot a kiválaztás megerősítéséhez.
- 6. Kap egy visszajelzést sikeres bejelentkezéskor, melyet meg tud erősíteni a "Folytatás" gombbal.

 $\Rightarrow$  A felhasználói szimbólum  $\bigoplus$  a megfelelő szinttel együtt látható az állapot sávon.

#### A szerviz/beállítási oldalak kezelése

### Szakértői nézet: OEM

- 1. El kell fordítani a kezelő gombot a jelszó beviteléhez ha kiválasztotta az OEM szintet.
- 2. Nyomja le a kezelő gombot. Az első számjegy helye van kiválasztva.
- 3. Forgassa el a kezelő gombot az OEM jelszó első számjegyének beviteléhez.
- 4. Nyomja le a kezelő gombot a bevitel megerősítéséhez. A második számjegy helye kerül kiválasztásra.
- 5. Tegye ugyanezt mind az 5 OEM jelszó karakter beírásához.
- 6. Kap egy visszajelzést sikeres bejelentkezéskor, melyet meg tud erősíteni a "Folytatás" gombbal.
- $\Rightarrow$  A felhasználói szimbólum  $\bigoplus$  a megfelelő szinttel együtt látható az állapot sávon.

# 7 A rendszer üzembehelyezése az üzembehelyezési varázsló használatával

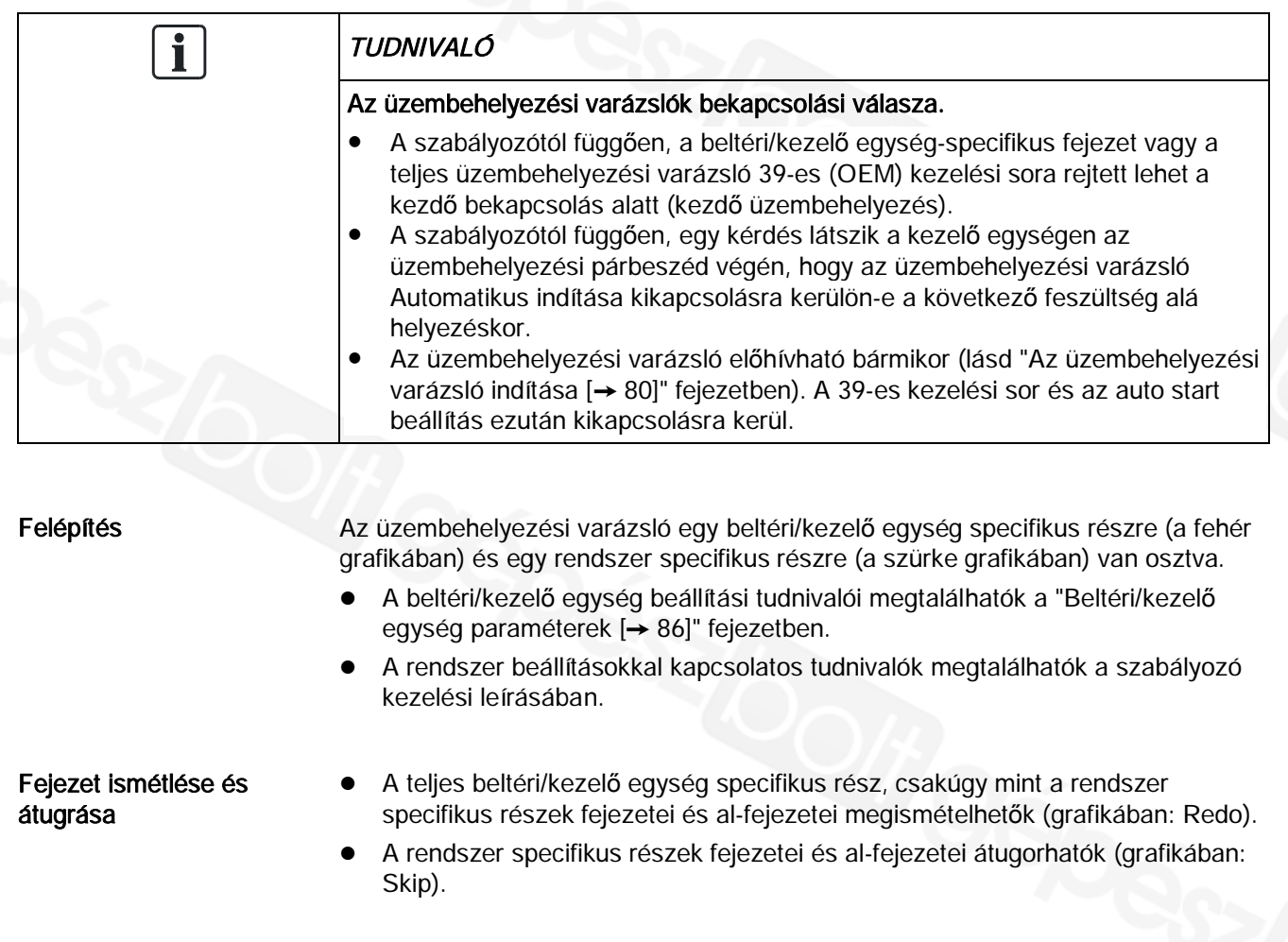

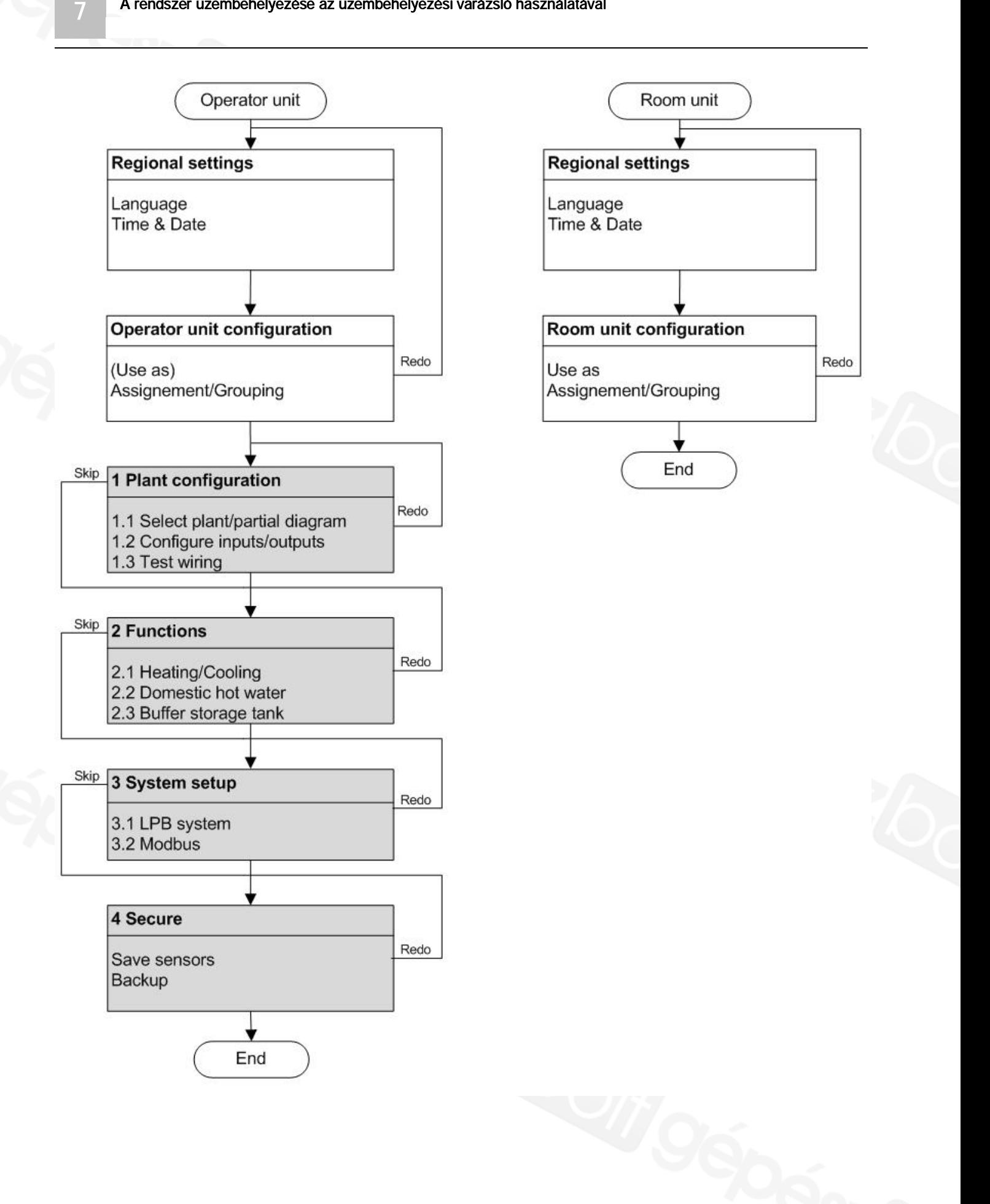
# 8 A rendszer és a beállítások elemzése

"A rendszer és a beállítások elemzése" a szakértői nézeten végezhető el.

Szakértői nézet

- l A szakértői nézet tartalmazza az üzembehelyező mérnök, fűtési mérnök és OEM felhasználói szinteket (kiválasztható a bejelentkezéskor).
- l A szakértői nézet ugyanúgy van megjelenítve a beltéri egységre és a kezelő egységre is.

#### Alapvető navigálás

A navigációs sávban és a működési felületen történő alapvető navigálás a "Kezelés [➙ 36]" fejezetben, a "Navigálás és beállítás a kezelő gombbal" résznél van leírva.

### 8.1 Rendszer teszt, diagnosztika

Az alábbi dolgok jelennek meg a Diagnosztikai oldalakon ( $\sum$ ):

- 1. Bemenet/kimenet teszt
- 2. Kommunikáció
- 3. Szimuláció
- 4. Hőtermelő
- 5. Fogyasztók
- 6. Hibatörténet
- 7. Verziók

#### **Struktúra**

8

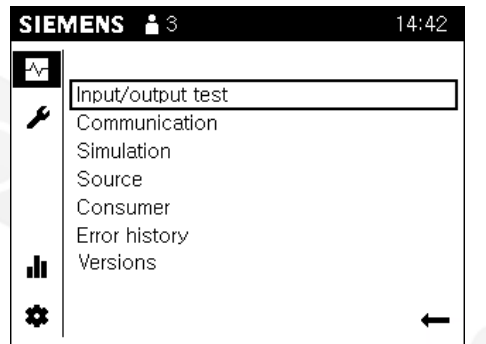

Egy téma lista jeleneik meg a munka felületen a diagnosztikai oldalak kiválasztásakor.

A sorok egyedileg kiválaszthatók. Az aktuális diagnosztikai oldalak megnyílnak.

 $\mathbf i$ 

A szabályozó kezelési leírása tartalmazza a részletes információkat az egyes diagnosztikai és a teszt paraméterekkel kapcsolatban.

A diagnosztikai oldalak használatát/kezelését a lenti oldal illusztrálja a bemenet/kimenet teszt funkció példáján keresztül.

### 8.1.1 Bemenet/kimenet teszt példa

Az UX1 kimenet van tesztelve.

Előfeltételek

 $\bullet$  Válassza ki a diagnosztikai oldalakat ( $\bullet$ ) a navigációs sávban.

#### Lépjen a diagnosztikai oldalra

- 1. Forgassa el a kezelő gombot és válassza a "Bemenet/kimenet teszt"-et.
- 2. Nyomja le a kezelő gombot. A 'Bemenet/kimenet teszt' megnyílik. A Bemenet/kimenet teszt első oldalának a címe előválasztásra kerülAz ide tartozó paraméterek a kezelési sávokkal megjelennek a munka területen.
- 3. Nyomja le a kezelő gombot a cím kiválasztásához.
- 4. Forgassa el a kezelő gombot amíg látja a bemenetet vagy kimenetet tesztelve. Ebben az esetben: "Output UX".

#### Kimenet kapcsolati tesztje

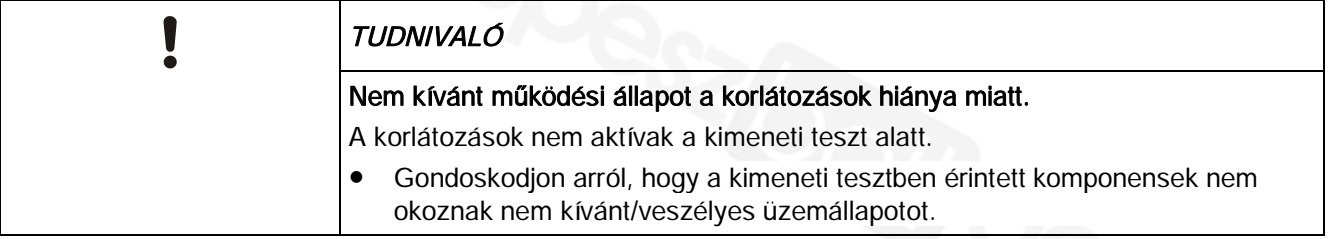

- 1. Nyomja le a kezelő gombot a munka felületre történő belépéshez.
- 2. Forgassa el a kezelő gombot amíg a beállítási érték az " UX1 kimeneti teszt"-re kiemelésre kerül.

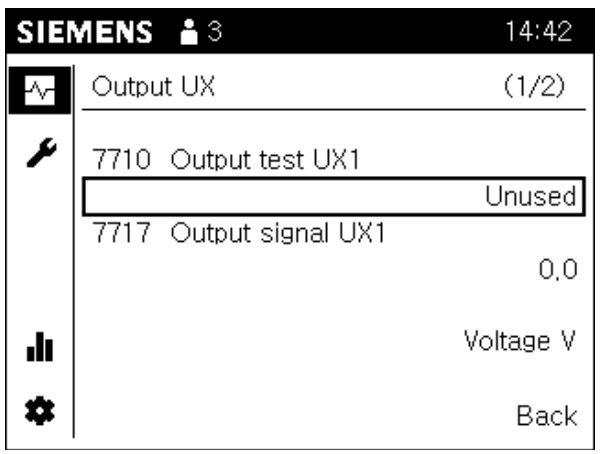

3. Nyomja le a kezelő gombot a teszt érték kiválasztásához.

8

4. Forgassa el a kezelő gombot és adja be a teszt értéket (pl. 20%).

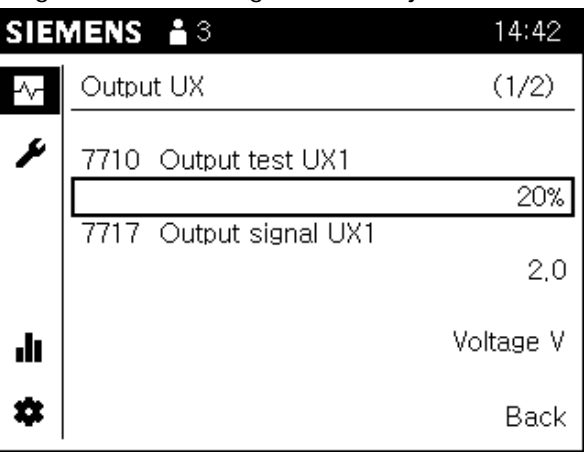

- $\Rightarrow$  A karbantartási szimbólum ( $\clubsuit$ ) az állapot sávon mutatja, hogy egy kimeneti teszt aktív.
- $\Rightarrow$  Meg tudja nézni az aktuális kimeneti értéket az "UX1 kimeneti jel" értékénél.
- $\Rightarrow$  A mértékegység az érték alatt látható (pl. feszültség V).

#### Kimeneti teszt befejezése

Ha a kimeneti teszt megtörtént, akkor az alábbiak szerint tudja befejezni:

- 1. Nyomja le a kezelő gombot a teszt érték kiválasztásához.
- 2. Forgassa el a kezelő gombot balra a "- - %" értékre.
- 3. Nyomja le a kezelő gombot a beállítás megerősítéséhez.
	- $\Rightarrow$  Az UX1 működtetése a tesztre ezzel befejeződött; A karbantartási szimbólum (2) az állapot sávon eltűnik; egy kis idő után, a teszt érték kijelzése visszavált az eredeti "Használaton kívül" kifejezésre.
- 4. Lépjen vissza a diagnosztikai oldal címére további diagnosztikai folyamatok elvégzéséhez, vagy pedig válassza a "Vissza" gombot a téma listához történő visszalépéshez.

### 8.2 Rendszer beállítása és hibaelhárítás

Az alábbiak láthatók a Beállítás/javítás oldalakon ( $\blacktriangle$ ):

- 1. Komplett paraméter lista
- 2. Üzembehelyezési varázsló
- 3. Kezelő egység frissítése \*

\* A lista sorában a "Kezelő egység frissítése" jelenik meg, ha változtatások lettek elvégezve a "Komplett paraméter listában" vagy az "Üzembehelyezési varázslóban", melyek hatással vannak a készülék oldalakra.

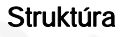

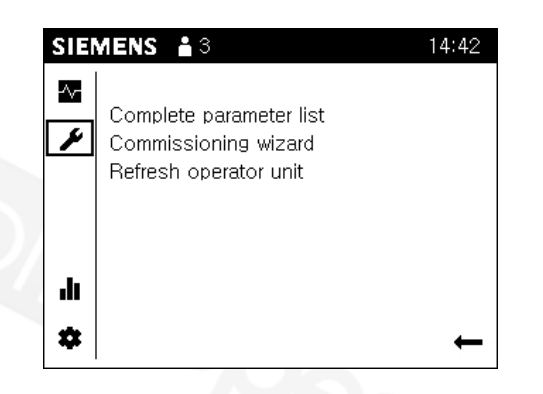

Egy téma lista jelenik meg a munka területen ha kiválasztjuk a Beállítás/javítás oldalakat.

Az egyes sorok egyedileg kiválaszthatók. Az aktuális Beállítás/javítás oldalak megnyílnak.

### 8.2.1 Komplett paraméter lista

#### A paraméter lista struktúrája és kialakítása

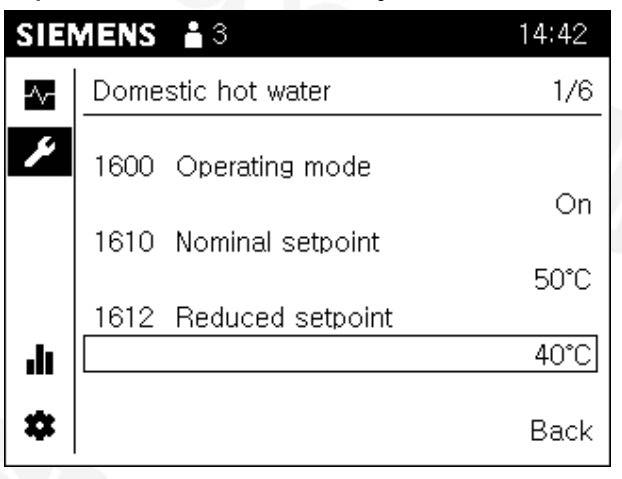

A komplett paraméter lista az alábbi struktúrában szerepel:

- l A paraméter lista oldal címe egy technologiai téma (pl. 1-es fűtési kör) a rendszerhez kapcsolódó paraméterek közül (kezelési sor).
- l 3 kezelési sor látható egy paraméter lista oldalon. "Aktuális oldal az összesből" szám látható a cím jobb oldalán, ha a cím több mint 3 kezelési sort tartalmaz.
- l Át lehet pörgeti a paraméter lista oldalakon a kijelzett oldal címeken keresztül; balra a témákra, jobbra a témákon belül.
- l A szabályozó kezelési leírása tartalmazza egy áttekintő táblázatot és részletes magyarázatot valamennyi paraméterrel kapcsolatban.

#### **Tipp**

A gomb hosszabb idejű lenyomása (> 3 sec.) hatására átugorhatunk bármelyik oldalról a "Szakértői nézet kezdő oldala" képernyőre (diagnosztikai oldal).

#### Navigálás a "Komplett paraméter listá"-n keresztül

Előfeltételek

- A Beállítási/javítási oldalak ( $\blacktriangleright$ ) vannak kiválasztva a navigációs sávban.
- 1. Forgassa el a kezelő gombot és válassza a 'Komplett paraméter lista'-t.
- 2. Nyomja le a kezelő gombot. A 'Komplett paraméter lista' megnyílik. Az első paraméter lista oldal címe előválasztásra kerül.
	- $\Rightarrow$  A készüléknek először le kell generálni a paraméter listát.
- 3. Nyomja le a kezelő gombot és válassza ki a paraméter lista oldal címét.
- 4. Forgassa el a kezelő gombot és menjen további technológiai témákra.
- 5. Nyomja le a kezelő gombot a kiválasztott téma előválasztásához.
- 6. Forgassa el a kezelő gombot a cím jobb oldalán az "Aktuális oldal az összesből" cím előválasztásához.
- 7. Nyomja le a kezelő gombot az "Aktuális oldal az összesből" kiválasztásához.
- 8. Forgassa el a kezelő gombot a témán belül másik paraméter lista oldalakra lépéshez.
- 9. Lépjen be a munka területre a beállítások elvégzéséhez vagy lépjen ki a paraméter lista oldalakból a "Vissza" gombbal.

8

### 8.2.2 Az üzembehelyezési varázsló elindítása

Bármikor elindítható az üzembehelyezési varázsló a lent leírt módon a menüből és így használhatók az üzembehelyezési paraméterek struktúrált folyamatai.

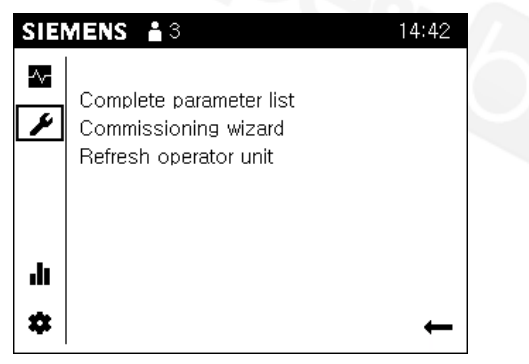

Az üzembehelyezési varázsló tartalma eltér a QAA74 beltéri egység és az AVS74 kezelő egység esetében.

A "Rendszer üzembehelyezése az üzembehelyezési varázsló használatával [➙ 71]" fejezet tartalmaz egy vázlatot az üzembehelyezési varázsló struktúrájáról és megjegyzéseket a bekapcsoláskori viselkedési jellemzőiről.

Előfeltételek

QAA74

AVS74

A Beállítási/javítási oldalak (**\*)** vannak kiválasztva.

Kövesse az üzembehelyezési varázsló elindításához szükséges lépéseket: A téma listából, válassza az "Üzembehelyezési varázsló" sort és erősítse meg a választást.

 $\mathbf i$ 

 $\mathbf i$ 

A paraméterekkel kapcsolatos tudnivalók elérhetők a "Beltéri/kezelő egység paraméterei [➙ 86]" fejezetben.

#### Előfeltételek

A Beállítási/javítási oldalak (**\***) vannak kiválasztva.

Kövesse az üzembehelyezési varázsló elindításához szükséges lépéseket: A téma listából, válassza az "Üzembehelyezési varázsló" sort és erősítse meg a választást.

i.

A rendszer paraméterekkel kapcsolatos tudnivalók elérhetők a szabályozó kezelési leírásában.

### 8.2.3 A kezelő egység frissítése

"A kezelő egység frissítése" lista sor akkor látható, ha olyan változtatások lettek végrehajtva a "Komplett paraméter listában" vagy az üzembehelyezési varázslóban, mely(ek) hat(nak) a készülék oldalakra is.

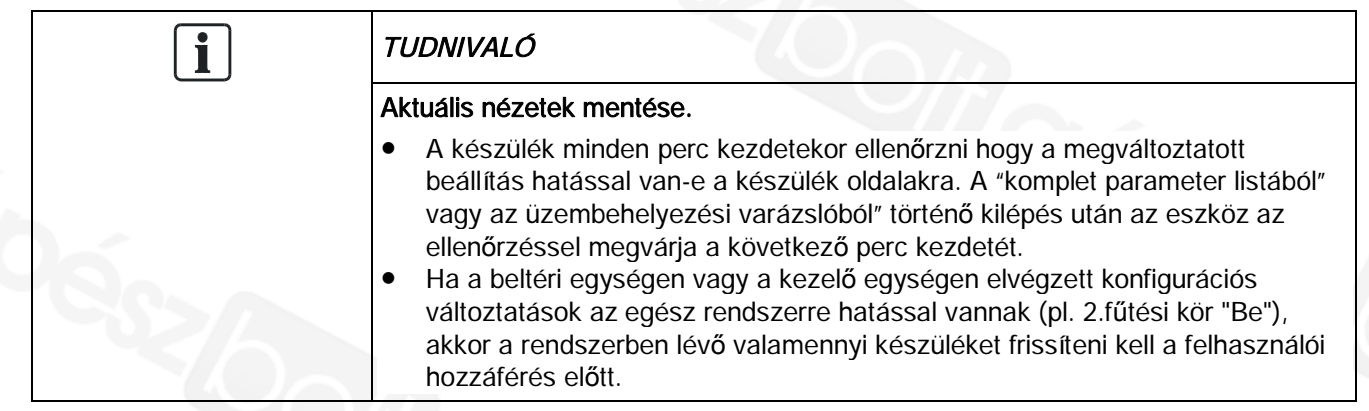

9

# 9 Műszaki adatok

# 9.1 QAA74

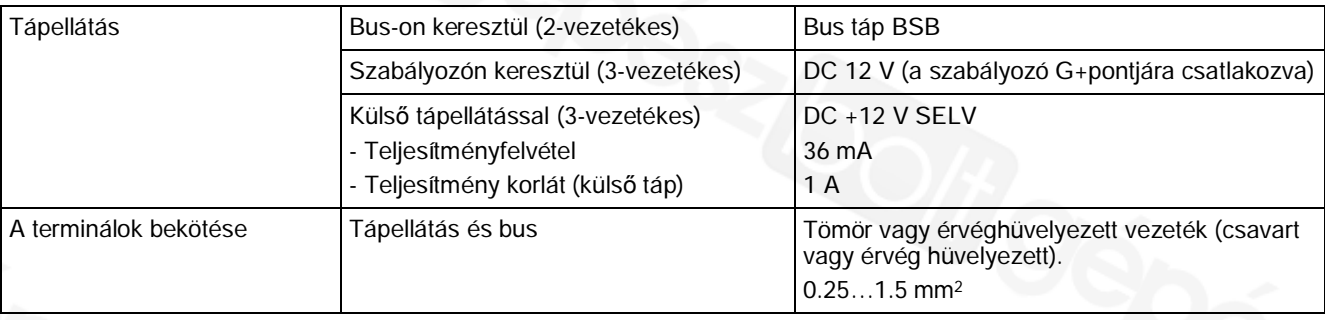

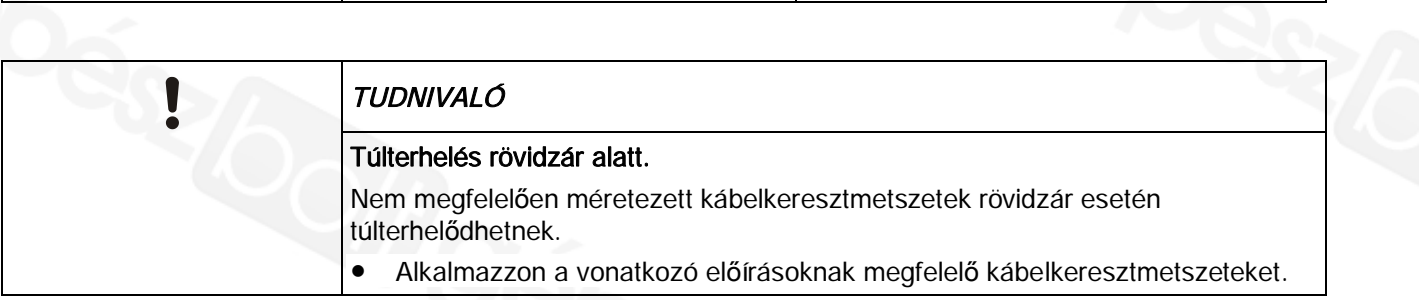

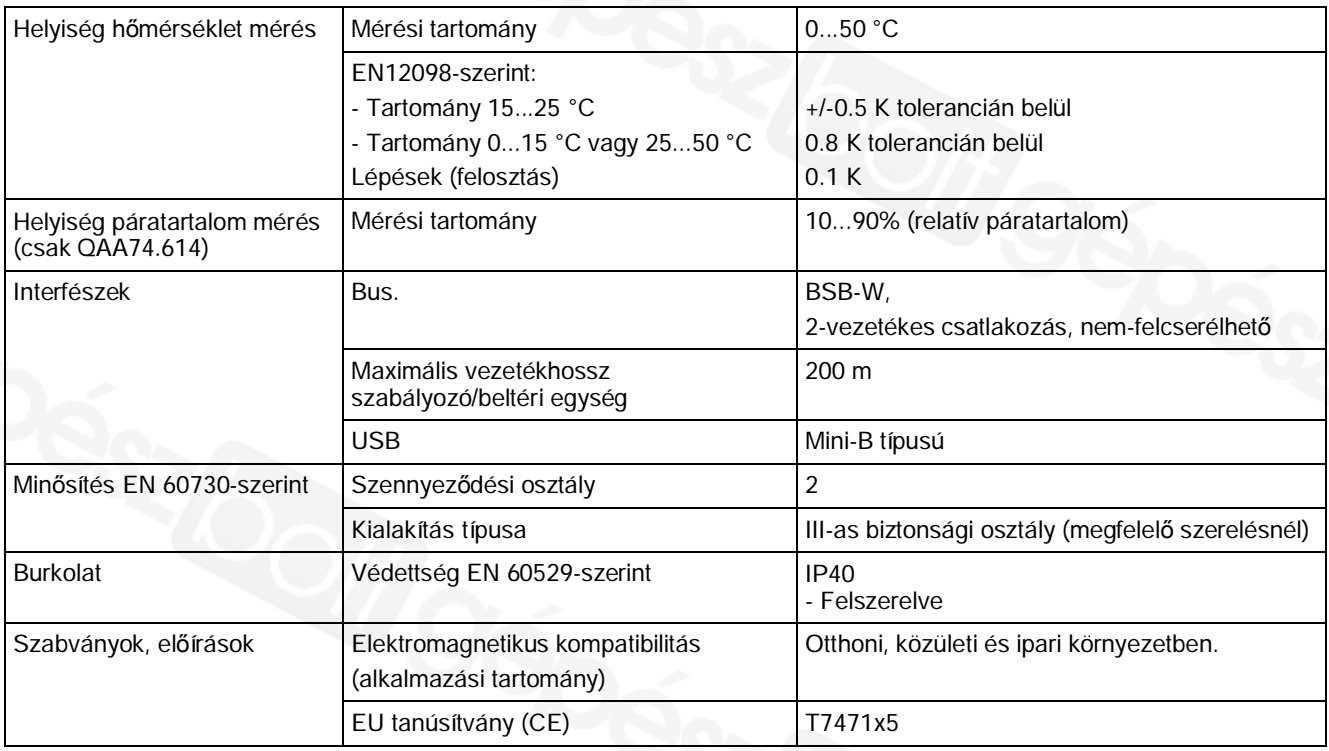

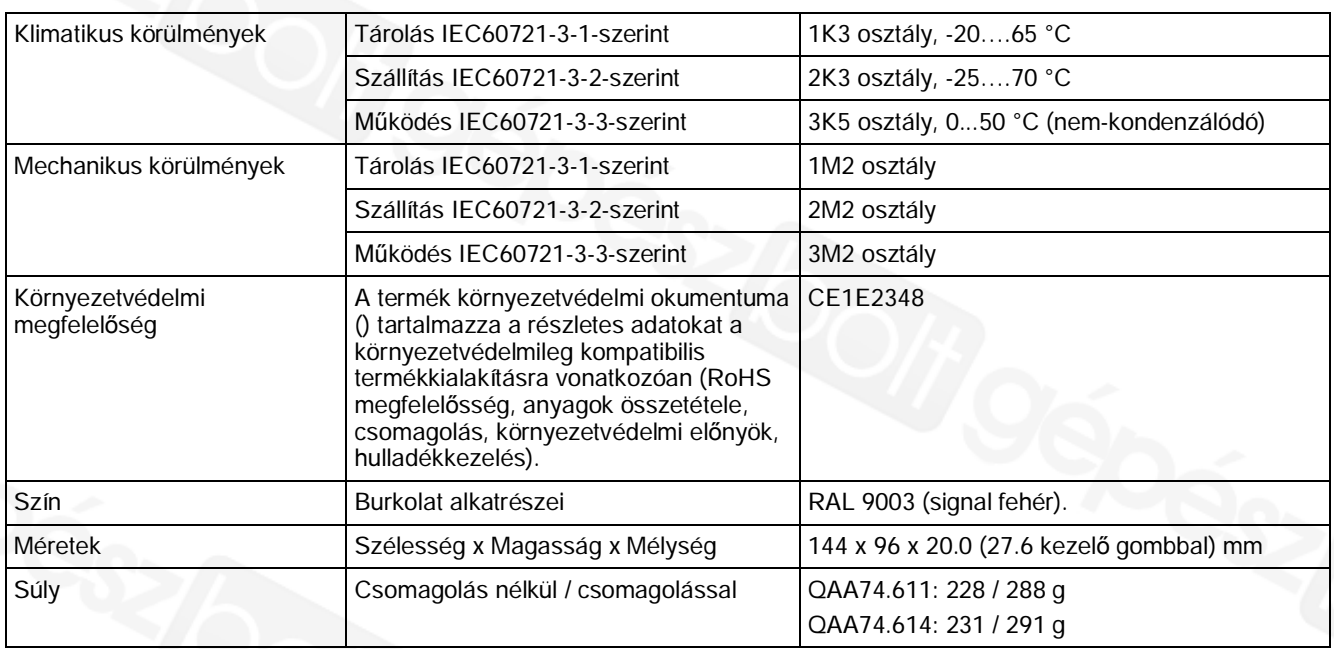

9

# 9.2 AVS74

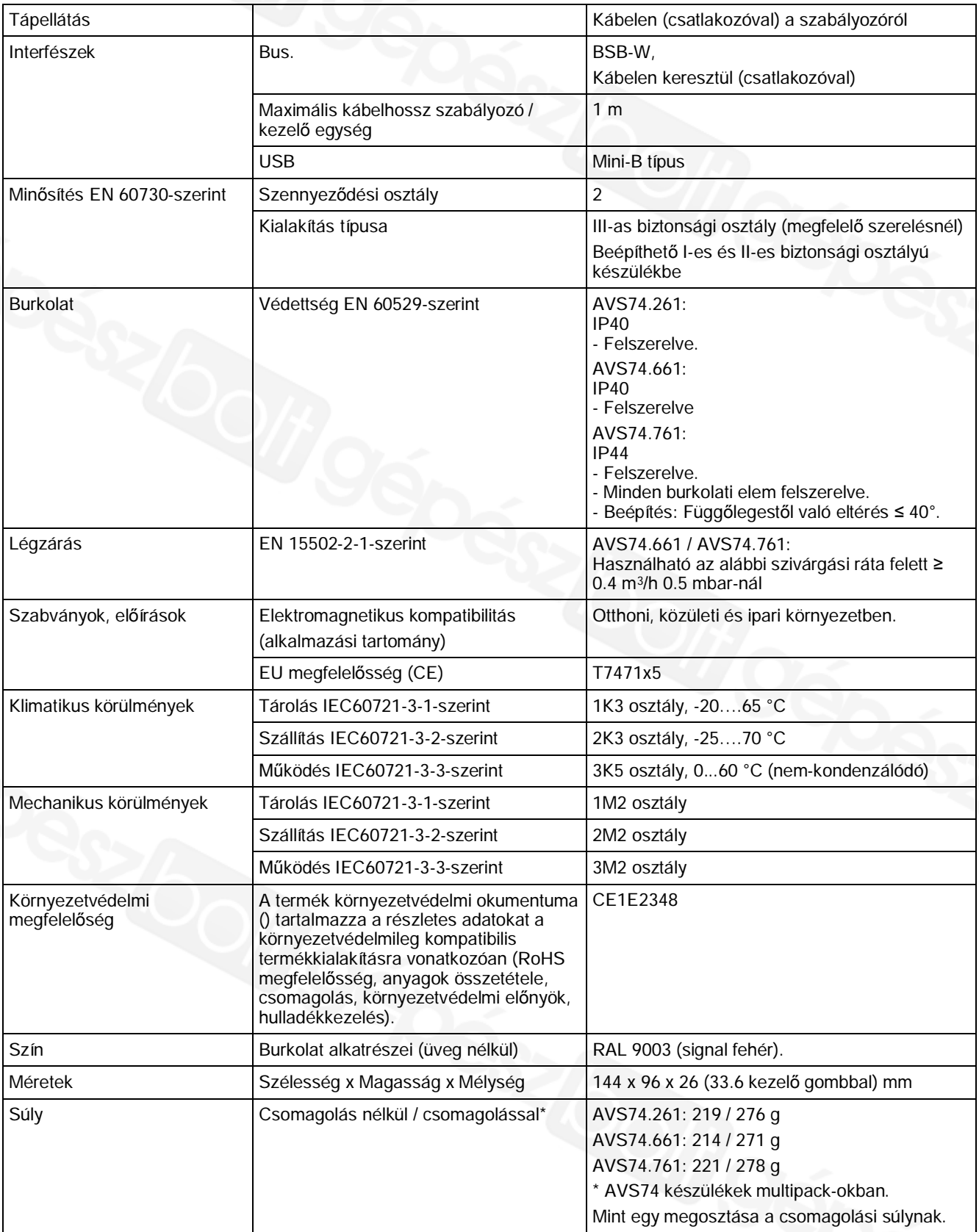

# 10 Kiegészítő információk

Dokumentációk útmutatója Ez a segédanyag az Albatros2 dokumentációs térkép része.

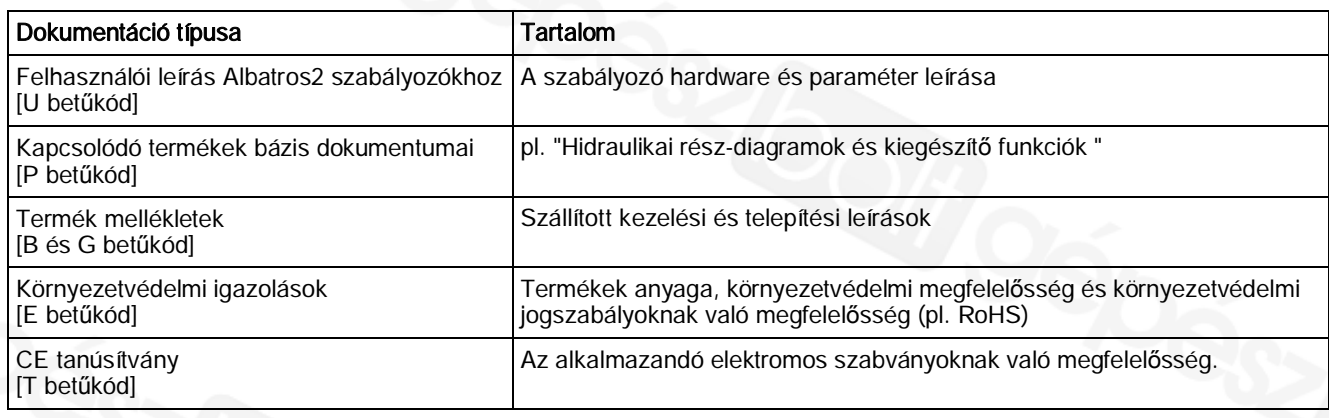

**További támogatás**

A fent leírt termékekkel kapcsolatos további, részletes információkért, kérjük keresse Siemens kapcsolattartóját.

**További** információk

http://www.buildingtechnologies.siemens.com/bt/partners/oem

# 11 Mellékletek

# 11.1 Beltéri/kezelő egység paraméterei

### 11.1.1 Áttekintés

Az alábbi táblázat tartalmazza a beltéri/kezelő egység paramétereit:

#### Magyarázat

E Végfelhasználó I Üzembehelyező F Fűtési mérnök O OEM

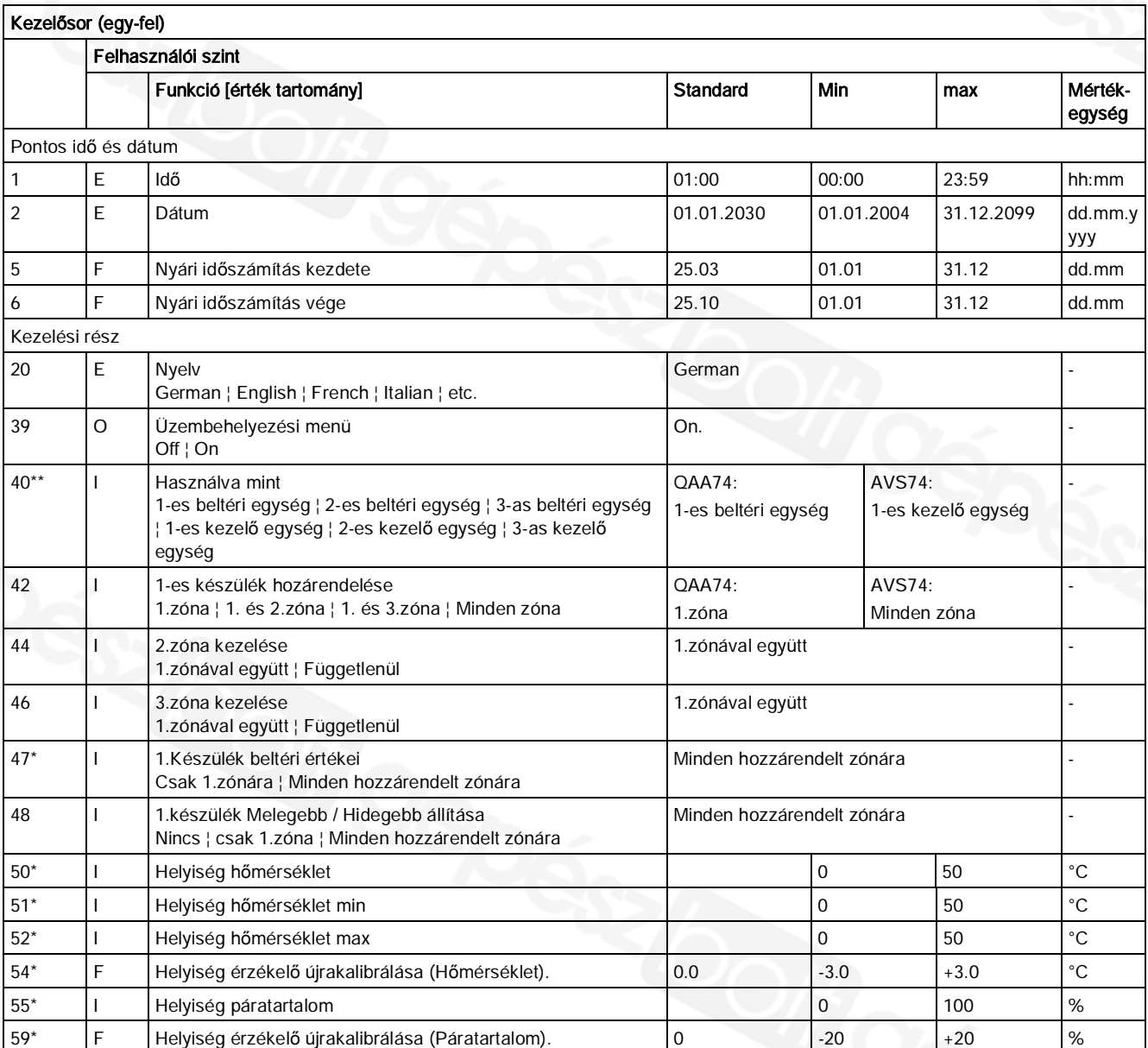

\* Kezelési sorok csak QAA74–nél érhetők el

\*\* AVS74: Csak 1...3 kezelő egységek

86

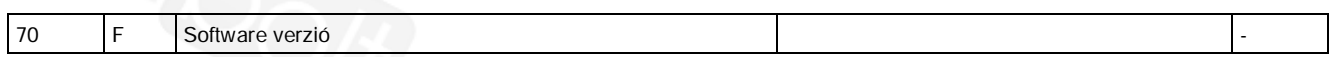

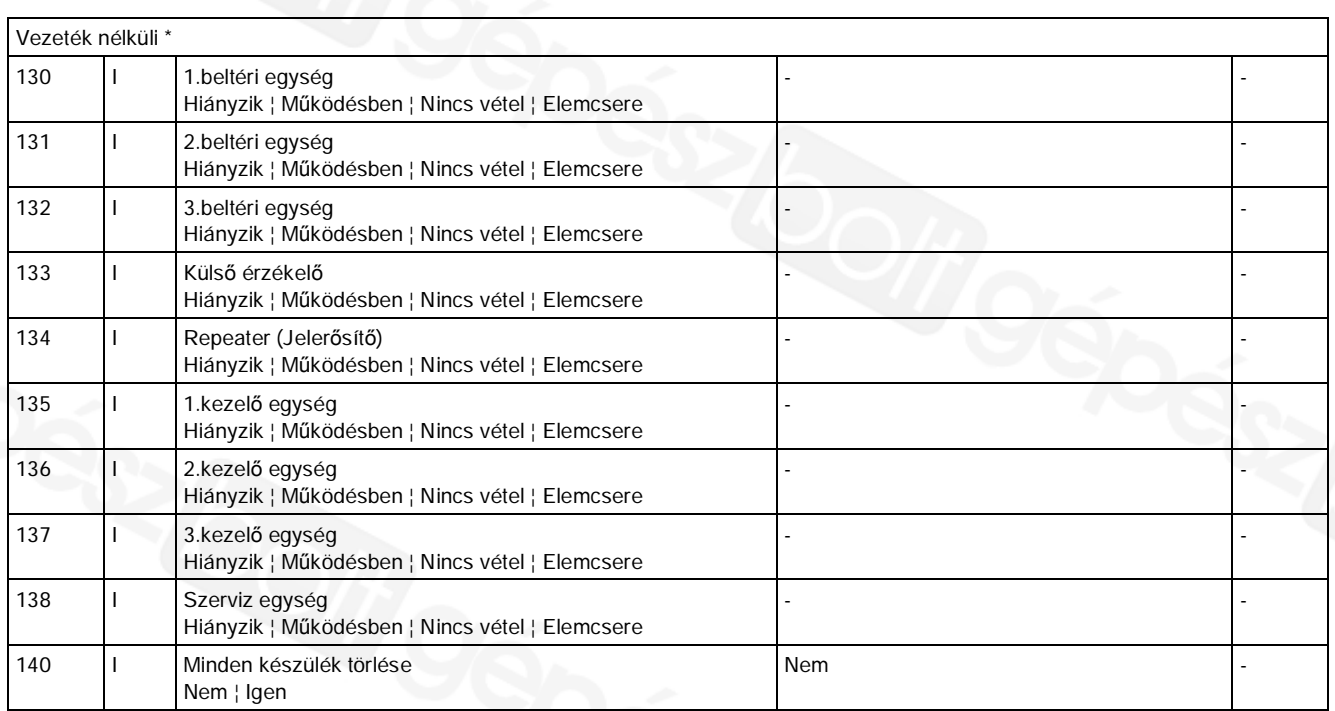

\* Az "RF" kezelési oldal csak abban az esetben jelenik meg, ha legalább egy RF készülék van a rendszerben.

### 11.1.2 Beállítások részletesen

#### "Pontos idő és dátum" kezelési oldal

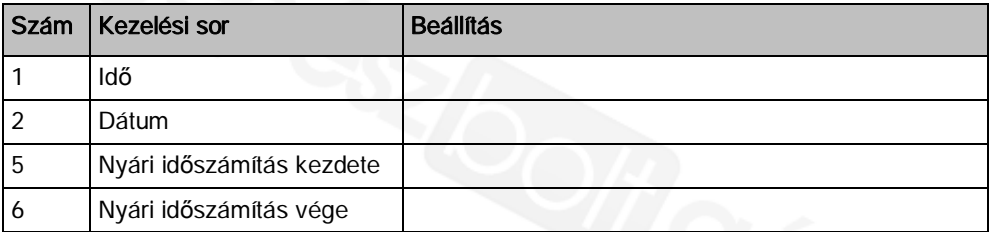

A szabályozó éves órával rendelkezik, idő, hét napja és dátum értékekkel.

 $\mathbf i$ 

Az időnek és a dátumnak jól beállítottnak kell lennie, hogy biztosított legyen a szabályozó megfelelő, éves működése.

#### Téli/nyári átváltás

A téli/nyári átváltáshoz beállított dátumok biztosítják, hogy a dátum utáni első Vasárnapon a pontos idő 02:00-ről (téli időszámítás) átvált 03:00-ra (nyári időszámítás) illetve 03:00-ról (nyári időszámítás) átvált 02:00-ra (téli időszámítás). Ha a beállított dátum Vasárnapra esik, az átváltás azon a Vasárnap következik be.

#### "Kezelő egység" kezelési oldal

#### Kezelés és kijelzés

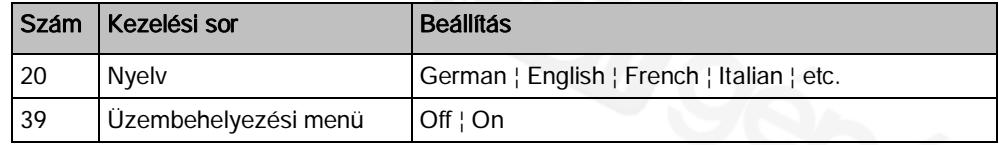

#### **Nyelv**

A készülék nyelvének kiválasztása.

#### Üzembehelyezési menü

A szabályozótól függően, a beállítás be/kikapcsolja vagy a teljes üzembehelyezési varázslót, vagy csak a kezelő egységhez tartozó fejezetét az üzembehelyezési varázslónak.

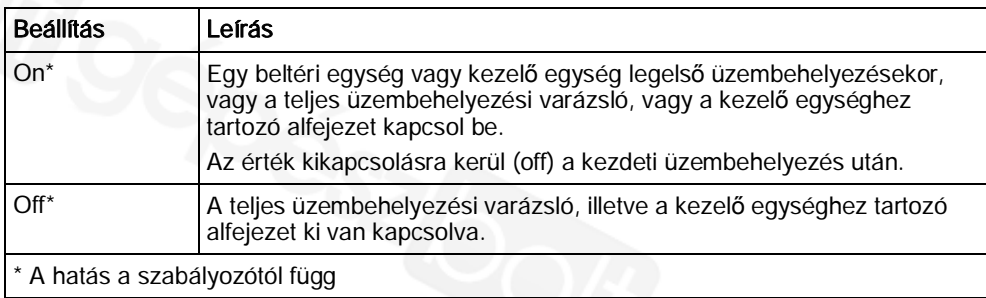

#### Használva mint...

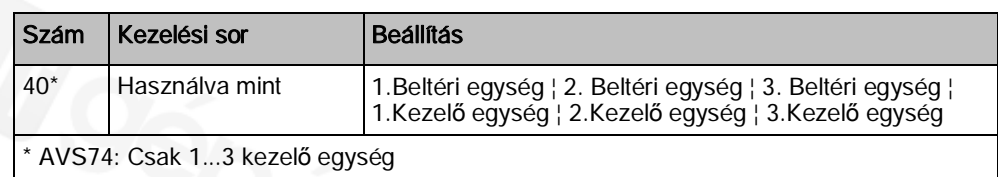

Alapelv: a számok (1, 2 vagy 3) a beltéri egység vagy kezelő egység után mutatják a kezelő egység által szabályott zónát (1, 2 vagy 3).

További hozzárendelések lehetségesek az 1-es beltéri/kezelő egységhez az 1 …3 zónákhoz (zóna hozzárendelés: 42 … 48 kezelési sorok).

#### Zóna hozzárendelés

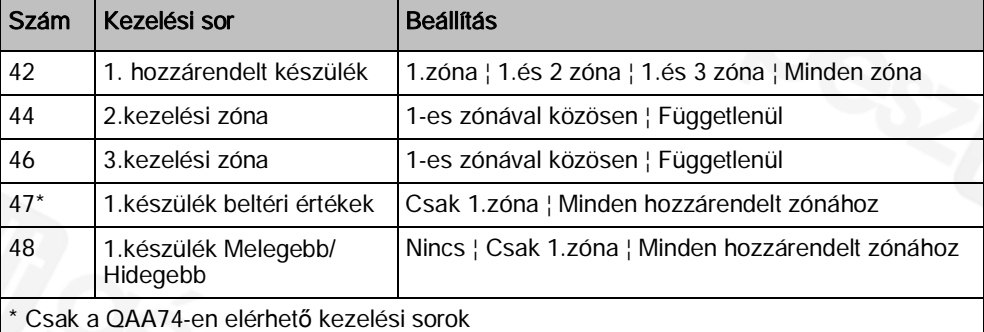

A lenti példák mutatnak alkalmazásokat a "Használva mint" beállításokon keresztül (40.kezelési sor) együtt a "Zóna hozzárendeléssel" (42 … 48 kezelési sorok).

Példák

Az elérhető 1 és 2 zónák központilag kezelhetők az 1-es beltéri egységről.

Az 1-es beltéri egységen levő helyiség értékek (pl. hőmérséklet) csak az 1-es zónára hatnak, mivel a levegő a 2-es zónában (hálók) eltér az 1-es zónától (pl. nappali).

Az 1-es beltéri egységen a Melegebb/Hidegebb funkció csak az 1-es zónára hat. Egy 2-es beltéri egység tesz lehetővé egyedi hőmérséklet mérést és önálló beavatkozást a 2-es zónában.

Beállítási példák:

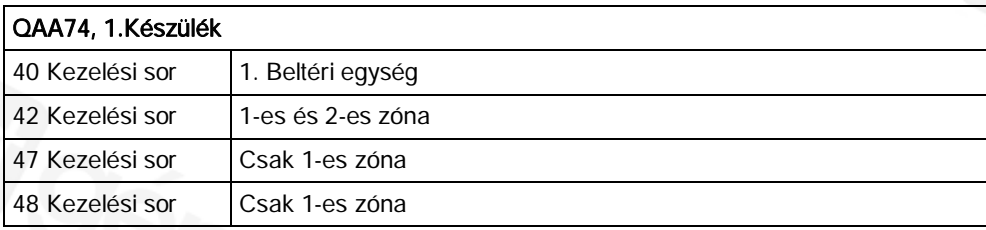

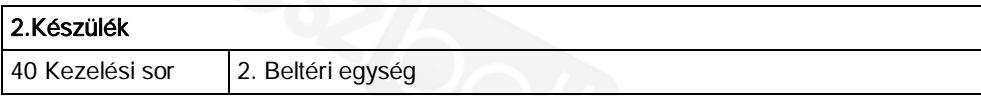

#### "Használva mint" részletesen (40-es kezelési sor)

Kezelő egység definiálása mint beltéri vagy kezelő egység. Hozzárendelés egy zónához (kiterjeszthető az 1-es beltéri egységre / kezelő egységre).

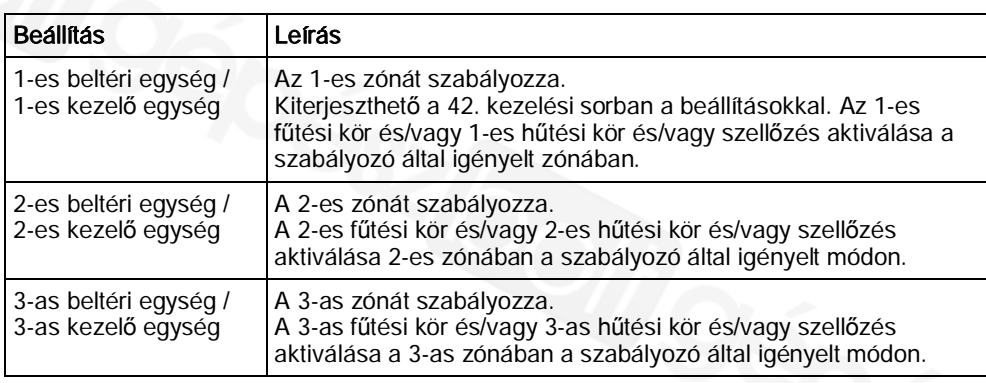

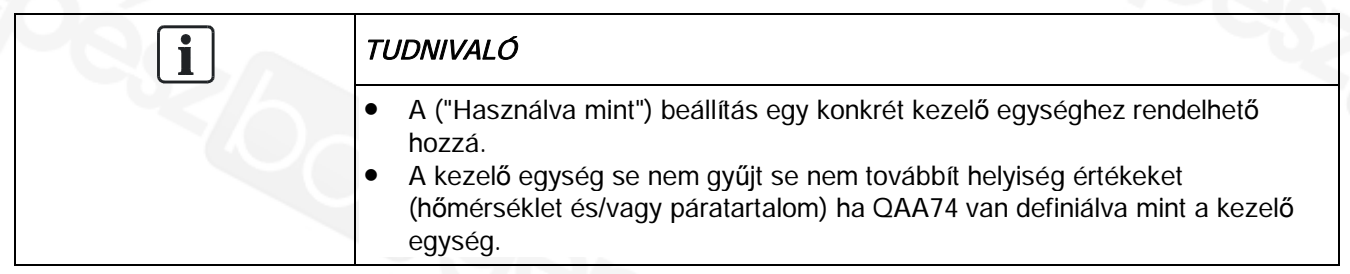

#### Zóna hozzárendelés részletesen

1-es készülék hozzárendelése (42.kezelési sor) Az 1…3 zónák kiterjesztett hozzárendelése az 1-es beltéri/kezelő egységhez.

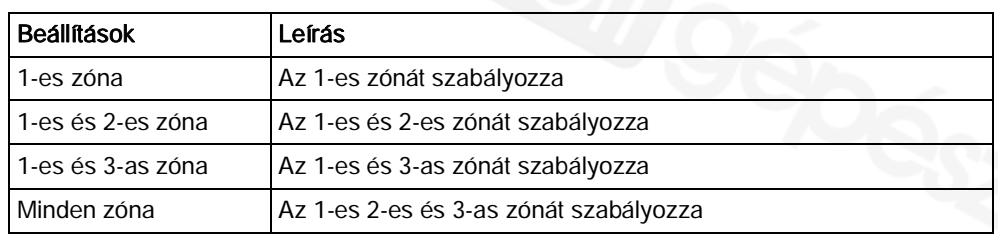

A 2-es zóna kezelése (44.kezelési sor)

Defines possible selection of zone 2 on room/operator unit 1.

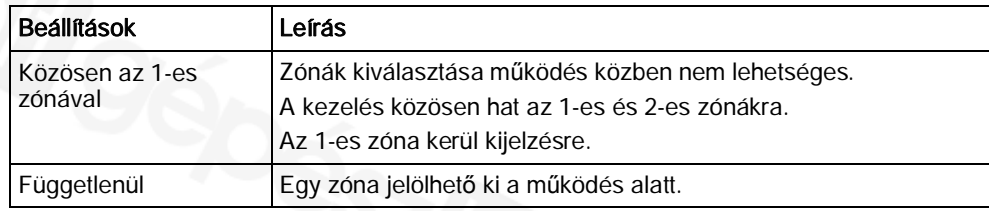

A 3-as zóna kezelése (46.kezelési sor)

Lásd "A 2-es zóna kezelése" (44.kezelési sor).

#### 1-es készülék helyiség értékek (47.kezelési sor)

Az 1-es készülék helyiséghőmérséklet és páratartalom értékei hozzárendelhetők a zónákhoz. Ha csak 1 fűtési kör van kijelölve, a helyiséghőmérséklet érték mindig ehhez van rendelve.

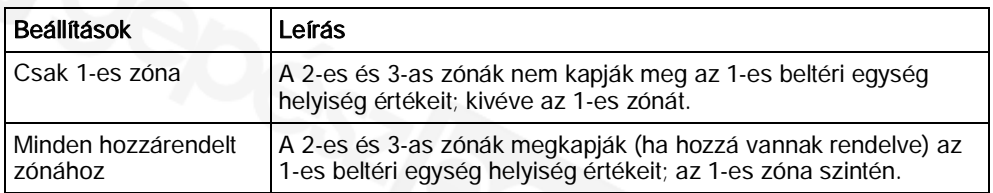

Az 1-es készülék 'Melegebb/Hidegebb" funkciója (48.kezelési sor)

Az 1-es beltéri/kezelő egységről a 'Melegebb/Hidegebb' funkció hatása hozzárendelhető a megfelelő fűtési körökhöz. A 'Melegebb/Hidegebb' cask az 1-es zónára hat, ha csak az 1-es zóna van hozzárendelve.

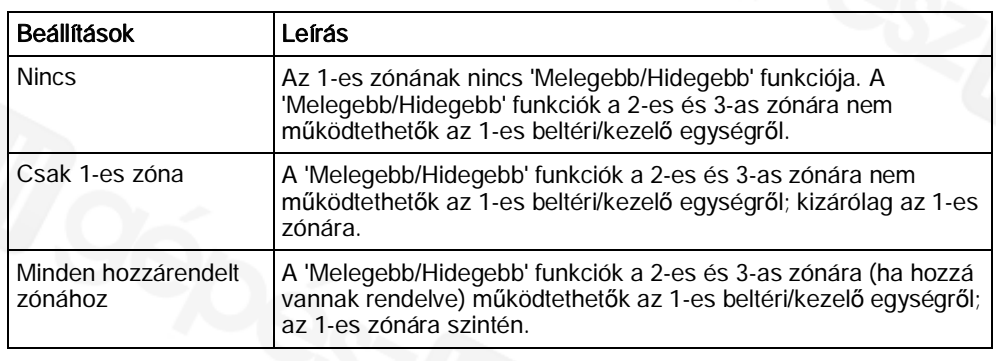

#### Összefüggések áttekintése

A készülékre kiválasztott "Használva mint" beállítástól függően 40.kezelési sor), az alábbi beállítások (X-szel jelölve) választhatók a zónák hozzárendelésekor:

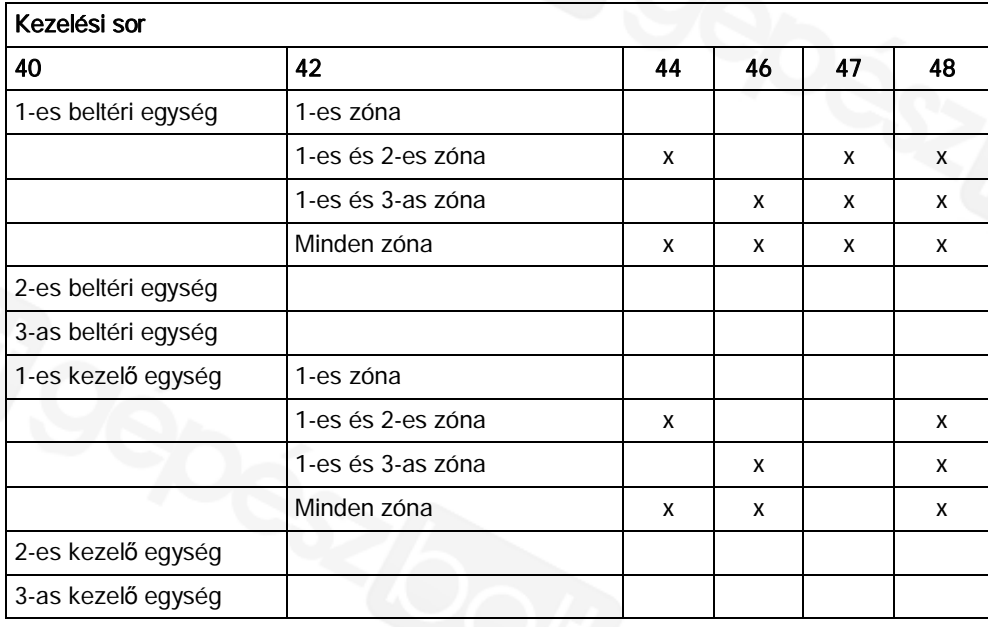

#### Helyiség érzékelő

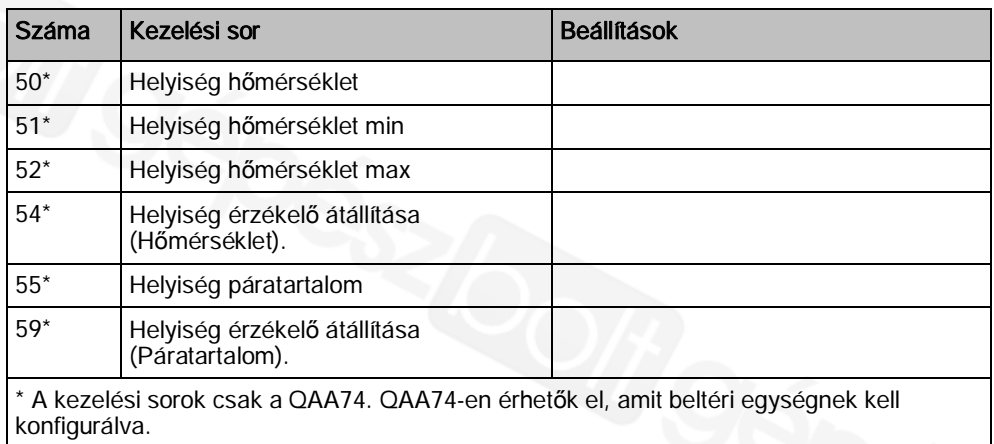

Helyiség értékek kijelzése (hőmérséklet, páratartalom).

A hőmérséklet és páratartalom kijelzések módosíthatók.

#### **Készülék adat**

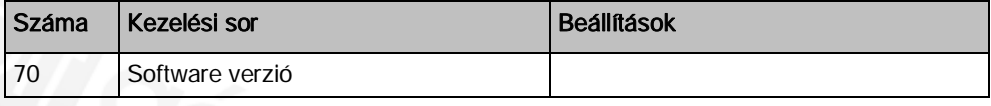

A beltéri/kezelő egység jelenlegi verziója.

### "RF" kezelési oldal

#### RF készülék lista

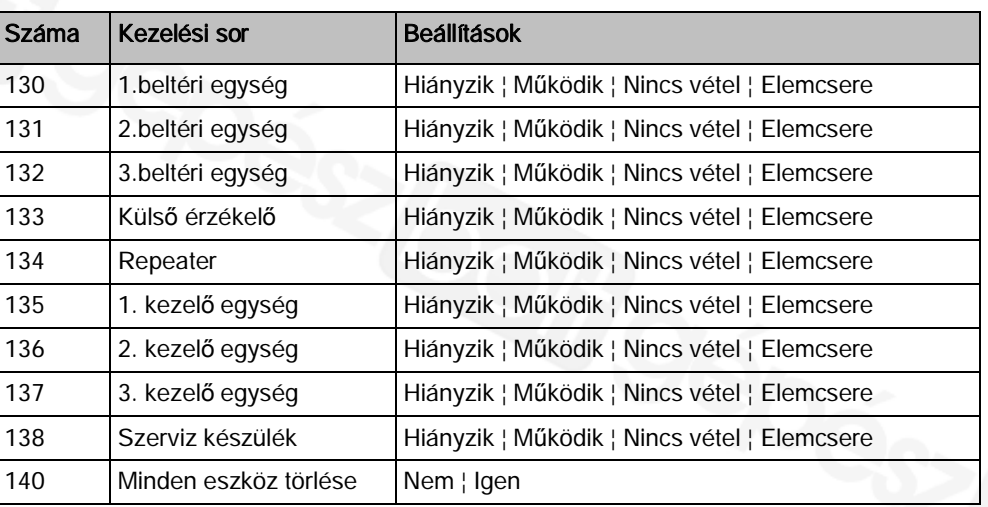

#### Minden eszköz törlése

A radios kapcsolat valamennyi készülék felé törlésre kerül. Ha ismét szükség van a radios kommunikációra, akkor új kapcsolatot kell felépíteni.

# 11.2 Speciális kezelések

A szabályozótól függően elérhetők speciális kezelések. A következő rész leírja, hogy alkalmazhatók a kiválasztott speciális kezelések. A lista nem tartalmaz minden egyes lehetőséget.

A speciális funkciók technikai részletei a szabályozó kezelési kézikönyvében vannak leírva

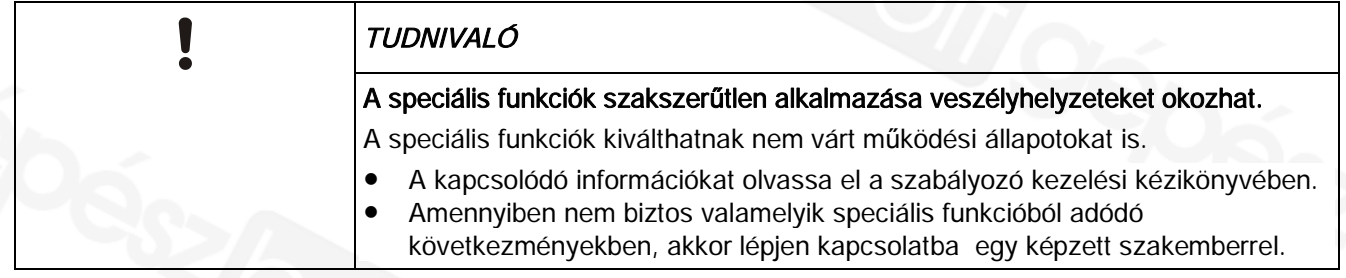

#### Eco mód

Az Eco modal kapcsolatos tudnivalók megtalálhatók a a szabályozó kezelési kézikönyvében.

Eljárás

- $\triangleright$  A navigációs tudnivaló a speciális kezelés menüjében le van írva a "Speciális funkciók kezelése [➙ 66]" fejezetben.
- 1. Válassza az "Eco mode" = "On". A funkció bekapcsolásra kerül.
- 2. A funkció kikapcsolásához az "Eco mode" = "Off" –ra kell állítani.

i.

Szabályozótól függően, az Eco mód energiatakarékossági funkció a karbantartási/speciális kezelés szimbólum nélkül jelenik meg a kijelzőn.

#### Kémény tisztítási funkció

A Kémény tisztítási funkció olyan üzemállapotot idéz elő, mely szükséges a füstgáz/emisszió méréséhez.

Eljárás

- $\triangleright$  A navigációs tudnivaló a speciális kezelés menüjében le van írva a "Speciális funkciók kezelése [➙ 66]" fejezetben.
- 1. Válassza a "Kémény tisztítási funkció" = "On". A funkció bekapcsolásra kerül. A további kezelési sor "Égő kimenete" megjelenik.
- 2. A funkció kikapcsolásához a "Kémény tisztítási funkció" = "Off" beállítás szükséges.

#### SLT teszt (biztonsági korlátozó termosztát teszt)

Az STB teszttel kapcsolatos tudnivalók megtalálhatók a a szabályozó kezelési kézikönyvében.

#### Procedure

- $\triangleright$  A navigációs tudnivaló a speciális kezelés menüjében le van írva a "Speciális" funkciók kezelése [➙ 66]" fejezetben.
- 1. Nyomja le és tartsa lenyomva a beállító gombot.
	- a A funkció aktiválásra kerül. A további kezelési sor "Kazán hőmérséklet" megjelenik.
- 2. A gomb felengedésével a funkció kikapcsol.

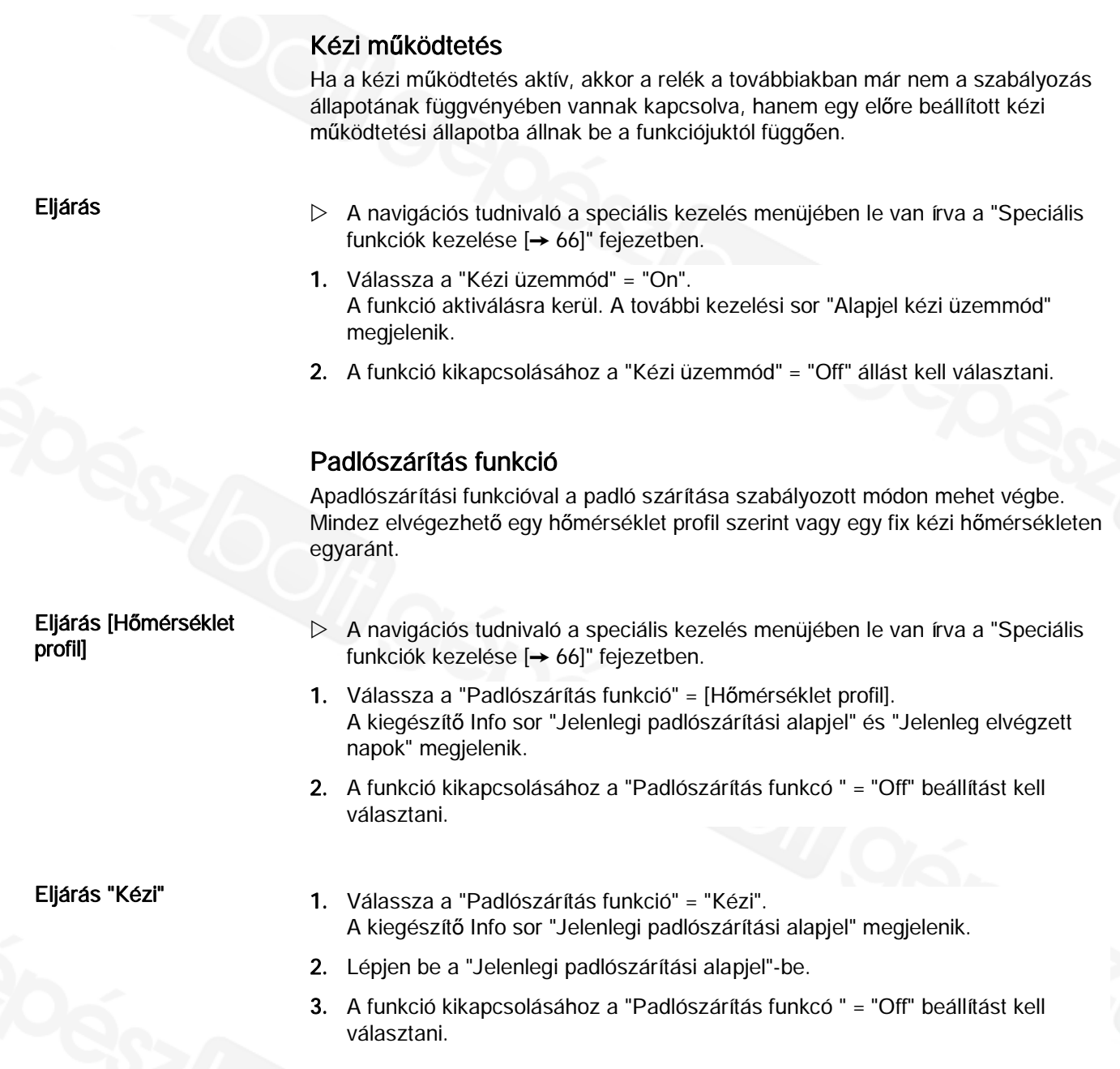

#### Légtelenítési funkció

A légtelenítési funkció eltávolítja a levegőt a fűtési/HMV vezeték rendszerből a kazán elötti automatikus légtelenítő használatával.

Eljárás

- $\triangleright$  A navigációs tudnivaló a speciális kezelés menüjében le van írva a "Speciális funkciók kezelése [➙ 66]" fejezetben.
- 1. Válassza a "Légtelenítési funkció" = "On". A funkció aktiválásra került. A további kezelési sor "Kivezetés típusa" megjelenik.
- 2. A funkció kikapcsolásához a "Légtelenítési funkció" = "Off" beállítást kell választani.

#### Szabályozó leállítása funkció

A Szabályozó leállítása funkció használatával lehetőség van az égőt manuálisan vezérelni.

- $\triangleright$  A navigációs tudnivaló a speciális kezelés menüjében le van írva a "Speciális" funkciók kezelése [➙ 66]" fejezetben.
- 1. Válassza a "Szabályozó leállítása funkció" = "On". A funkció aktiválásra került. A további kezelési sor "Szabályozó leállítása alapjel" megjelenik.
- 2. A funkció kikapcsolásához a "Szabályozó leállítása funkció" = "Off" beállítást kell választani.

Eljárás

#### Sürgősségi üzemmód

A Sürgősségi üzemmód alkalmazható amikor a hőszivattyú nem működik megfelelően.

#### Eljárás

- $\triangleright$  A navigációs tudnivaló a speciális kezelés menüjében le van írva a "Speciális funkciók kezelése [➙ 66]" fejezetben.
- 1. Válassza a "Sürgősségi üzemmód" = "On". A funkció aktiválásra került.
- 2. A funkció kikapcsolásához a "Sürgősségi üzemmód" = "Off" beállítást kell választani.

#### Hűtőközeg leengedése

Evvel a speciális funkcióval manuálisan indítható el a hűtőközeg leengedése.

#### Eljárás

- $\triangleright$  A művelet leírása a speciális üzemmód menüjében található a "Speciális funkciók kezelése [➙ 66]" fejezetben.
- 1. A művelet indításához válassza a " Hűtőközeg leengedése" = "Be". A funkció aktiválásra került.
- 2. A funkció kikapcsolásához a " Hűtőközeg leengedése" = "Kif" beállítást kell választani.

#### Jégtelenítés megkezdése

A kézi jégtelenítés funkció használható egy levegő/víz hőszivattyú evaporátorához. A jégtelenítési funkcióval kapcsolatos további információkat a szabályozó kezelési leírásában lehet megtalálni.

#### Eljárás

- $\triangleright$  A navigációs a speciális kezelés menüjében le van írva a "Speciális funkciók kezelése [➙ 66]" fejezetben.
- l Válassza a "Jégtelenítés megkezdése" = "Yes".

# 11.3 Kioldó gomb a Kazán kezelőegységen (BMU-n)

A Kioldó gomb (lásd USB csatlakozás, kioldó gomb [➙ 35] fejezet) csak a Kazán kezelőegységen (BMU-n) funkcionál.

#### Kioldási funkció

Bizonyos hibák zárolhatják az LMS14/15-t. Ezek a hibák nem reset-elhetők a menün keresztül.

A zárolást okozó hibák jellemzői:

- Akkor is bent marad a rendszerben ha a tápfeszültséget megszűntetik.
- l A kioldásra akkor is szükség van, ha a hiba többé már nem áll fent.
- l Ha a hiba továbbra is jelen van, először a hibát kell eltűntetni.

 $\triangleright$  Használjon egy hegyes tárgyat (pl. golyóstoll) vagy max. 2-es méretű csavarhúzót.

Egy LMS14/15 kioldásához, tartsa lenyomva a kioldó gombot 0.4...10 sec.-ig. Az LMS14/15 kioldott állapotba kerül.

Zárolás és kioldás

i.

Kioldás

- 1. Egy LMS14/15 zárolásához, tartsa lenyomva a kioldó gombot 10 sec.-nál hosszabb ideig. Az LMS14/15 zárolásra kerül.
- 2. Az LMS14/15 a kioldó gomb használatával ezután ismét kioldható, lenyomva a kioldó gombot 0.4...10 sec.-ig.

A kioldó gomb ugyanazt a funkciót látja el, mintha az LMS "Reset" bemenetét (X4/X4a) kikapcsolják.

Issued by Siemens Switzerland Ltd Infrastructure & Cities Sector Building Technologies Division International Headquarters Gubelstrasse 22 CH-6301 Zug Tel. +41 41-724 24 24 www.siemens.com/buildingtechnologies

Document ID CE1U2348en Edition 2014-06-03

© 2014 Copyright Siemens Switzerland Ltd Technical specifications and availability subject to change without TUDNIVALÓ.